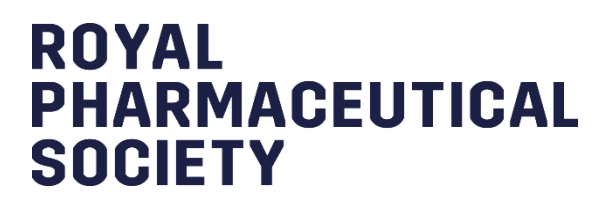

# **Consultant Pharmacist Credentialing**

# **E-Portfolio guide for**

# **Learners**

Version 1 Last updated: 07/10/2020

# **Table of Contents**

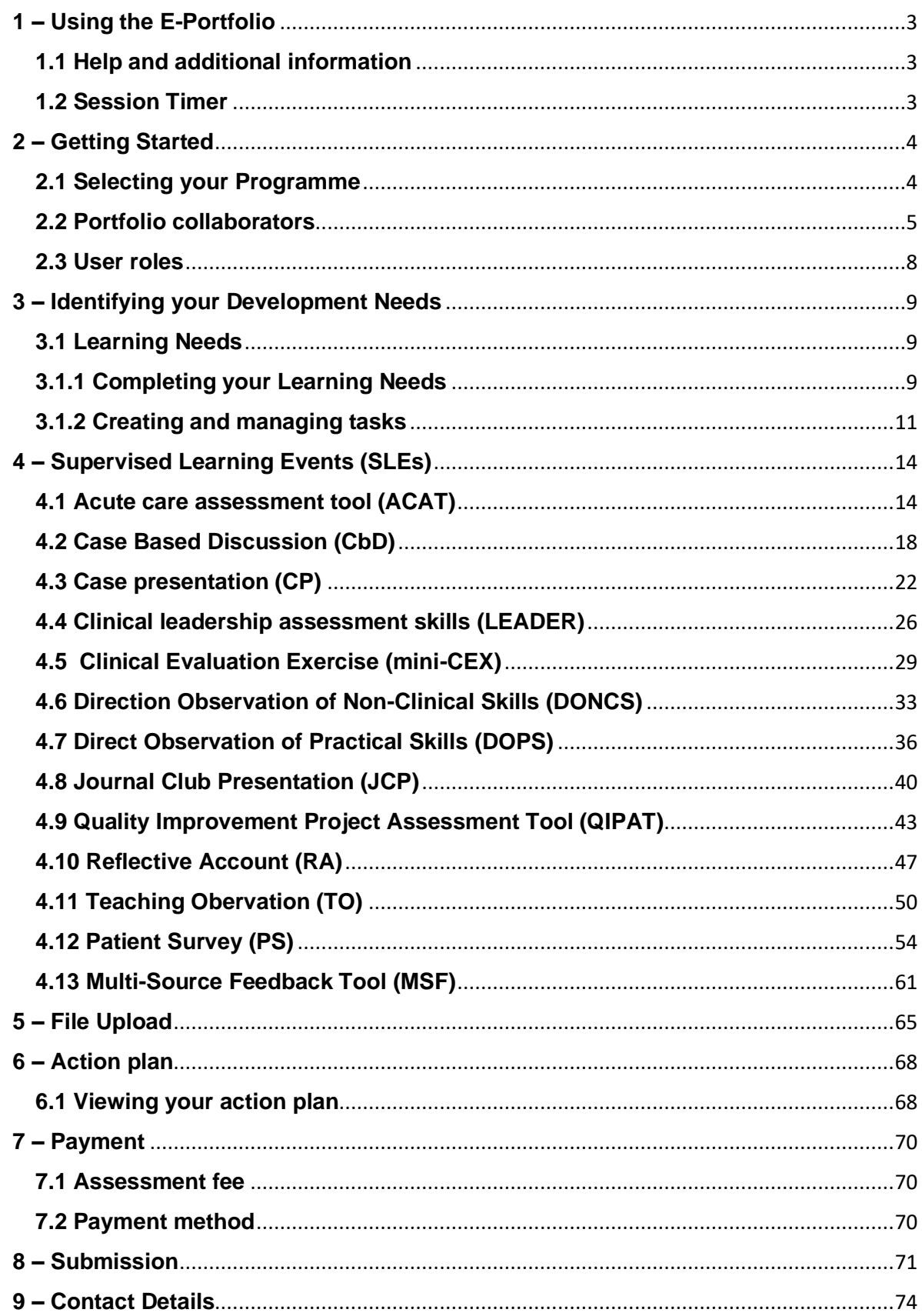

# <span id="page-2-0"></span>**1 – Using the E-Portfolio**

This section contains general information on the technical functionality of the E-portfolio.

#### <span id="page-2-1"></span>**1.1 Help and additional information**

We have included additional help information throughout the E-portfolio to explain what you need to do.

You will have an option to "click to toggle" or a question mark symbol.  $\bullet$ 

Select these to get more details on the section you are viewing, and you will see a hint or additional information about what you should include and take into consideration: An example of the **"click to toggle"** option is shown below.

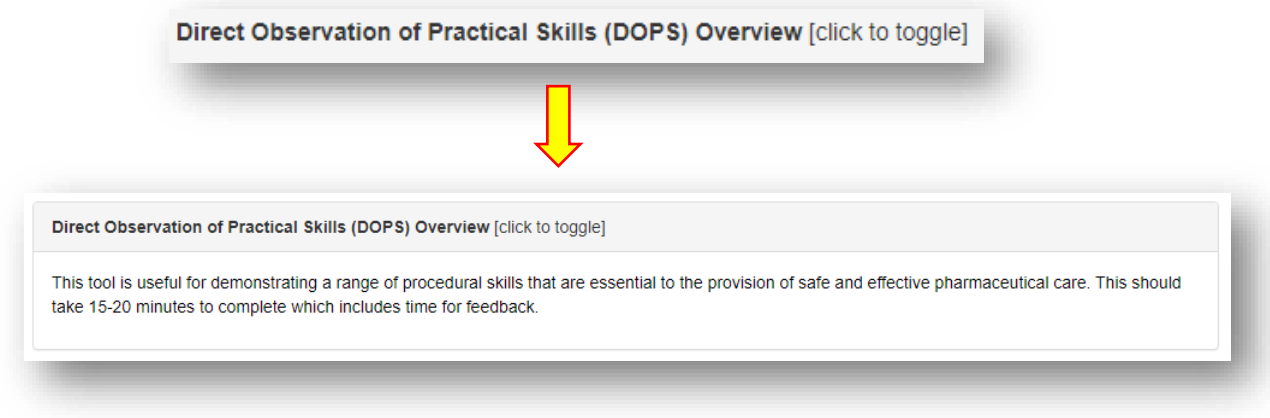

#### <span id="page-2-2"></span>**1.2 Session Timer**

You will notice a timer in the top right-hand corner of the screen. This is a countdown of inactivity. If you are inactive for a period of 35 minutes, you will automatically be logged out of the portfolio.

The timer resets to 35 minutes each time you interact with the portfolio, such as clicking a button, or completing a form. Please note that simply moving your cursor around on the page is not considered as an interaction.

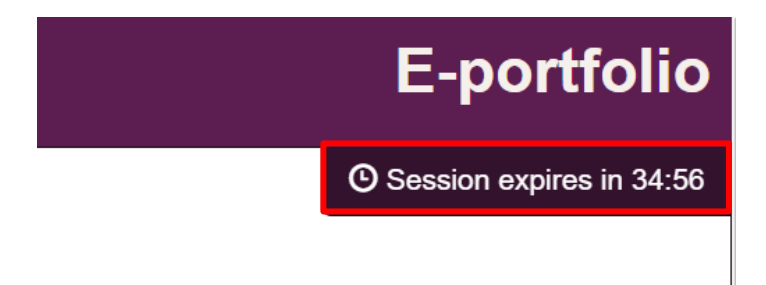

# <span id="page-3-0"></span>**2 – Getting Started**

#### <span id="page-3-1"></span>**2.1 Selecting your Programme**

When you first access the e-portfolio you will need to agree to the Portfolio User Terms and Conditions.

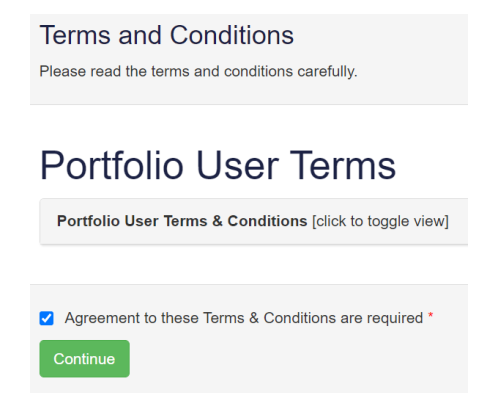

Select your programme from the sidebar menu or by clicking **"programmes".**

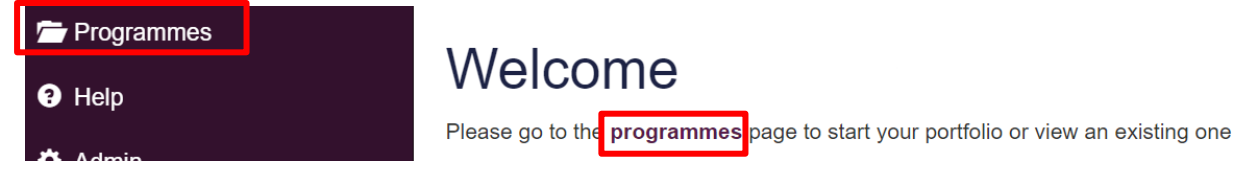

You will see an option for **Consultant Pharmacist**; select this and click on the "**Start Programme**" button.

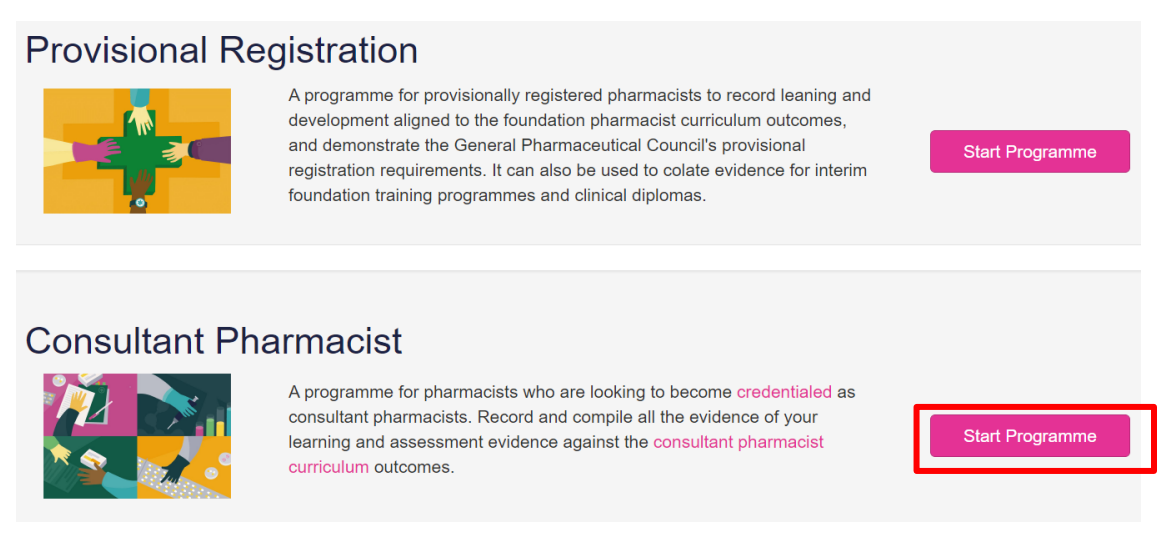

**TIP**: When you next login to the e-portfolio, you will be able to access your selected programme by clicking **"Open Active Programme".**

#### **Consultant Pharmacist**

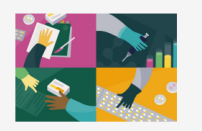

A programme for pharmacists who are looking to become credentialed as consultant pharmacists. Record and compile all the evidence of your learning and assessment evidence against the consultant pharmacist curriculum outcomes.

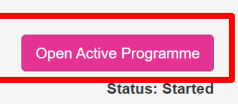

Date Started: 09/12/2020

After opening your programme, you will see the below **Dashboard** which provides an overview of your progress.

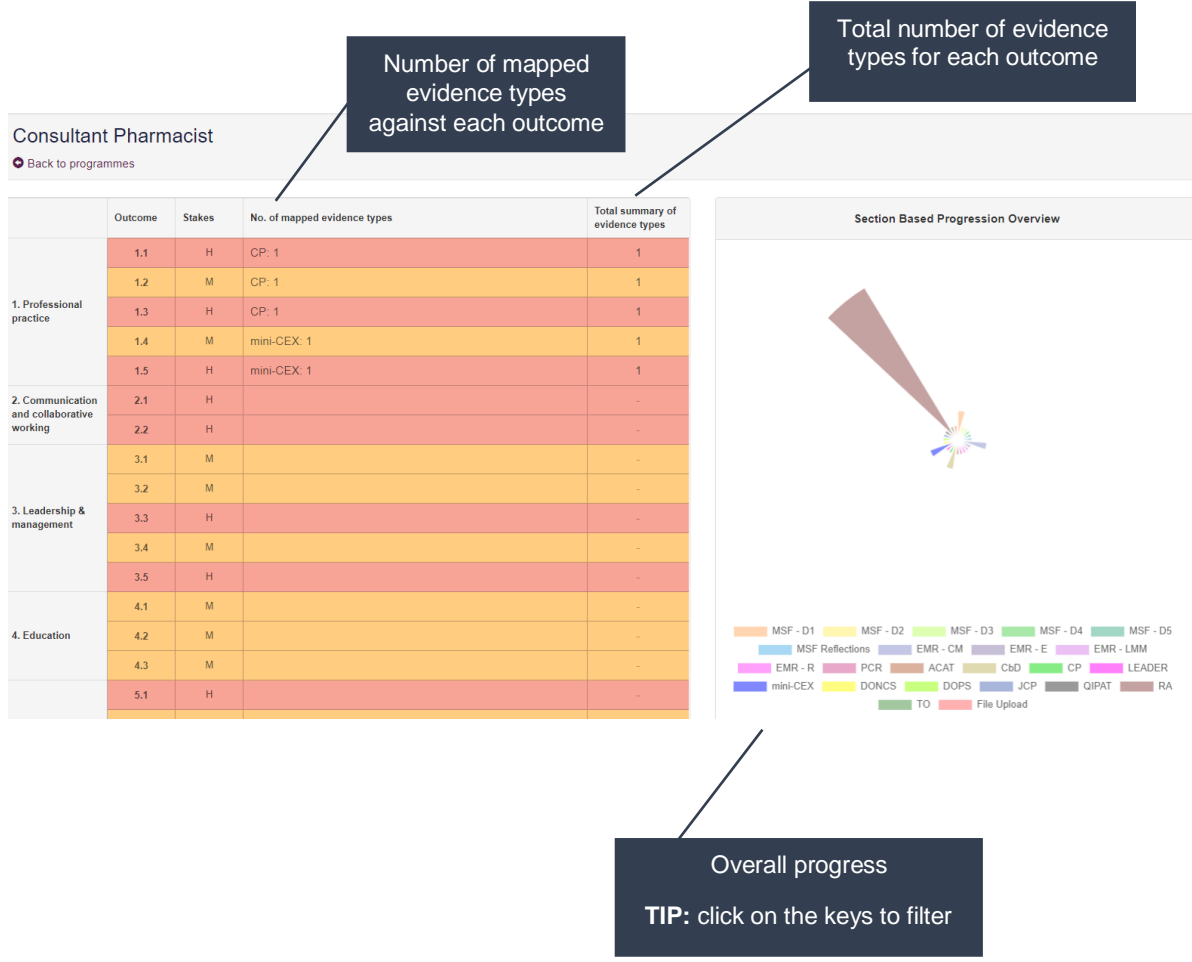

#### <span id="page-4-0"></span>**2.2 Portfolio collaborators**

Some of the tools and records in the E-portfolio require input from other colleagues (collaborators). In order for them to be able to support your development, you will need to give them access to your E-portfolio. As a learner you have control over who gets to view the details and content of your portfolio. See the table in **section 2.3** for further details of what different collaborators have access to.

Collaborators include your Professional Coach, Expert Mentors and Peer Collaborator you want to give access to view your portfolio and contribute to it. You can add (and remove) a collaborator at any point.

Please note that once invited and accepted, a collaborator will be able to view all contents of your E-portfolio.

To invite a collaborator to view and add to your portfolio select the "**Portfolio Collaborators**" navigation item in the sidebar menu.

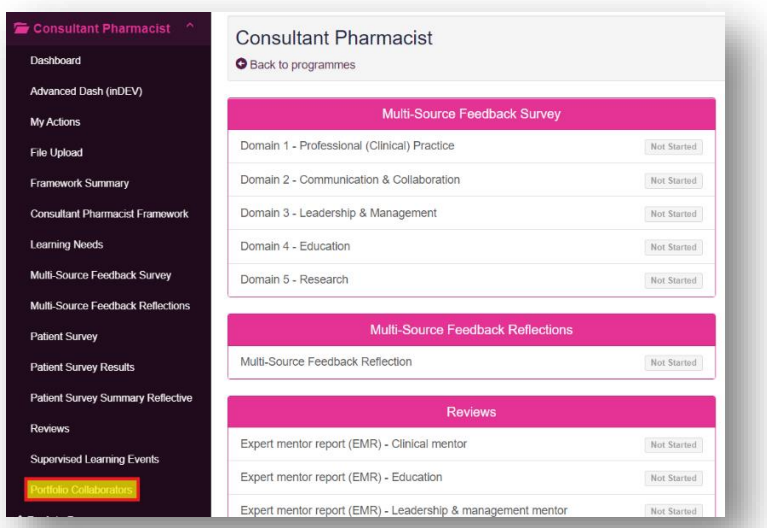

This will take you to a page which will display all of your currently invited collaborators. Select the "**Invite Portfolio Collaborator**" button to start the invitation process.

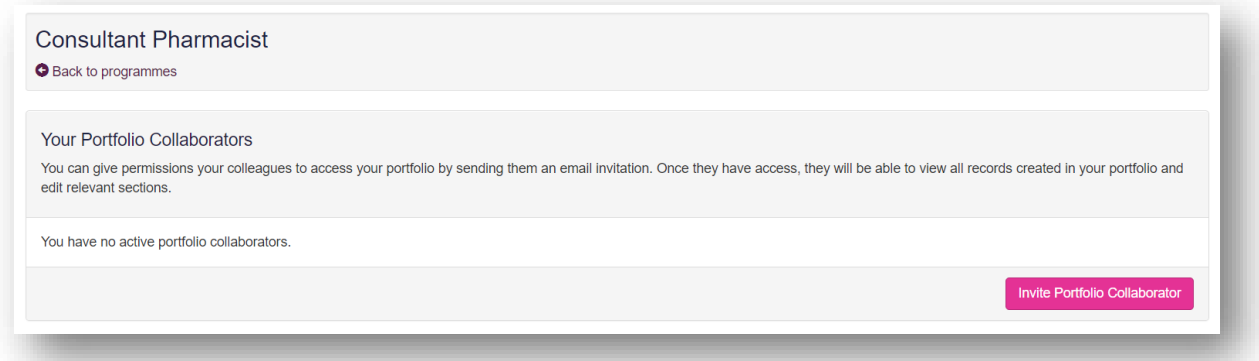

This will open a pop-up window for you to insert the details of your collaborator, you will need to choose their role type from the dropdown menu (e.g. professional coach) and the email address that you will send the invitation to.

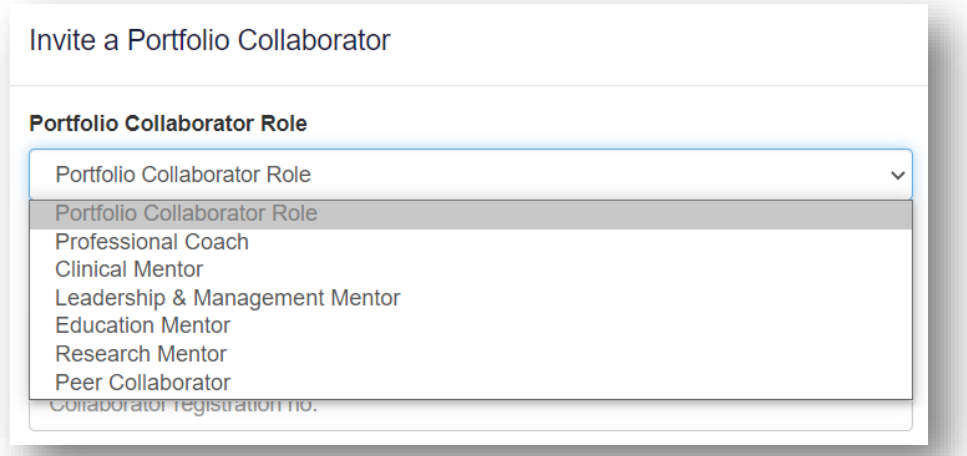

This will send an email notification to them and their details will then be displayed on the portfolio collaborators page. At any point you can also delete a collaborator by selecting the cross (x) icon; or you can re-send the invitation if your collaborator cannot find it.

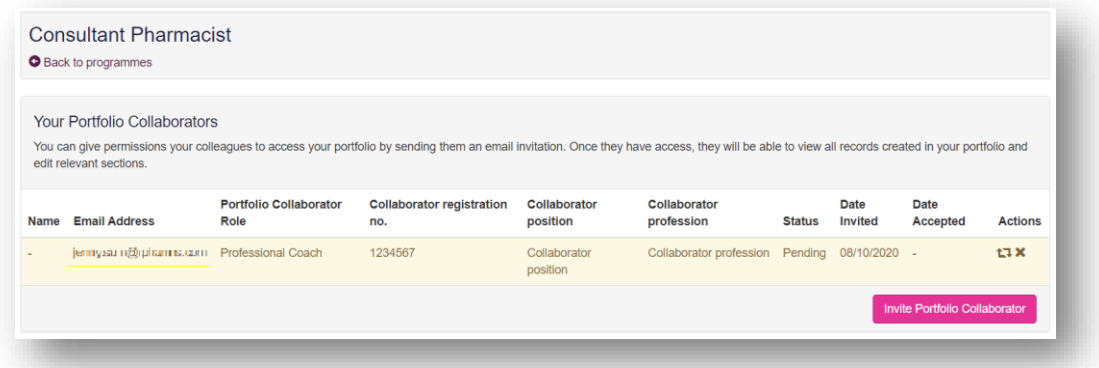

**TIP:** If your portfolio collaborator has not received an email and you have used the right email address, ask them to check their junk folder in case the email has been recognised as junk.

## <span id="page-7-0"></span>**2.3 User roles**

The E-portfolio contains tools and templates to support professional development. The table below outlines the different tools and who have access to each tool.

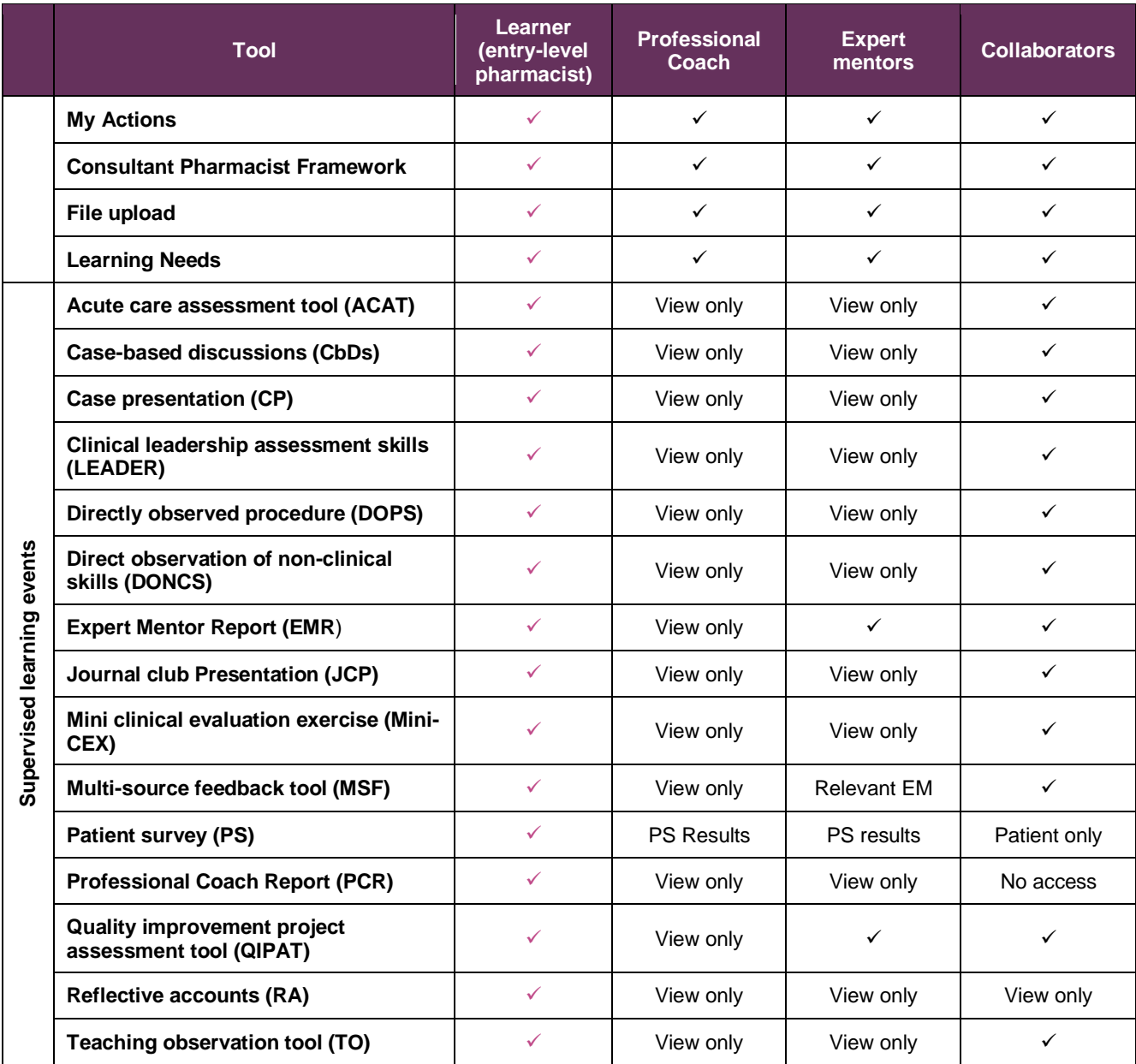

## <span id="page-8-0"></span>**3 – Identifying your Development Needs**

We have incorporated several tools to help you identify your strengths and areas for development.

#### <span id="page-8-1"></span>**3.1 Learning Needs**

The Learning Needs (LN) tool enables you to assess your practice against the consultant pharmacist curriculum learning outcomes. You are recommended to complete a learning needs analysis every 6-12 months or when your practice changes significantly, such as a change in role or change in responsibilities. If you are undertaking a formal training programme, check the requirements of your training provider, as they may require you to complete the LN tool more frequently.

#### <span id="page-8-2"></span>**3.1.1 Completing your Learning Needs**

To complete a learning needs analysis, select the "**Learning Needs**" option from the sidebar menu.

#### Select "**Start New**" to open up a new LN.

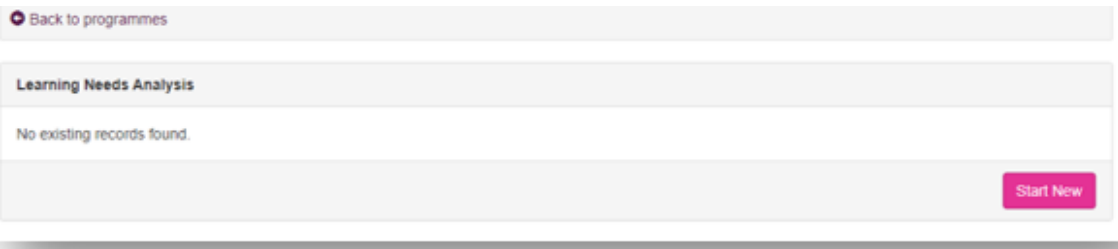

Click on each domain to open and view the sections.

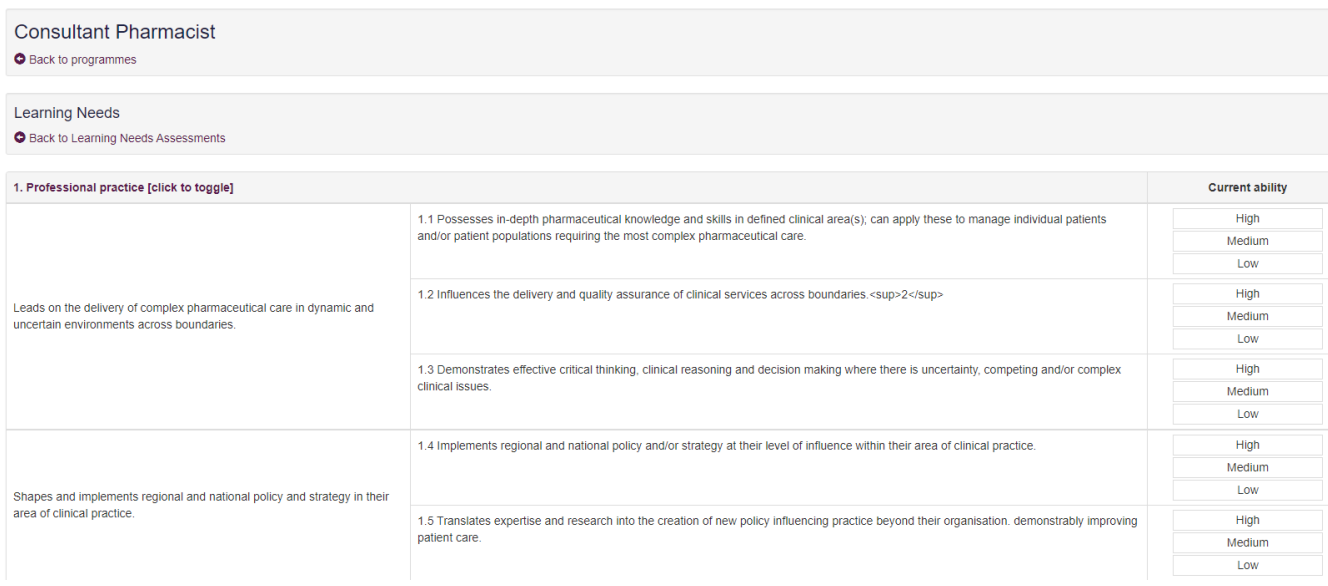

Work through the sections and assess yourself against all the learning outcomes from the framework.

You will need to indicate your current ability in demonstrating the outcome.

#### The ratings are *High*, *Medium* or *Low*.

Once you have completed assessing yourself select the "**Save Changes**" button will save your decisions.

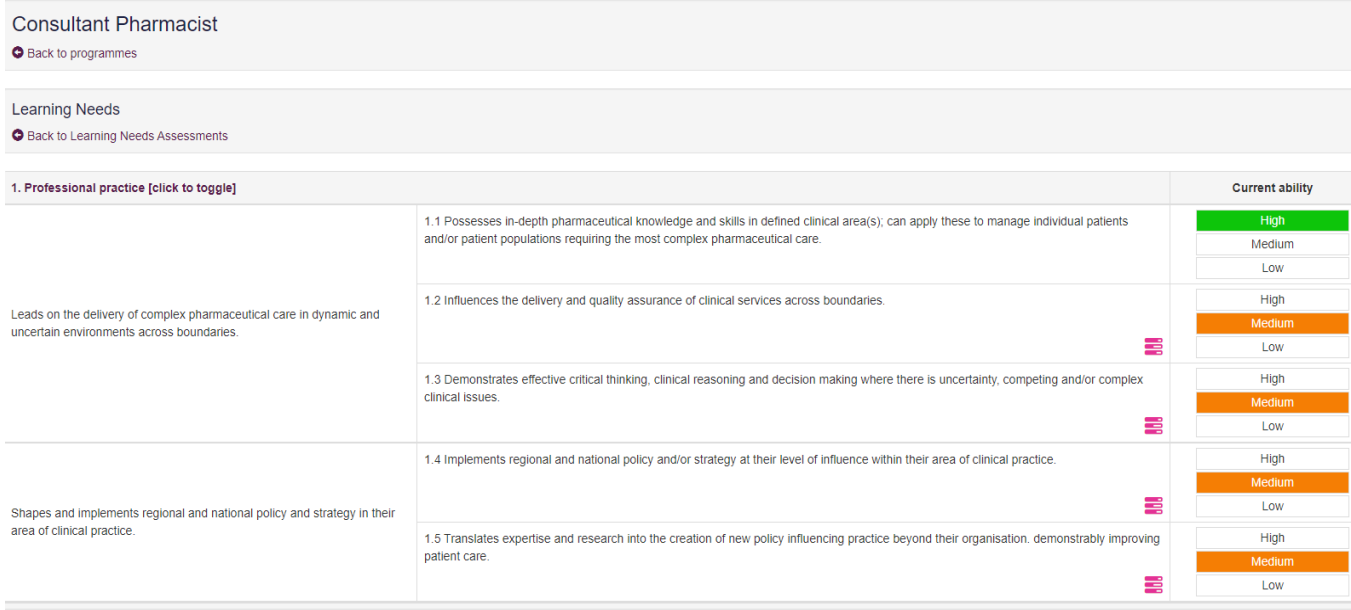

You will see that for certain ratings icons will appear next to each outcome.

Outcomes that require further development are highlighted by an *action* icon  $\blacksquare$ .

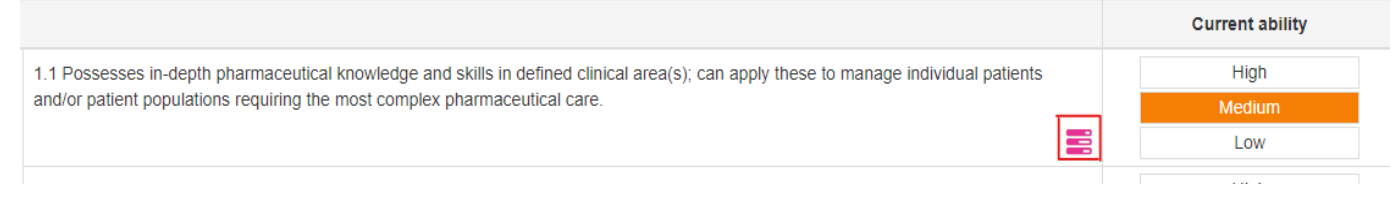

#### <span id="page-10-0"></span>**3.1.2 Creating and managing tasks**

Clicking on the action icon will enable you to create a task. You should create an action and decide the deadline by when it will be achieved. The evaluation field is to be filled in once you have carried out the action.

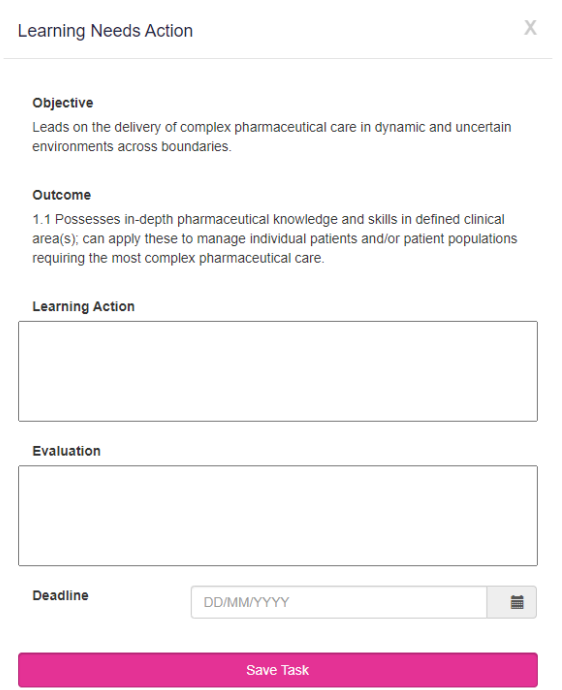

Complete the fields and click "**Save task**".

Once you have created a task the icon changes to a  $\textbf{task}$  icon  $\textbf{G}$ .

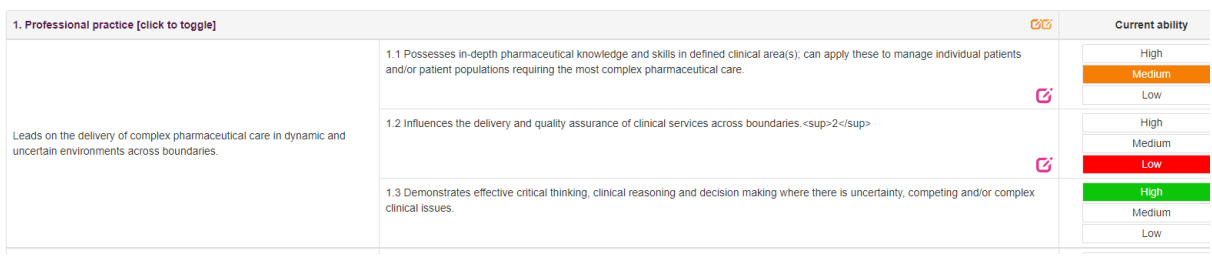

To virew your tasks, go to the menu bar on the left hand side and click the **My Actions** area.

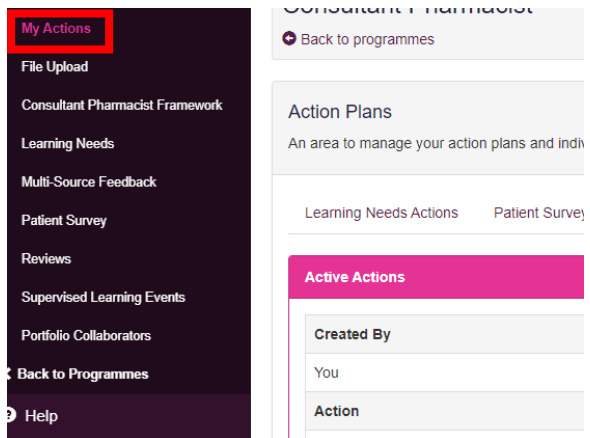

Your tasks are saved under the **My Actions** area under the "**Learning Needs Actions**" tab. Please see **Section 5** for more information about the **My Actions** area.

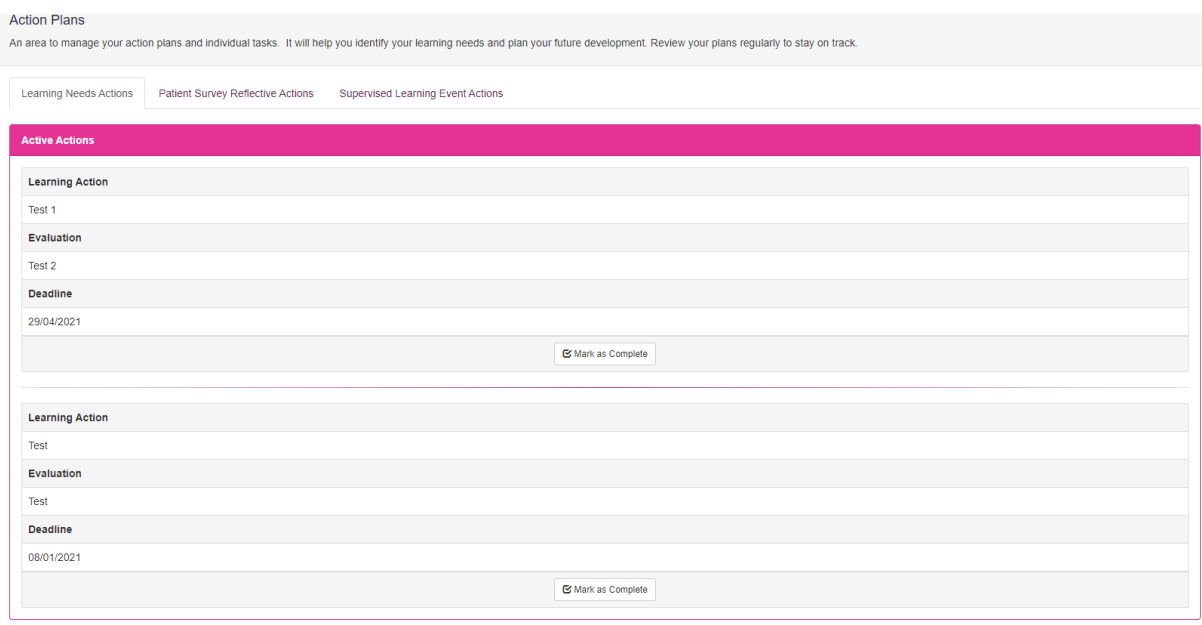

#### Enter the *completion date* and select "**Mark as Completed**".

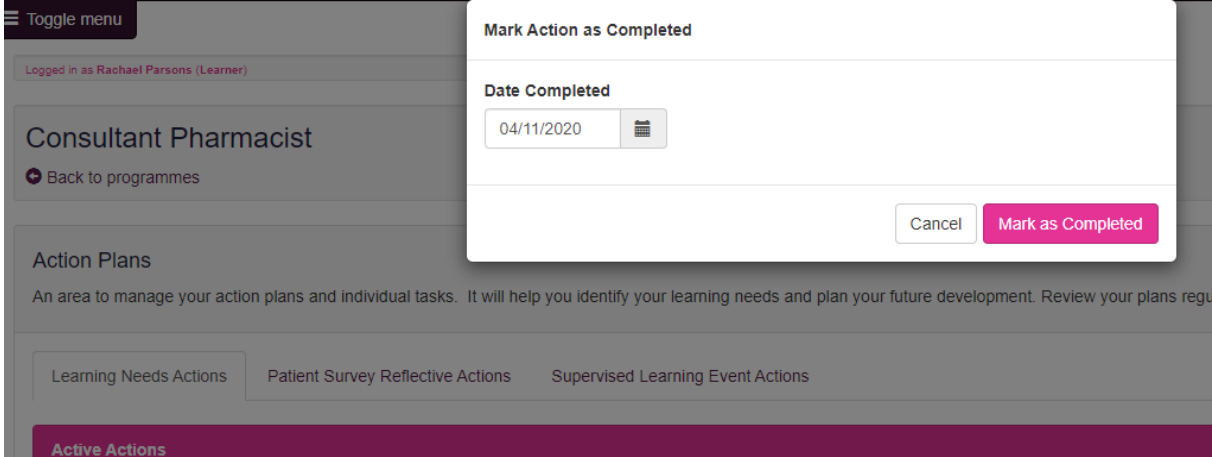

Completed tasks are displayed that the bottom of the action plan list.

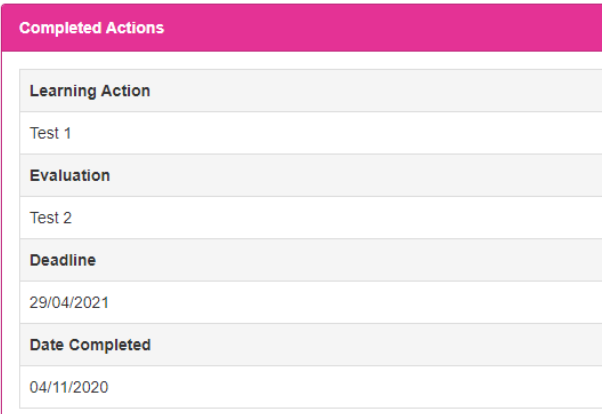

Within the **Learning Needs area,** the task icon for the completed task will change to a blue icon.

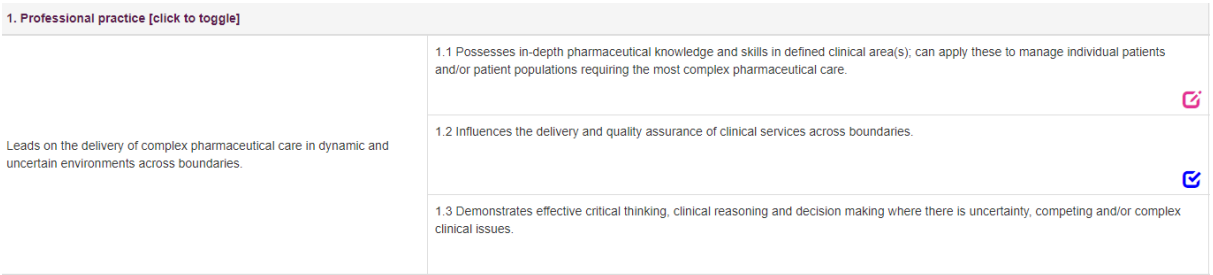

## <span id="page-13-0"></span>**4 – Supervised Learning Events (SLEs)**

Supervised learning events tools are assessment instruments to demonstrate your learning and competence against the descriptors. A range of assessment instruments are included within the RPS consultant E-portfolio:

- Acute care assessment tool (ACAT)
- Case Based Discussion (CbD)
- Case presentation (CP)
- Clinical leadership assessment skills (LEADER)
- Clinical Evaluation Exercise (mini-CEX)
- Direct Observation of Non-Practical Skills (DONCS)
- Direct Observation of Practical Skills (DOPS)
- Journal Club Presentation (JCP)
- Quality Improvement Project Assessment Tool (QIPAT)
- Reflective Account (RA)
- Teaching Obervation (TO)
- Patient Survey (PS)
- Multi-Source Feedback tool (MSF)

To start a new Supervised Learning Event, select the "**Supervised Learning Events**" navigation item in the sidebar menu.

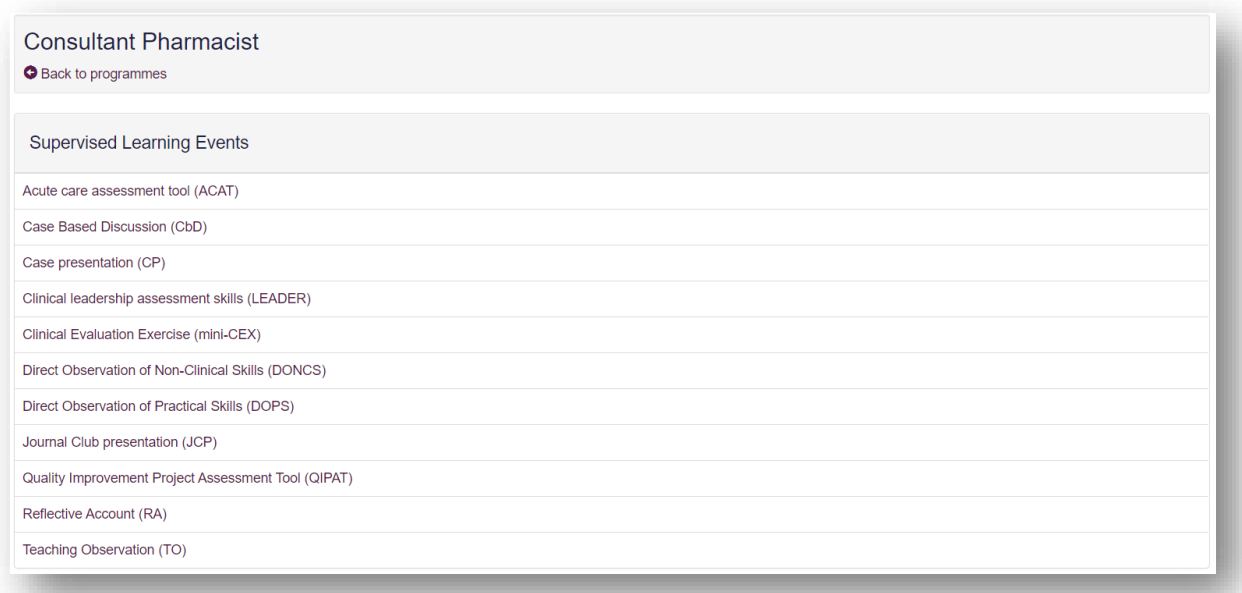

#### <span id="page-13-1"></span>**4.1 Acute care assessment tool (ACAT)**

The tool is an evaluation of your clinical assessment and management, decision making, team working, time management, record keeping, prioritisation and handover over a continuous period of time across multiple patients.

#### **4.1.1 Creating an ACAT**

On the menu, select "**Supervised Learning Events"** then "**Acute care assessment tool (ACAT)**".

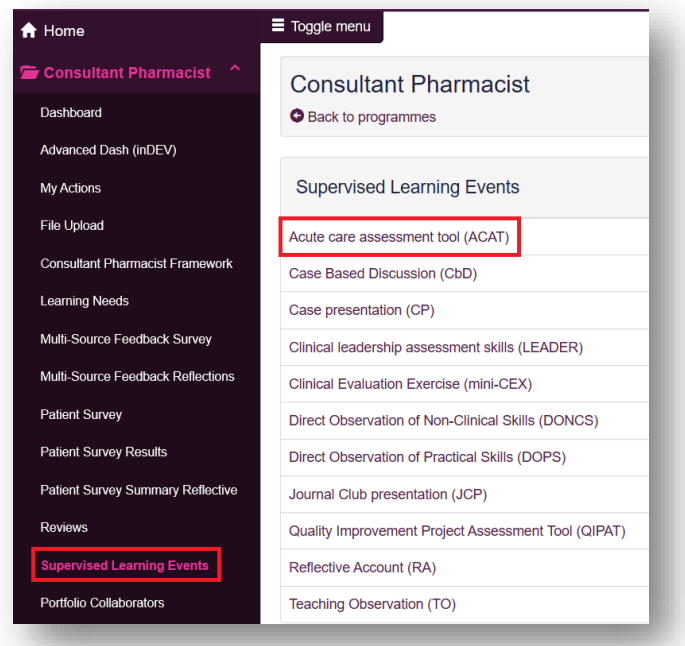

Select "**Start New**" to create a new record.

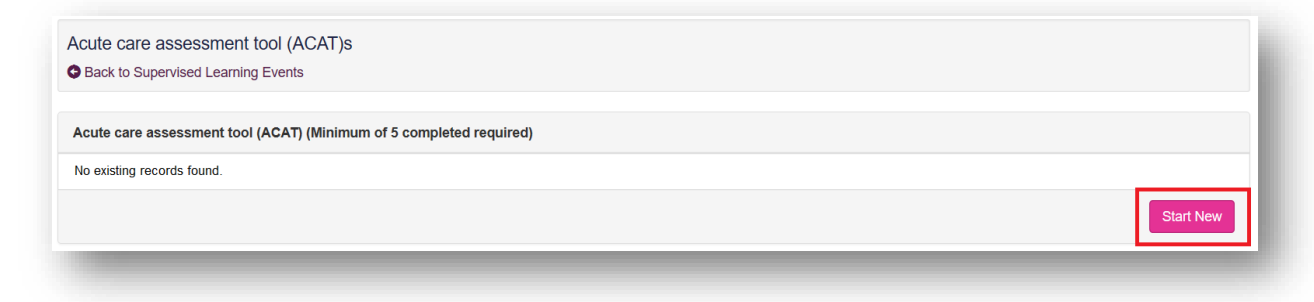

This will then take you to a page where you will be assessed based on knowledge/skills. Your portfolio collaborator will complete this after a minimum of **five** cases have been observed.

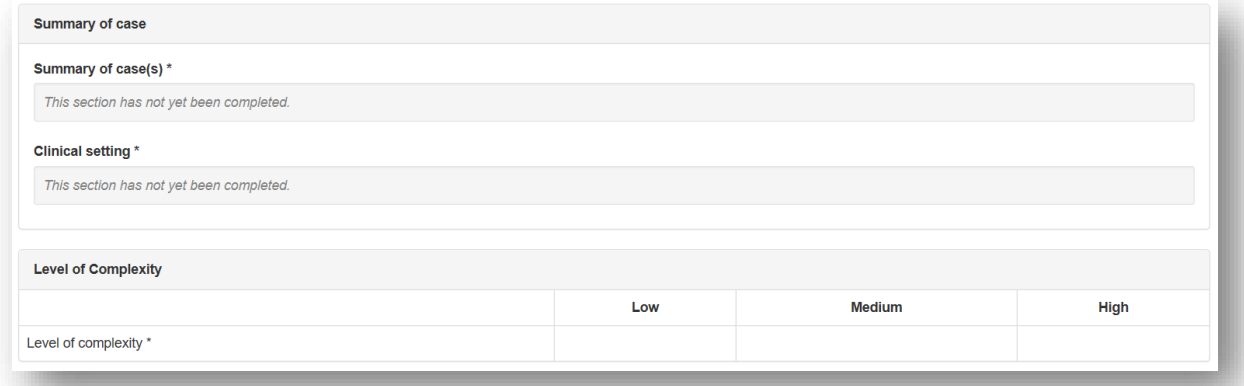

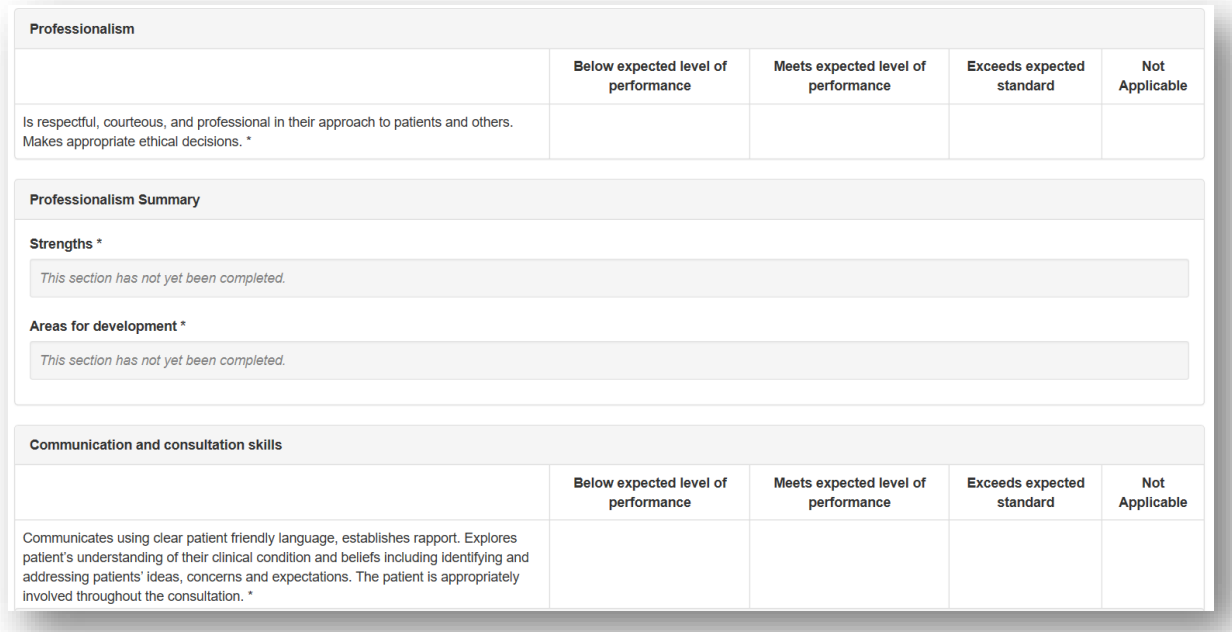

You will also be given an overall rating.

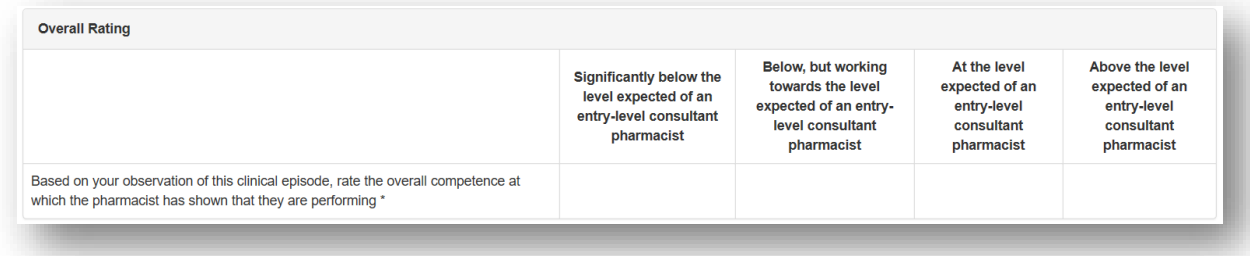

You have the option to add "**Optional reflection**". Your collaborator will complete the "**Other relevant comments or feedback**" and "**Agreed action(s)**" area. Details input in the "**Agreed action(s)**" area will create a "**Supervised Learning Event**" action in your **action plans** section.

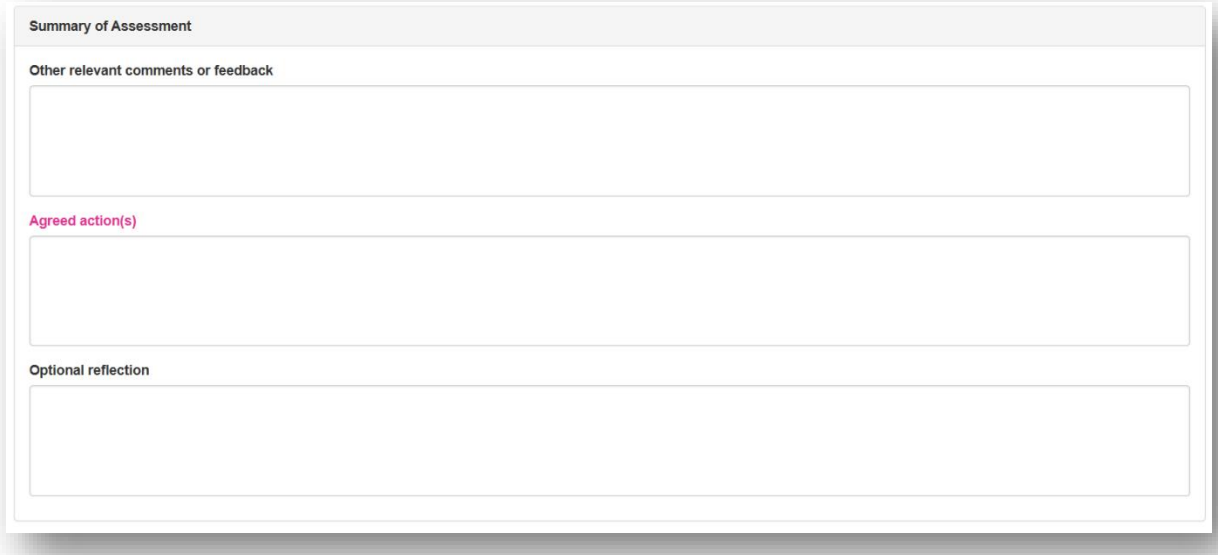

You will then need to select the learning outcomes that are relevant to the record. Select the "**Save Changes**" button to complete the record.

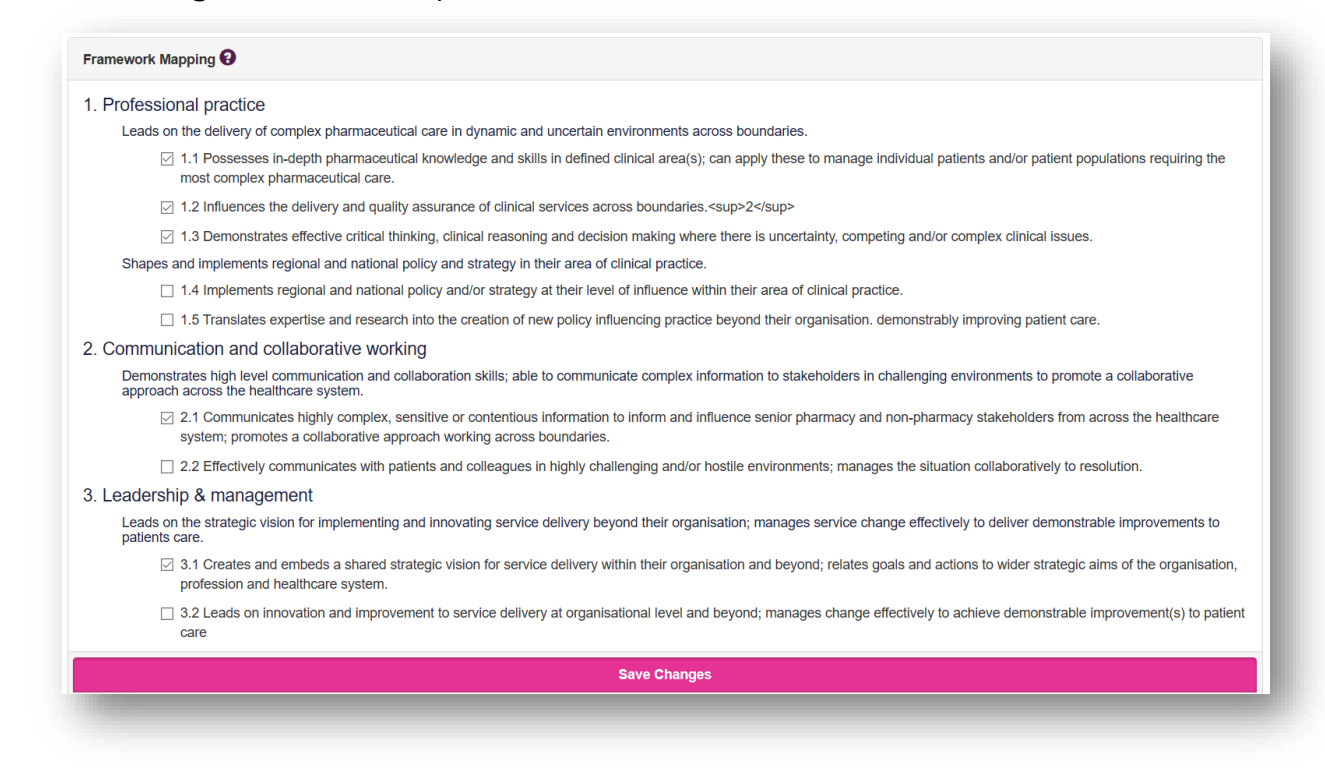

#### **4.1.2 Reviewing an ACAT**

On the menu, select "**Supervised Learning Events"** then "**Acute care assessment tool (ACAT)**".

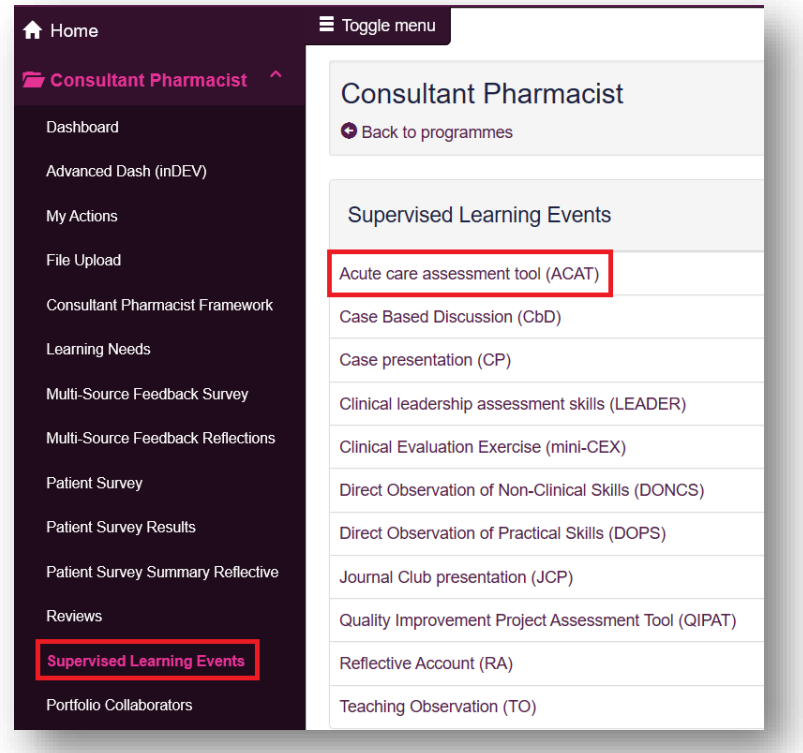

You can access already created ACATs by selecting the date the record was created.

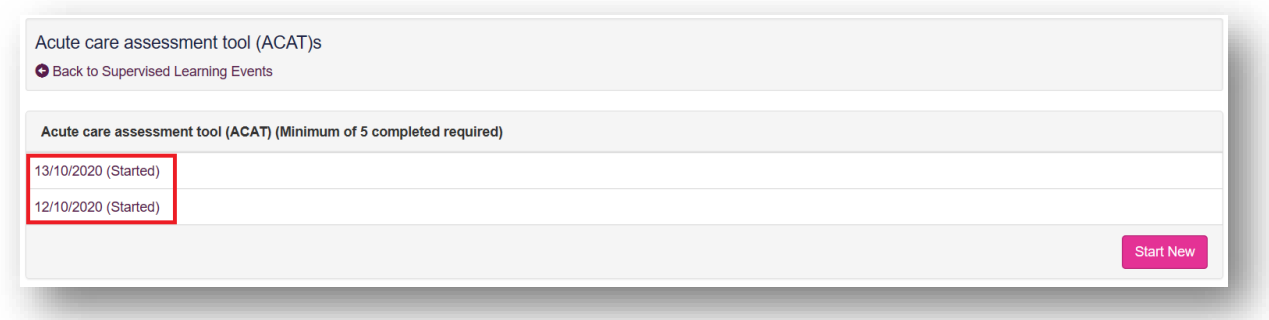

Once you are happy with the record you can click on "**Save Changes**" at the bottom of the page.

#### <span id="page-17-0"></span>**4.2 Case Based Discussion (CbD)**

The tool is a retrospective evaluation of your input into patient care. It is a structured discussion undertaken remotely from the patient(s) and is used to explore the clinical reasoning, decision making and application of complex clinical knowledge in practice.

#### **4.2.1 Creating a CbD**

On the menu, select "**Supervised Learning Events"** then "**Case Based Discussion (CbD)**".

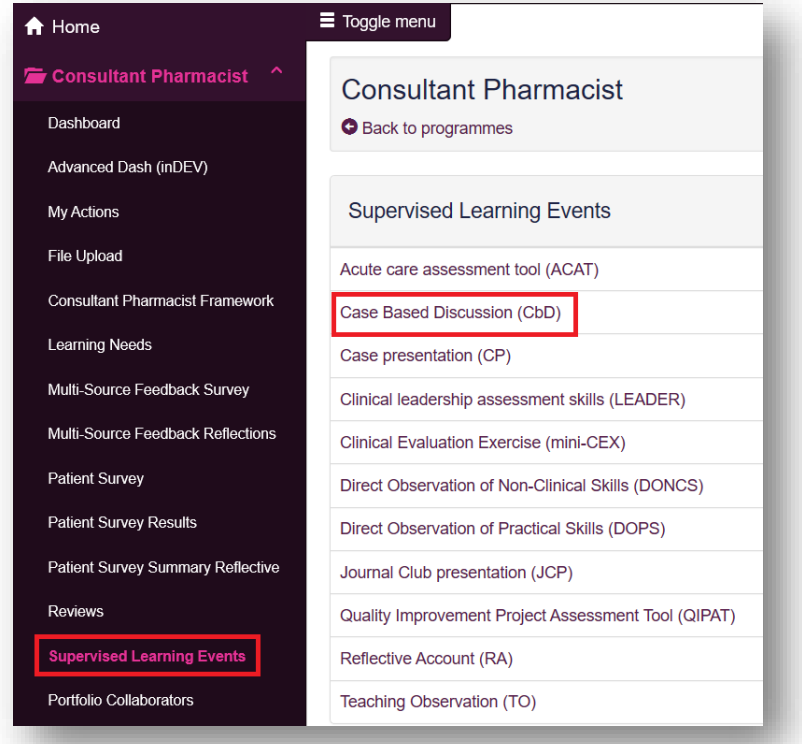

Select "**Start New**" to create a new record.

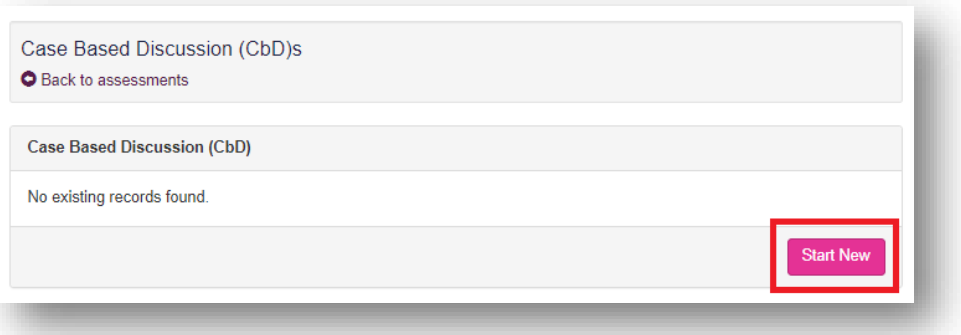

This will then take you to a page where you will be assessed based on knowledge/skills. Your portfolio collaborator will complete this after a discussion with you.

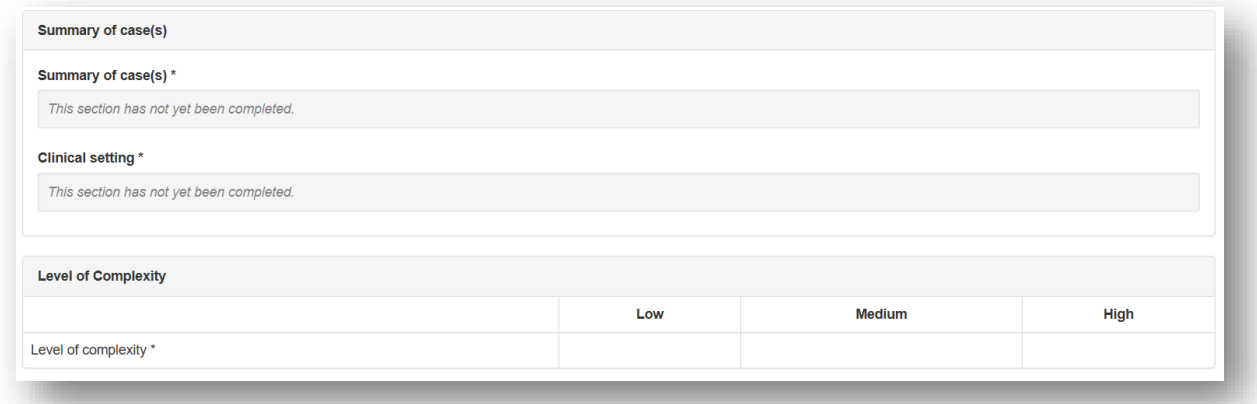

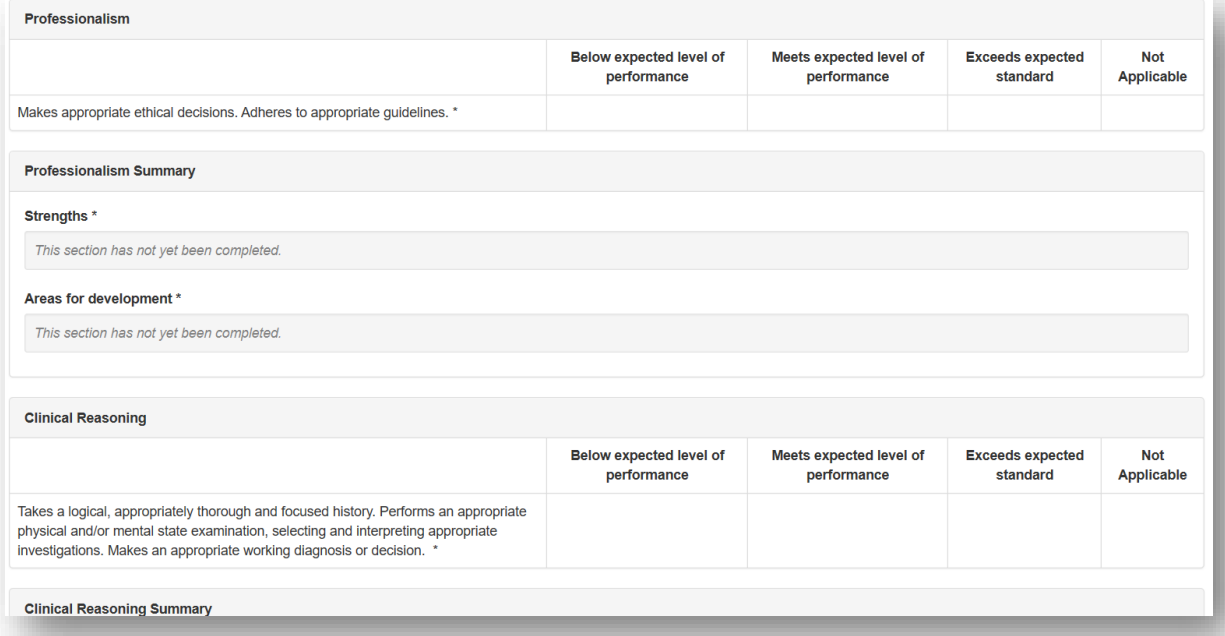

You will also be given an overall rating.

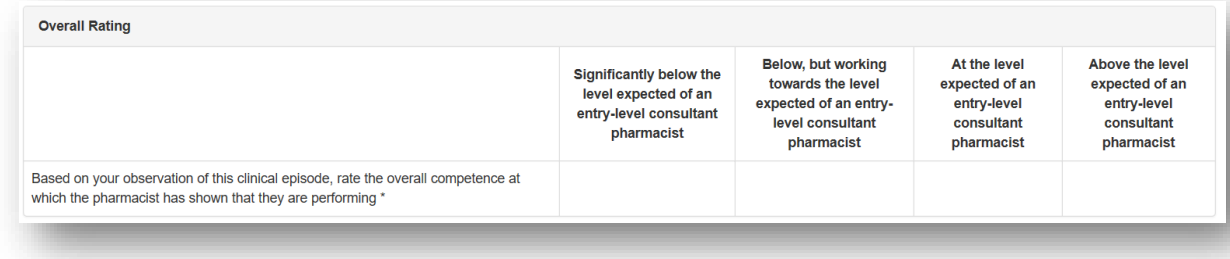

You have the option to add "**Optional reflection**". Your collaborator will complete the "**Other relevant comments or feedback**" and "**Agreed action(s)**" area. Details input in the "**Agreed action(s)**" area will create a "**Supervised Learning Event**" action in your **action plans** section.

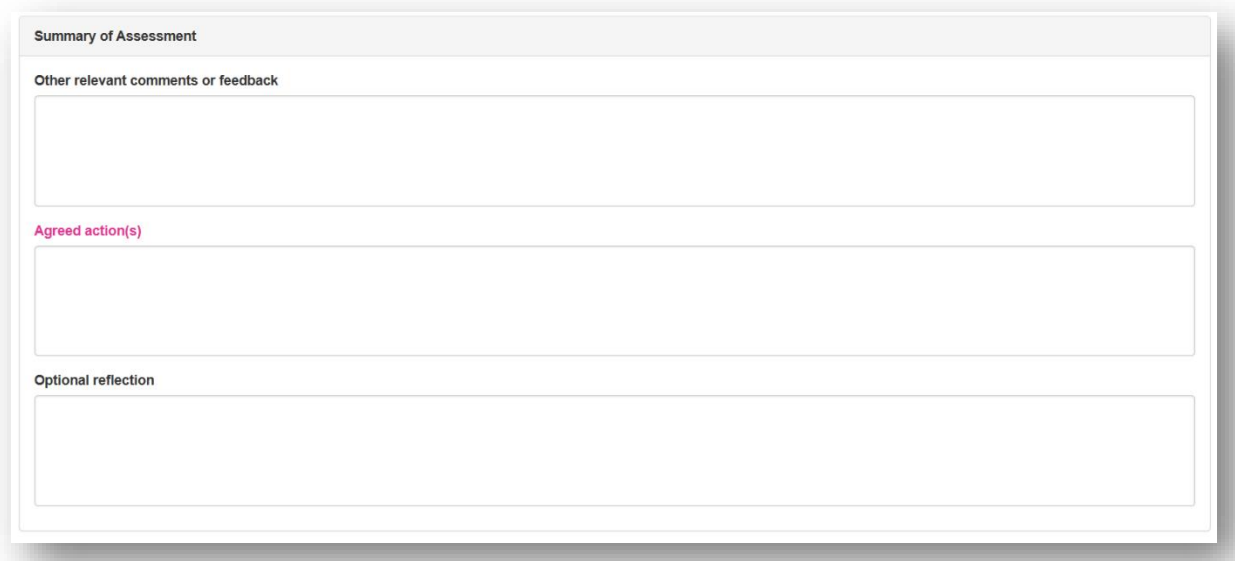

You will then need to select the learning outcomes that are relevant to the record. Select the "**Save Changes**" button to complete the record.

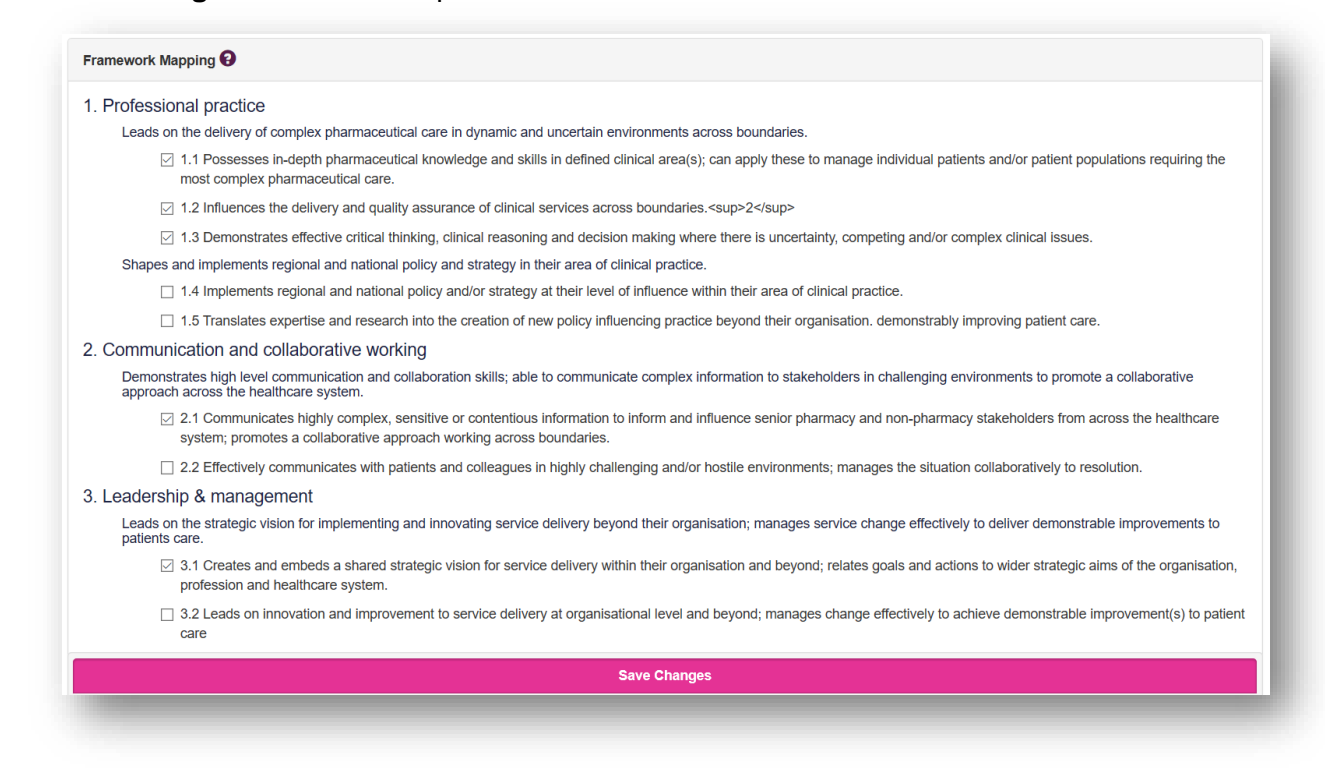

#### **4.2.2 Reviewing a CbD**

On the menu, select "**Supervised Learning Events"** then "**Case Based Discussion (CbD)**".

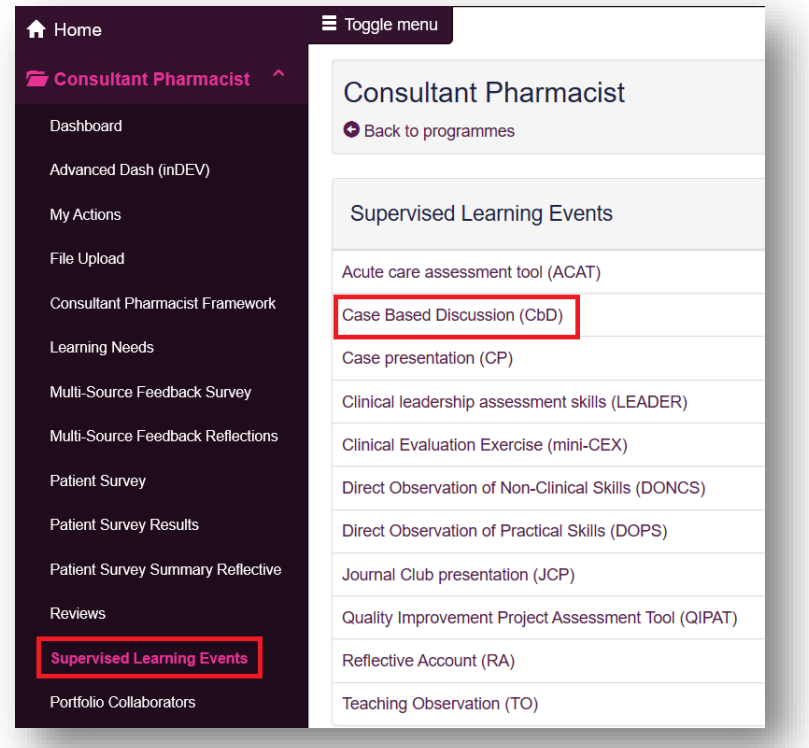

You can access already created CbDs by selecting the date the record was created.

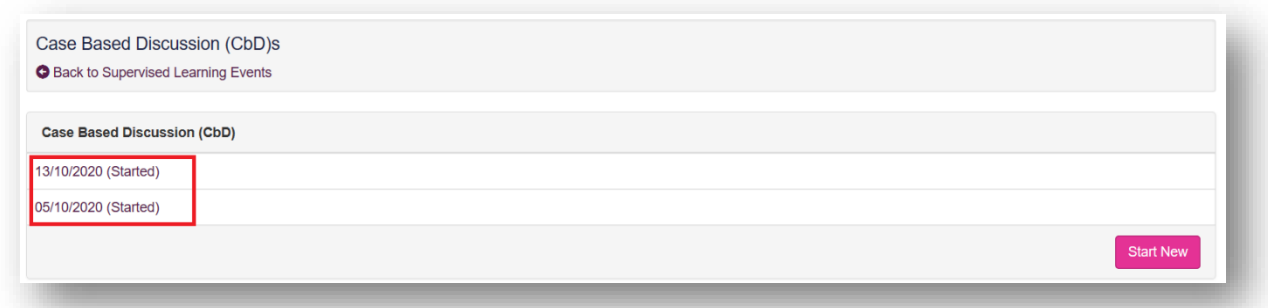

Once you are happy with the record you can click on "**Save Changes**" at the bottom of the page.

#### <span id="page-21-0"></span>**4.3 Case presentation (CP)**

The tool is an evaluation of your ability to effectively present a case to colleagues demonstrating effective clinical assessment and management, decision making, team working and time management.

#### **4.3.1 Creating a CP**

On the menu select "**Supervised Learning Events"** then "**Case presentation (CP)**".

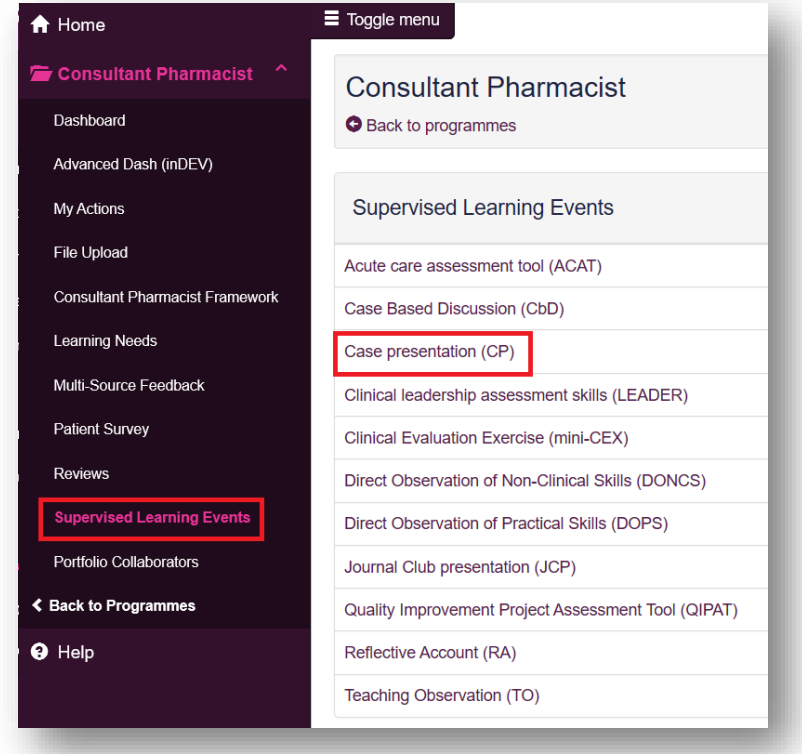

Select "**Start New**" to create a new record.

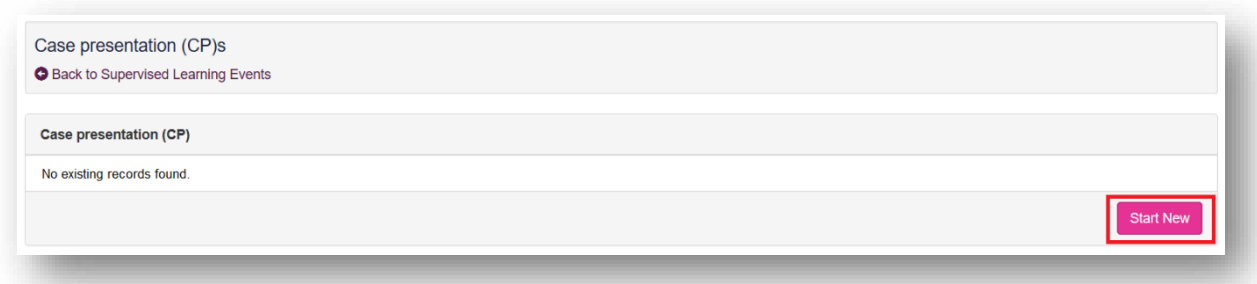

This will then take you to a page where you will be assessed based on knowledge/skills. Your portfolio collaborator will complete this after your case presentation.

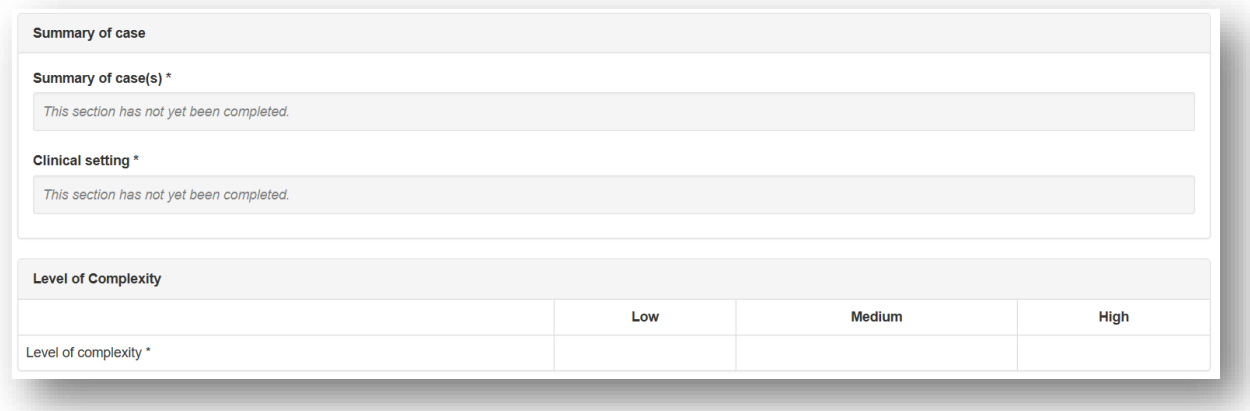

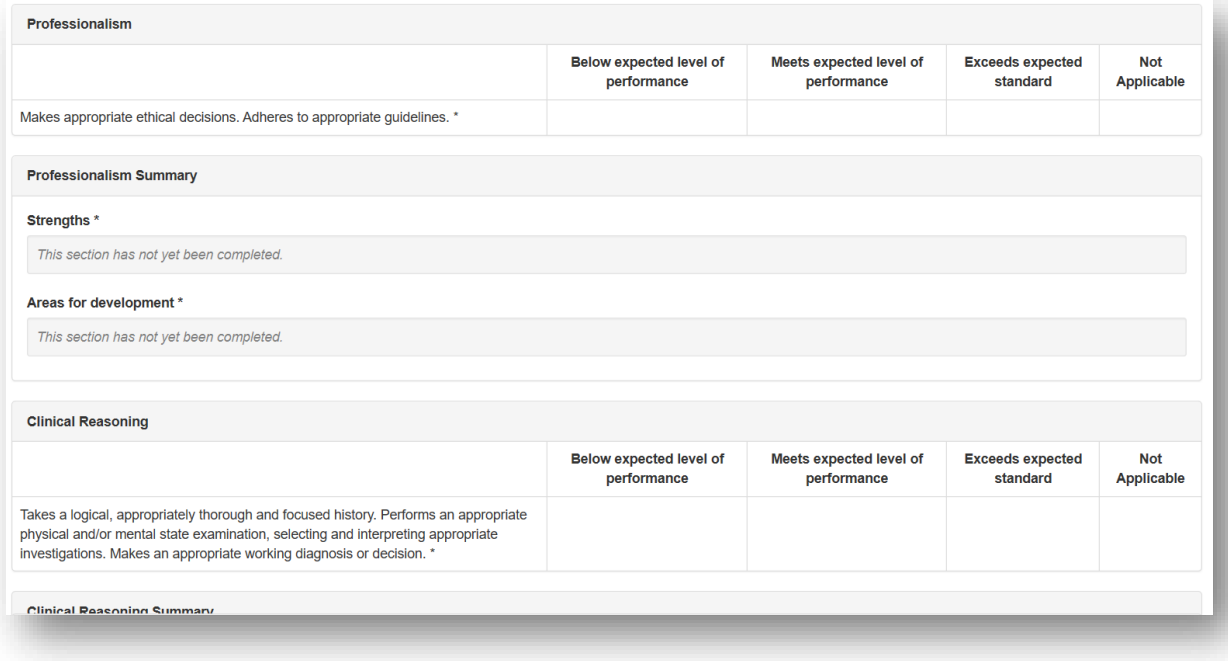

You will also be given an overall rating.

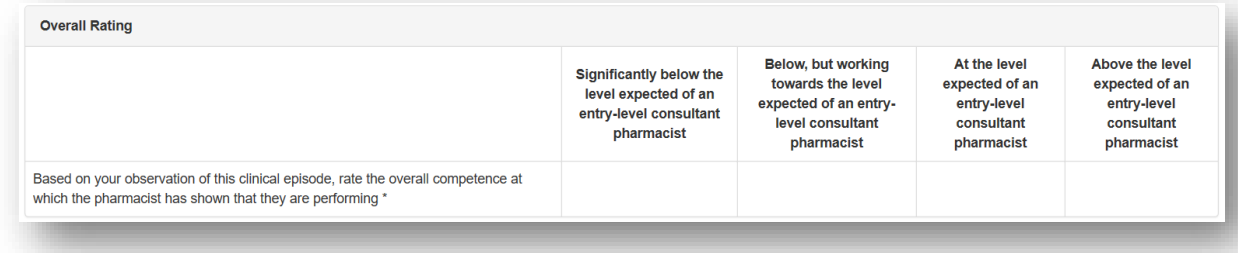

You have the option to add "**Optional reflection**". Your collaborator will complete the "**Other relevant comments or feedback**" and "**Agreed action(s)**" area. Details input in the "**Agreed action(s)**" area will create a "**Supervised Learning Event**" action in your **action plans** section.

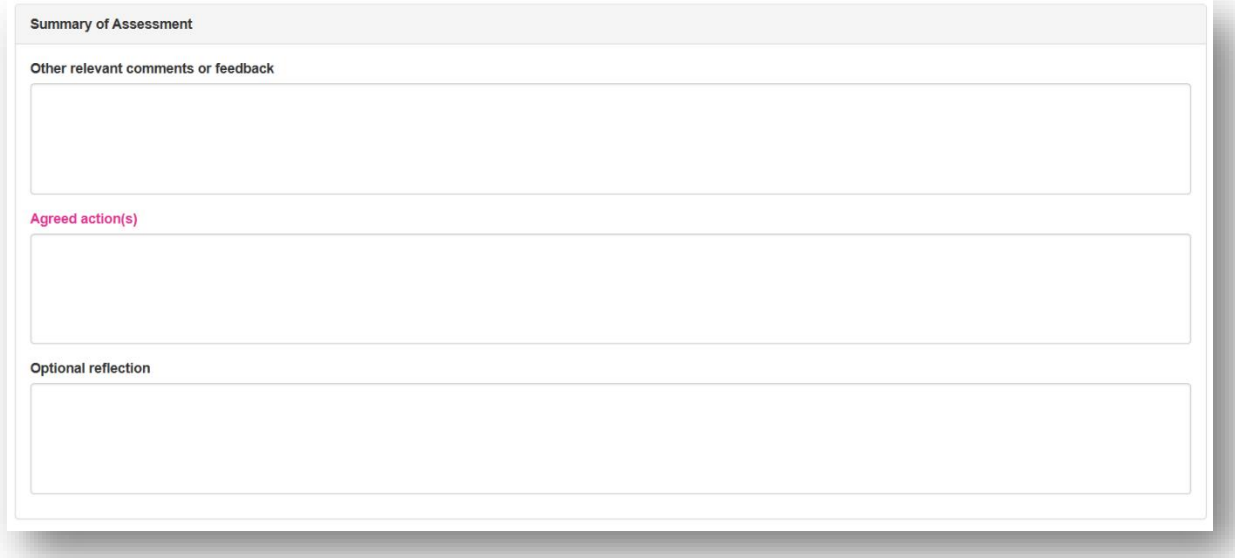

You will then need to select the learning outcomes that are relevant to the record. Select the "**Save Changes**" button to complete the record.

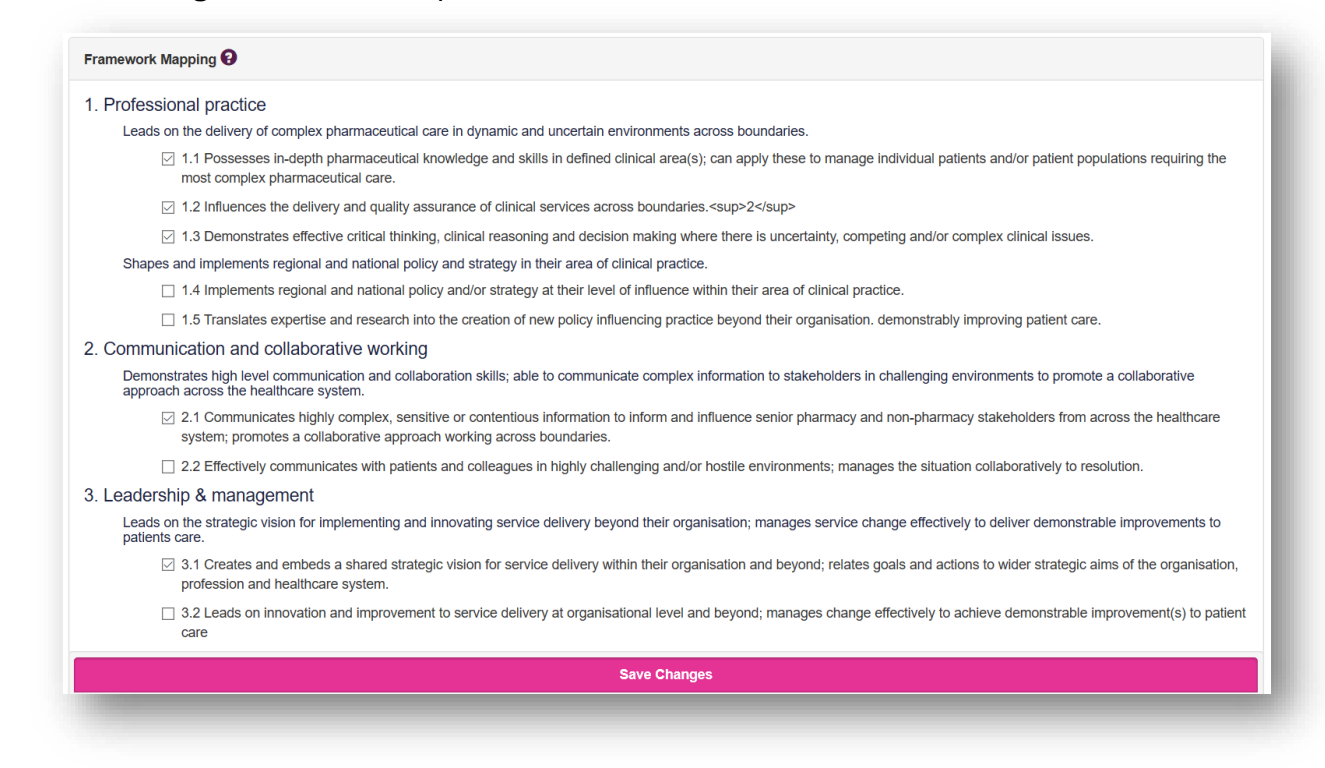

#### **4.3.2 Reviewing a CP**

On the menu, select "**Supervised Learning Events"** then "**Case presentation (CP)**".

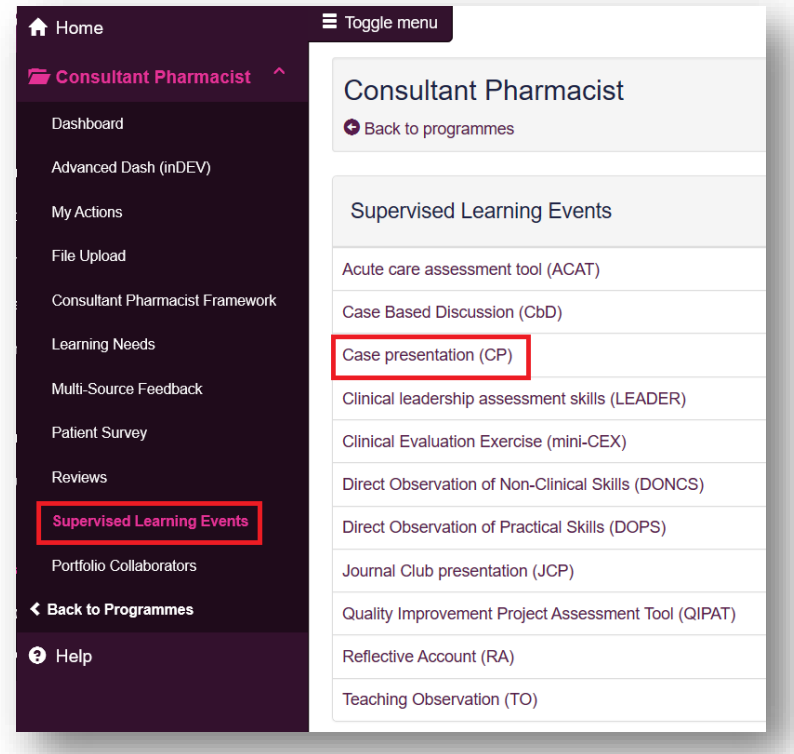

You can access already created CPs by selecting the date the record was created.

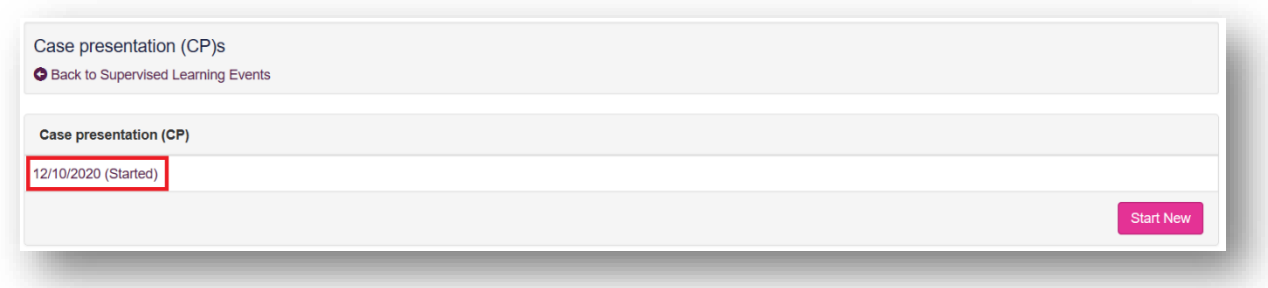

Once you are happy with the record you can click on "**Save Changes**" at the bottom of the page.

#### <span id="page-25-0"></span>**4.4 Clinical leadership assessment skills (LEADER)**

The tool is an evaluation of your non-clinical leadership and team working capabilities.

#### **4.4.1 Creating a LEADER**

On the menu select "**Supervised Learning Events**" then "**Clinical leadership assessment skills (LEADER)**".

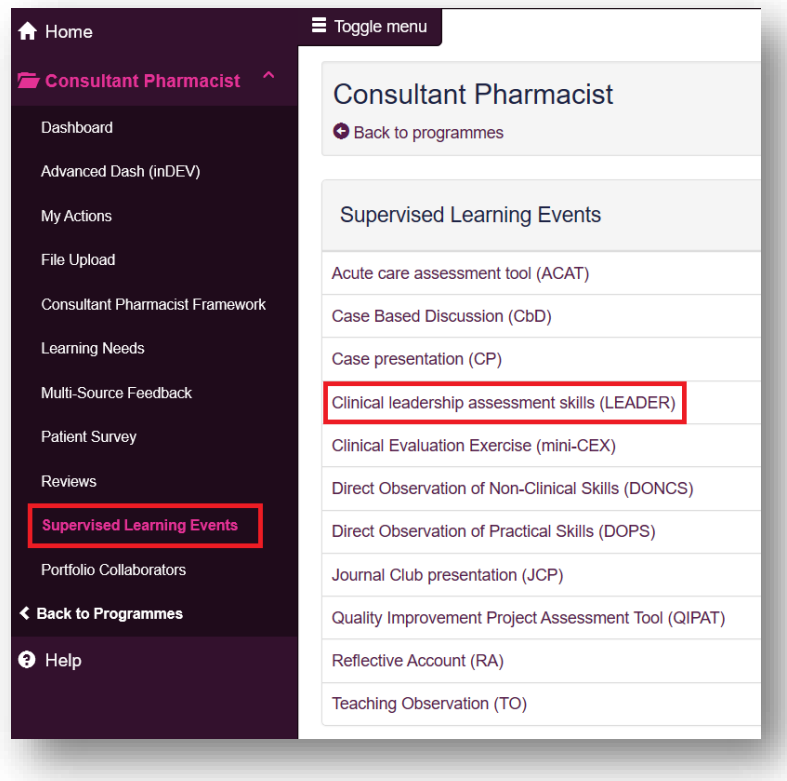

Select "**Start New**" to create a new record.

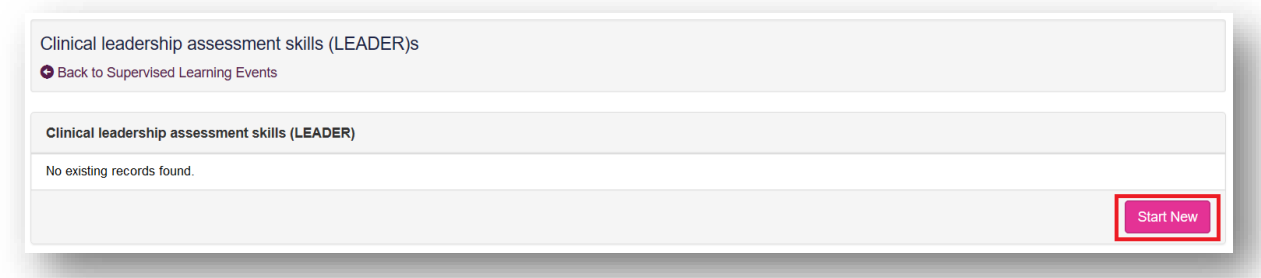

This will then take you to a page where you will be assessed based on knowledge/skills. Your portfolio collaborator will complete this after a discussion with you.

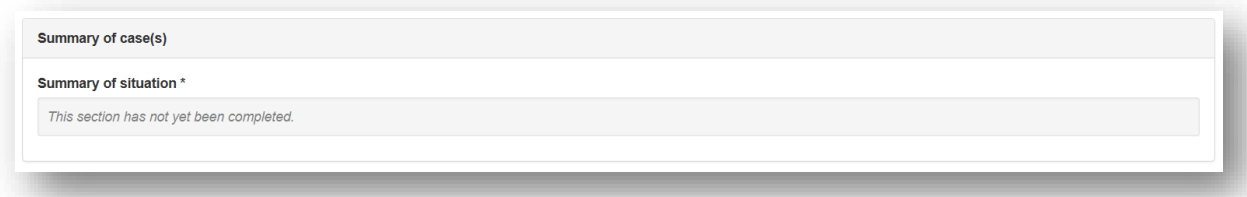

# **LEADER Discussion**

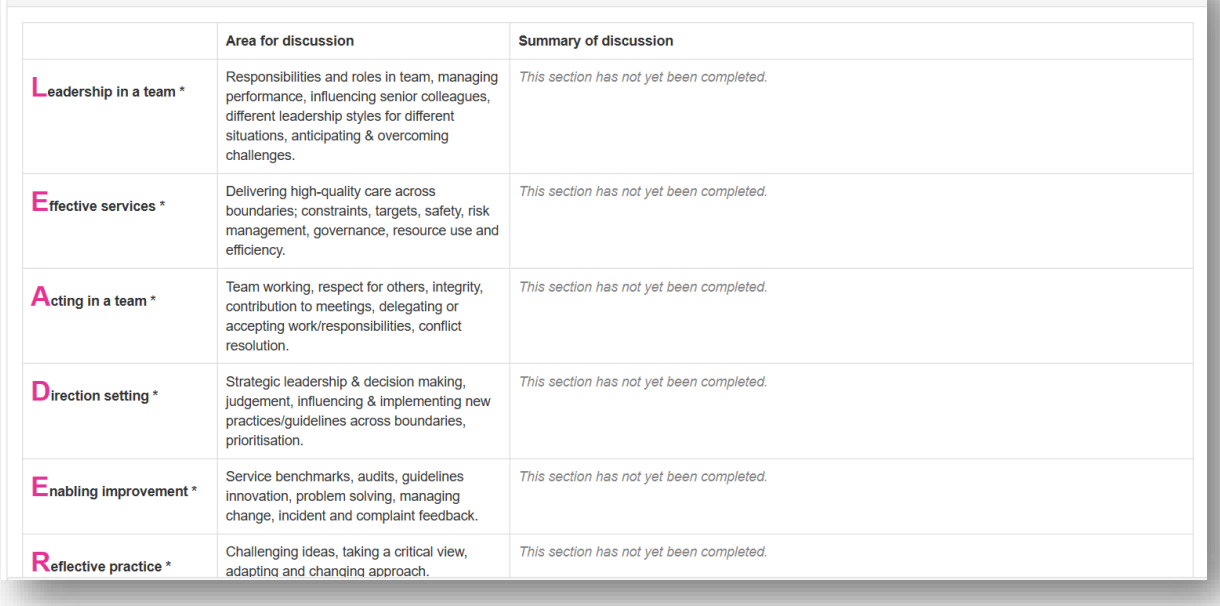

#### You will also be given an overall rating.

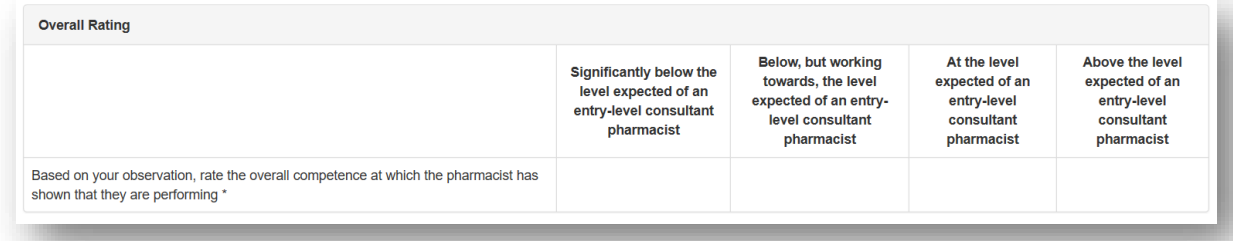

You can add to the "**Optional reflection**". Your collaborator will complete the "**Strengths**", "**Areas for development**", "**Other relevant comments or feedback**" and "**Agreed action(s)**" areas. Details input in the "**Agreed action(s)**" area will create a "**Supervised Learning Event**" action in your **action plans** section.

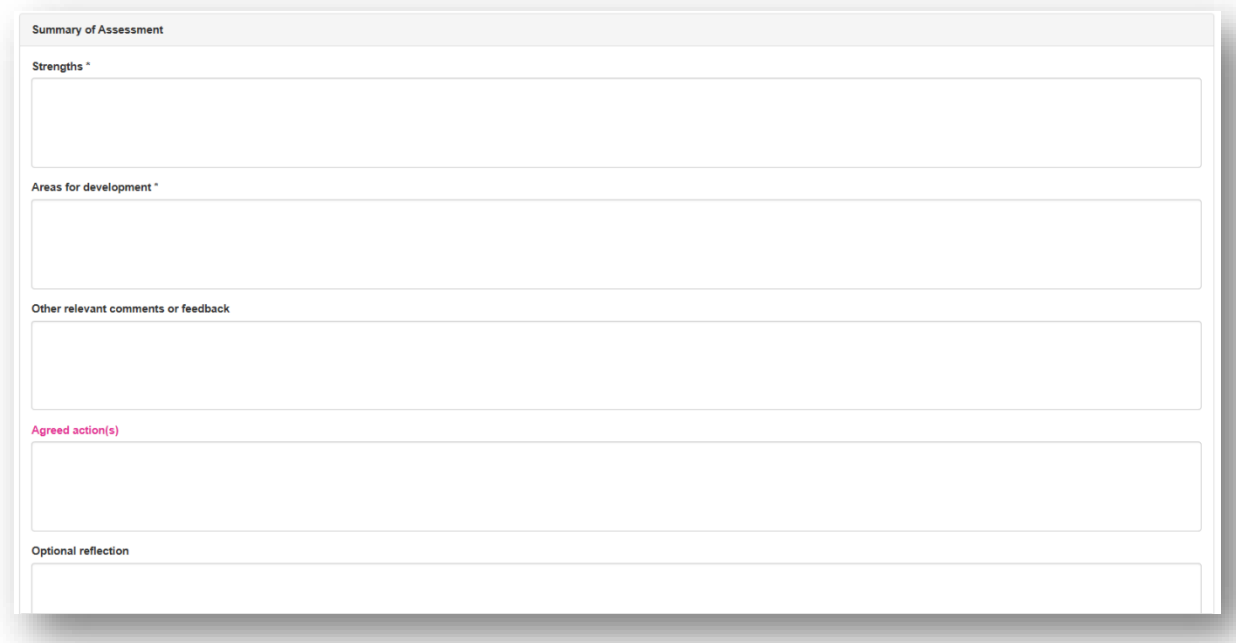

You will then need to select the learning outcomes that are relevant to the record. Select the "**Save Changes**" button to complete the record.

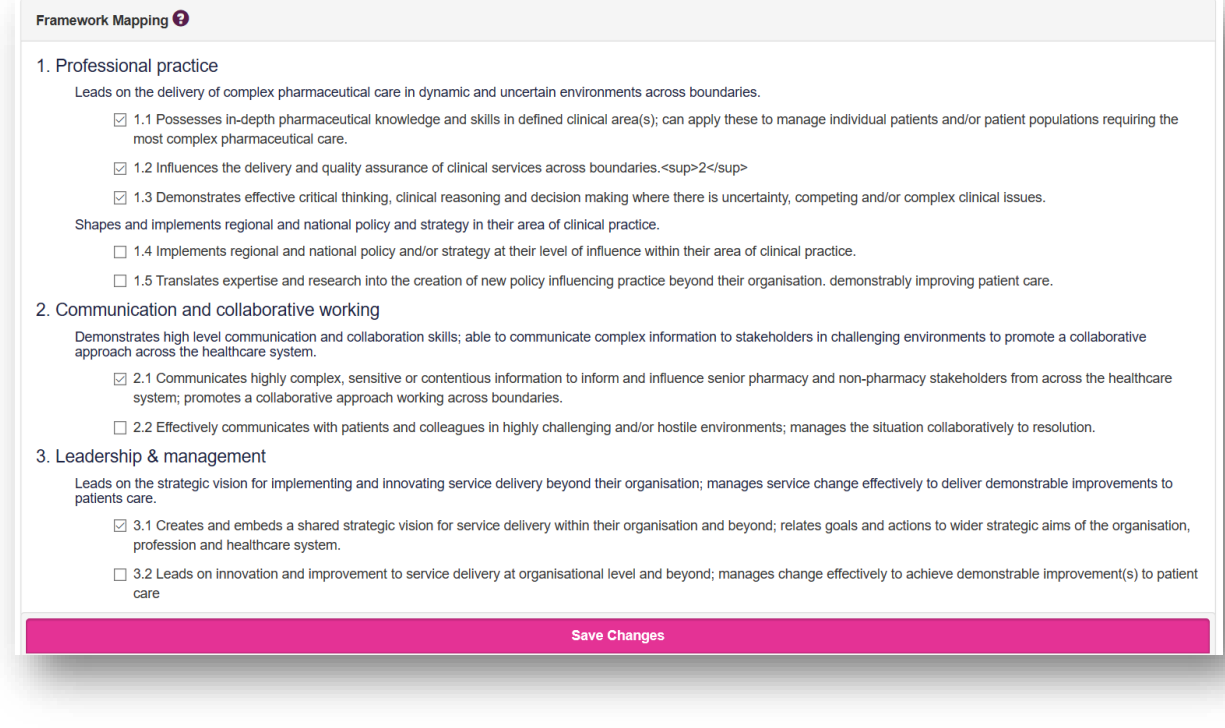

#### **4.4.2 Reviewing a LEADER**

On the menu, select "**Supervised Learning Events"** then "**Clinical leadership assessment skills (LEADER)**".

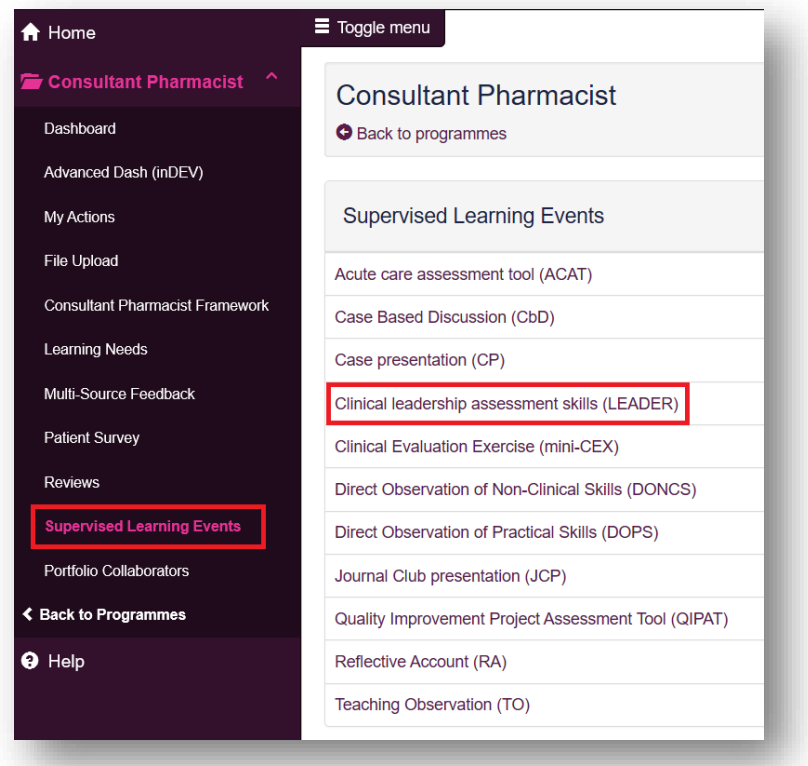

You can access already created LEADERs by selecting the date the record was created.

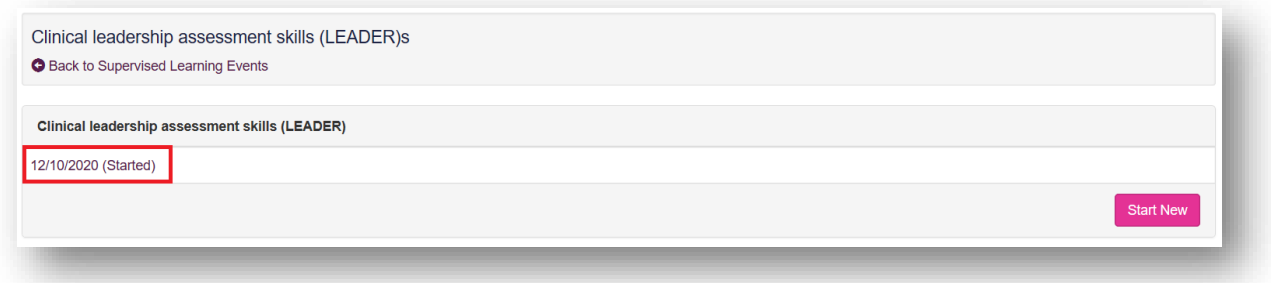

Once you are happy with the record you can click on "**Save Changes**" at the bottom of the page.

#### <span id="page-28-0"></span>**4.5 Clinical Evaluation Exercise (mini-CEX)**

The tool is an evaluation of your global clinical encounter with a patient assessing the synthesis of skills essential for clinical care such as history taking, communication, examination and clinical reasoning.

# **4.5.1 Creating a mini-CEX**

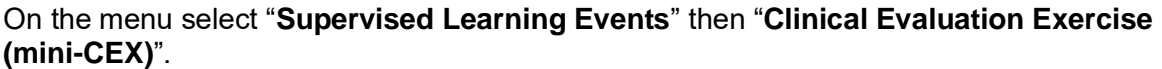

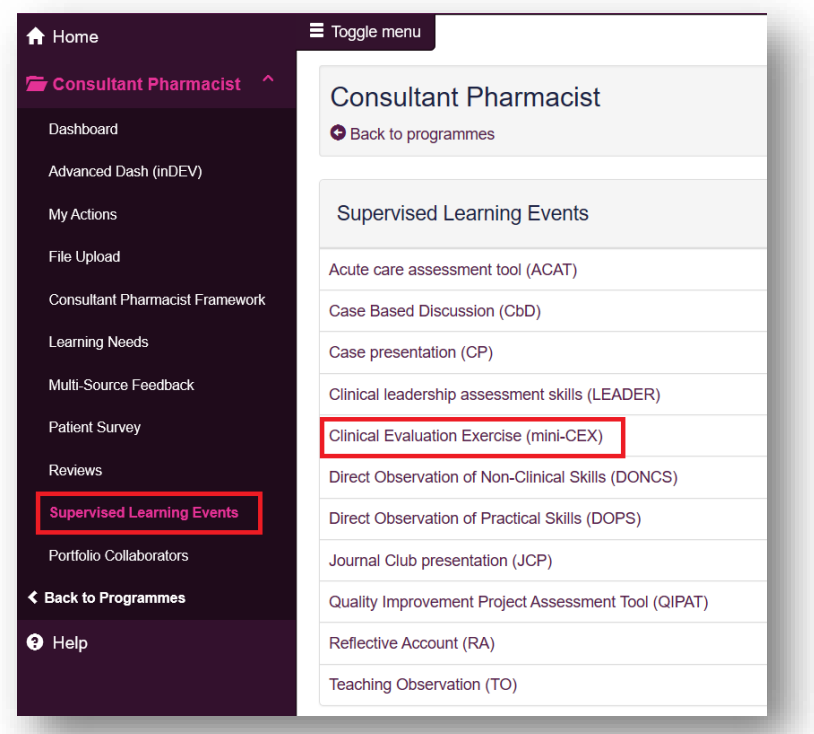

Select "**Start New**" to create a new record.

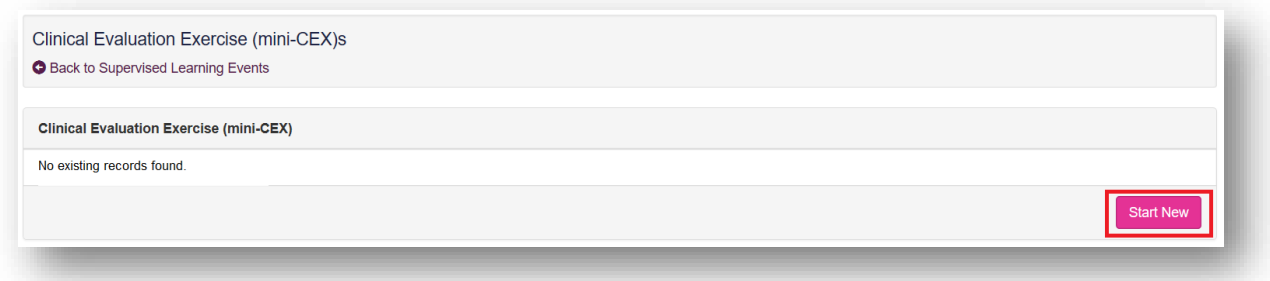

This will then take you to a page where you will be assessed based on knowledge/skills. Your portfolio collaborator will complete this after the observation.

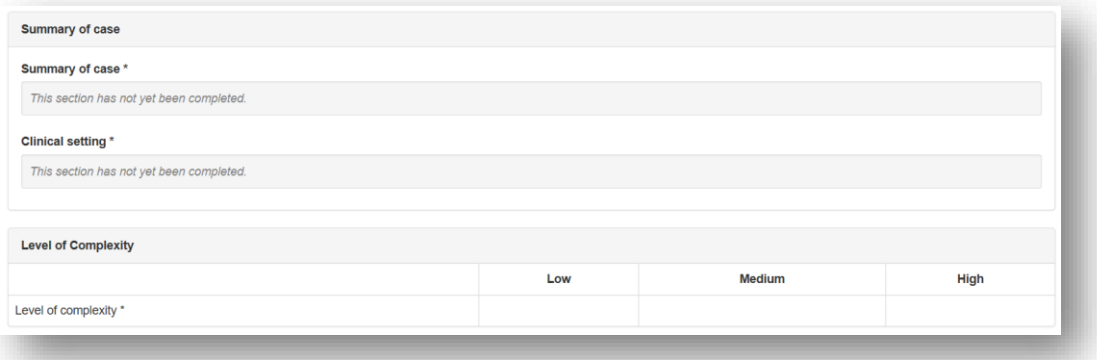

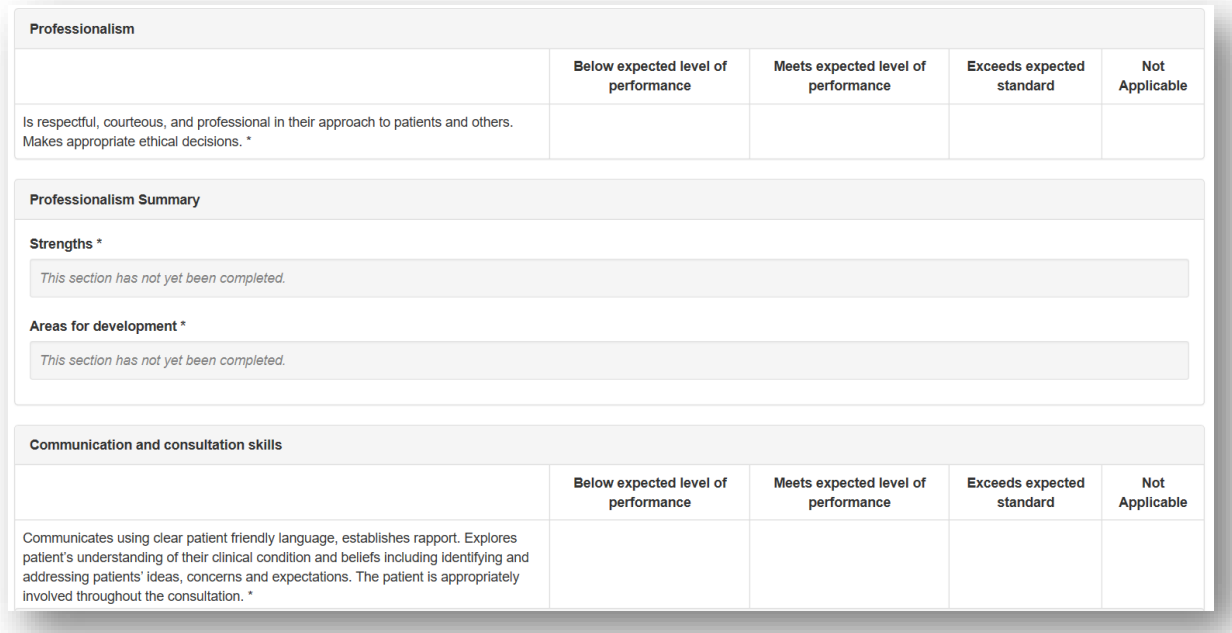

You will also be given an overall rating.

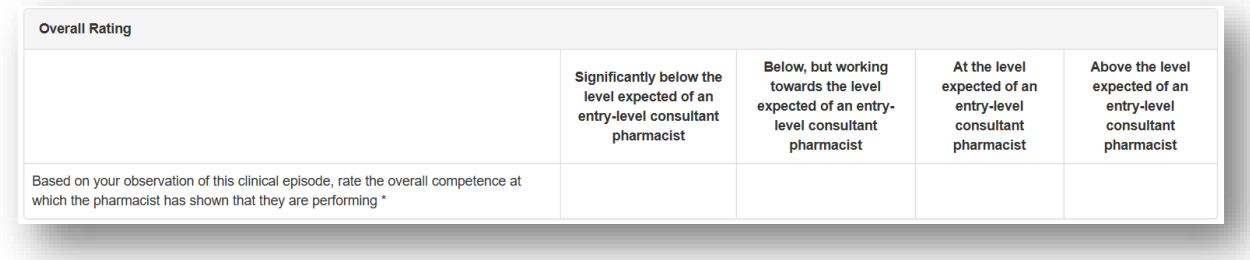

You can add to the "**Optional reflection**". Your collaborator will complete the "**Other relevant comments or feedback**" and "**Agreed action(s)**" areas. Details input in the "**Agreed action(s)**" area will create a "**Supervised Learning Event**" action in your **action plans** section.

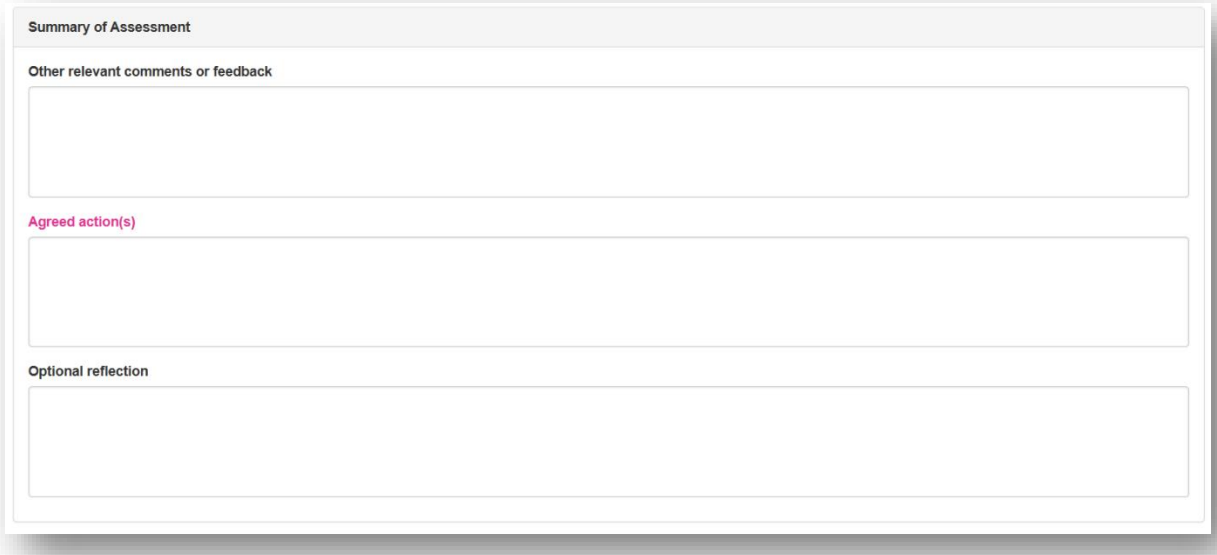

You will then need to select the learning outcomes that are relevant to the record. Select the "**Save Changes**" button to complete the record.

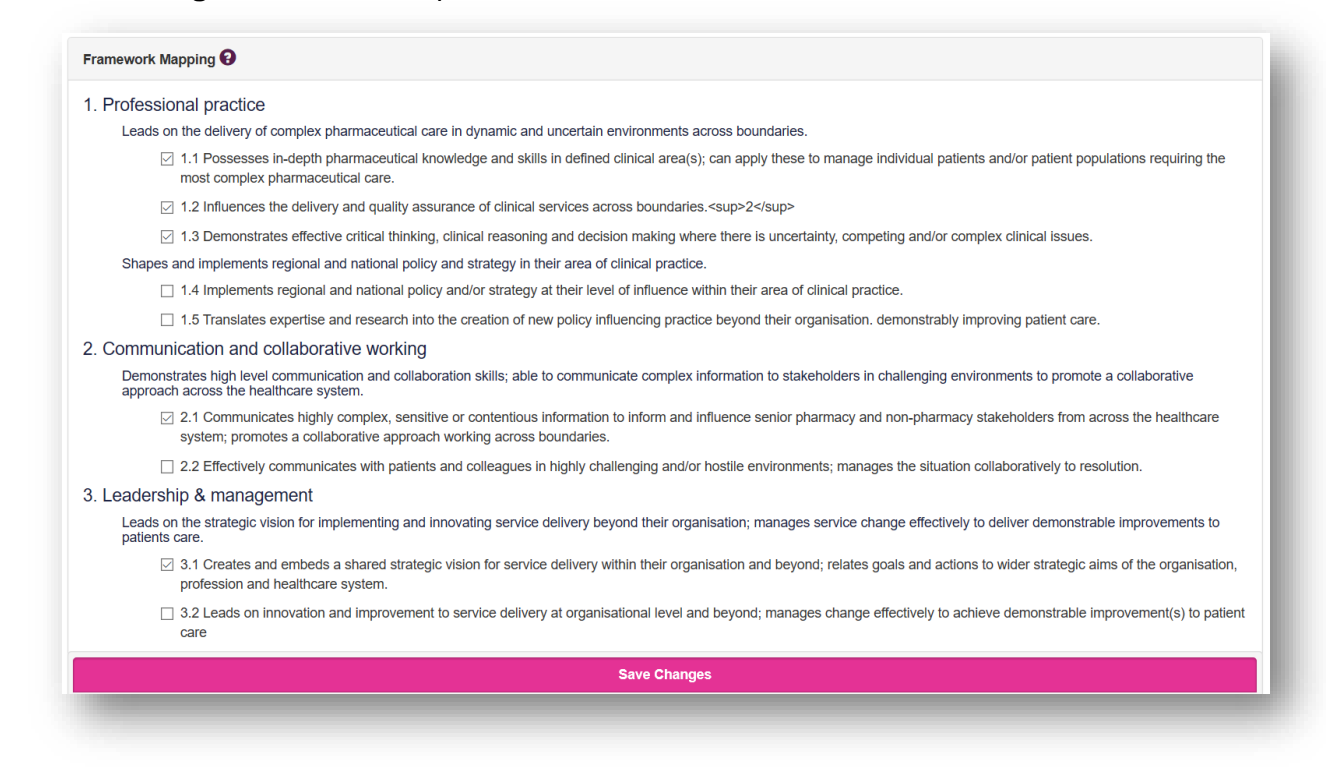

#### **4.5.2 Reviewing a mini-CEX**

On the menu, select "**Supervised Learning Events"** then "**Clinical Evaluation Exercise (mini-CEX)**".

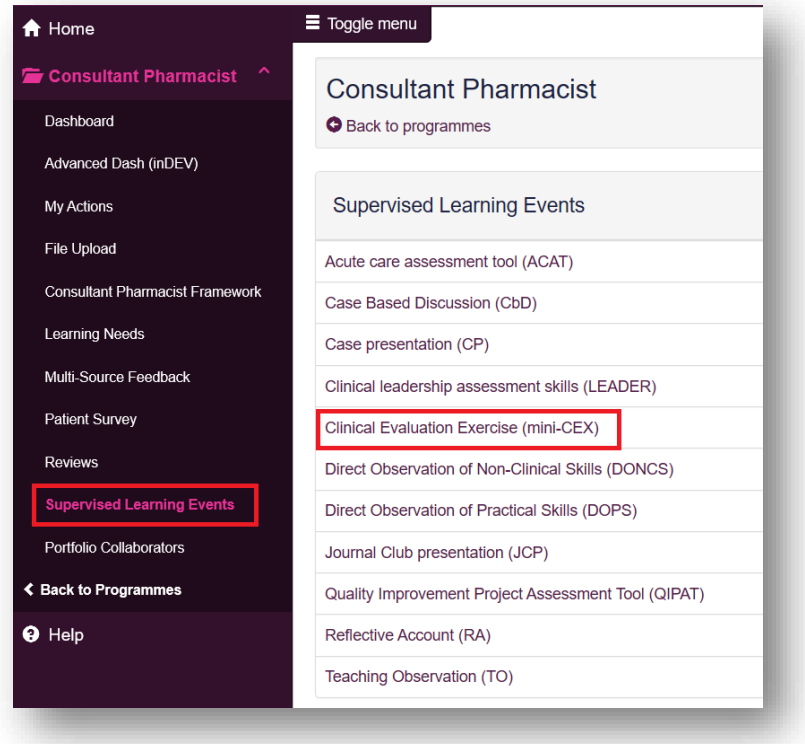

You can access already created mini-CEXs by selecting the date the record was created.

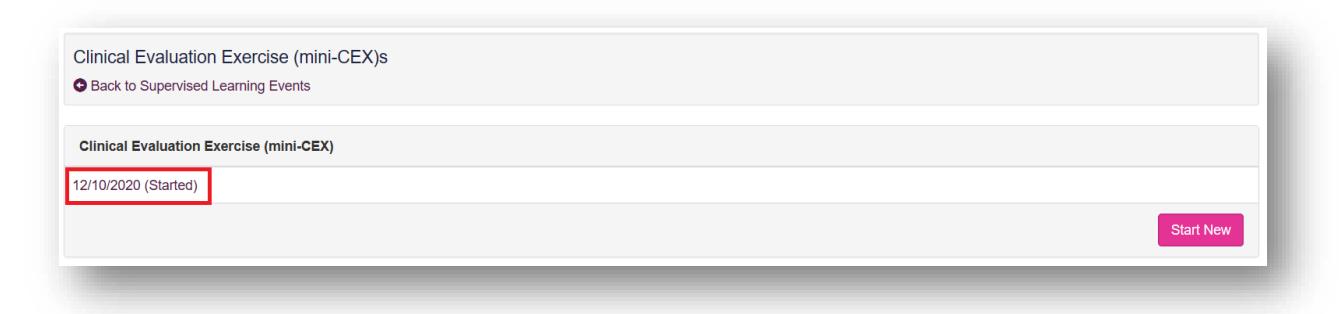

Once you are happy with the record you can click on "**Save Changes"** at the bottom of the page.

#### <span id="page-32-0"></span>**4.6 Direction Observation of Non-Clinical Skills (DONCS)**

The tool is an evaluation of your non-clinical skills.

#### **4.6.1 Creating a DONCS**

On the menu select "**Supervised Learning Events**" then "**Direct Observation of Non-Clinical Skills (DONCS)**".

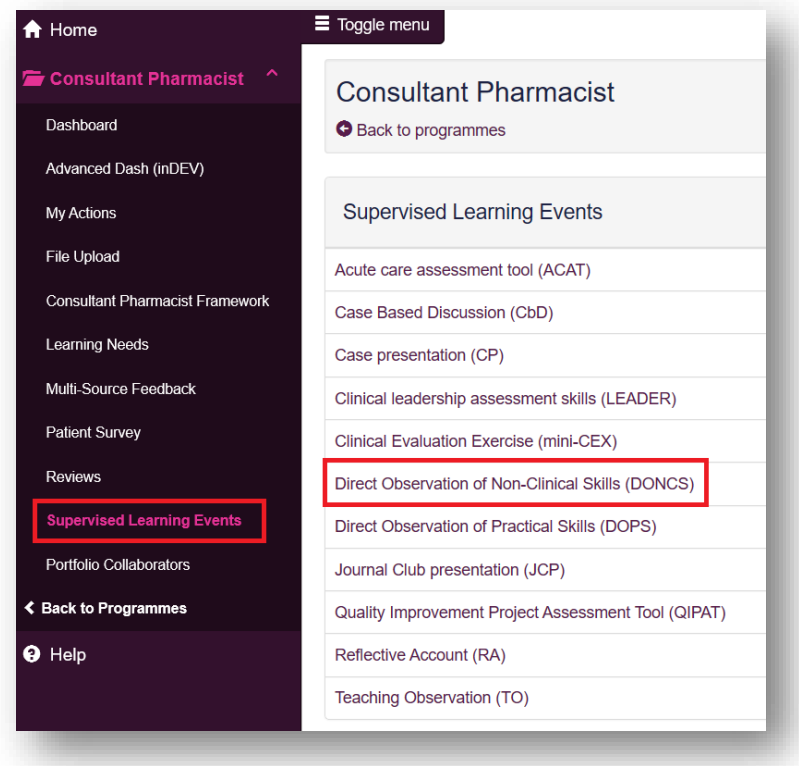

Select "**Start New**" to create a new record.

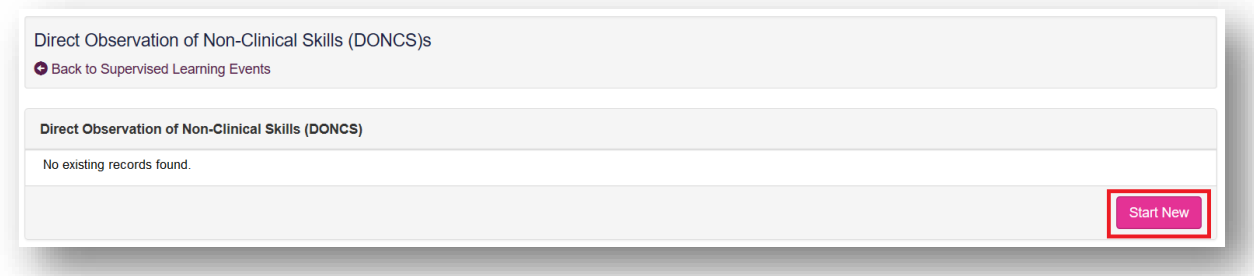

This will then take you to a page where you will be assessed based on knowledge/skills. Your portfolio collaborator will complete this after the observation.

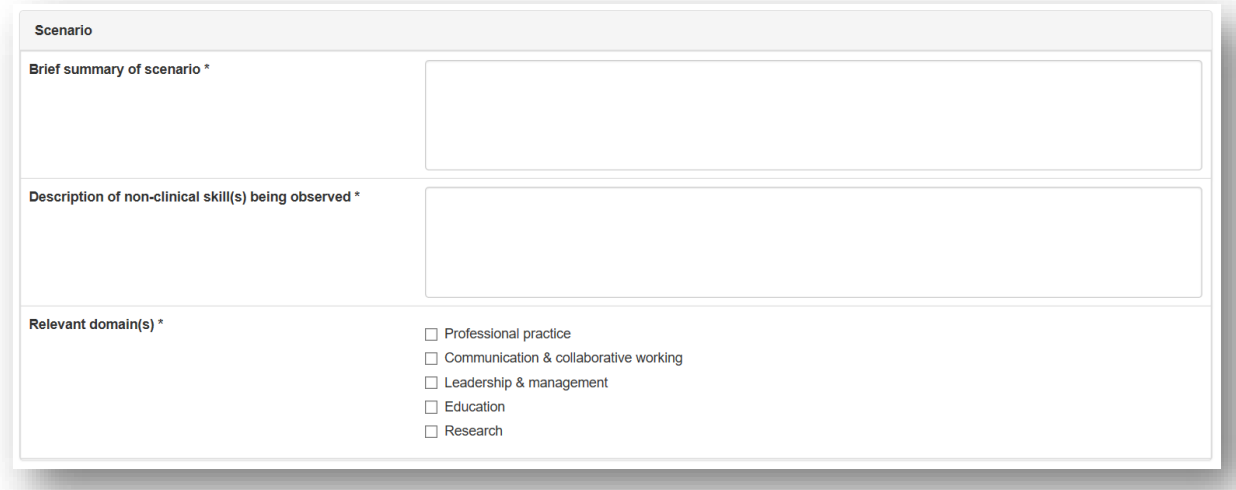

You will also be given an overall rating.

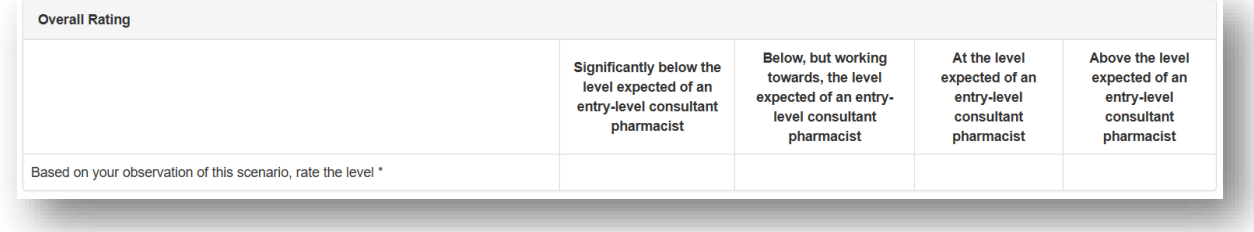

You can add to the "**Optional reflection**". Your collaborator will complete the "**Strengths**", "**Areas for development**", "**Other relevant comments or feedback**" and "**Agreed action(s)**" areas. Details input in the "**Agreed action(s)**" area will create a "**Supervised Learning Event**" action in your **action plans** section.

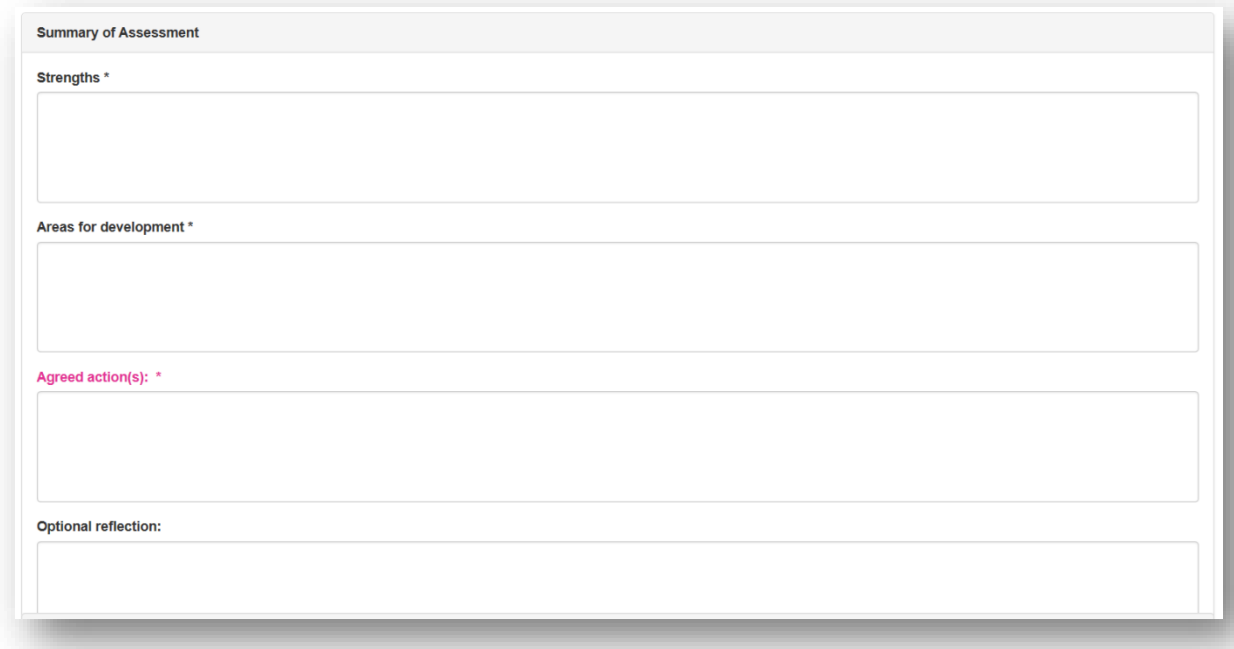

You will then need to select the learning outcomes that are relevant to the record. Select the "**Save Changes**" button to complete the record.

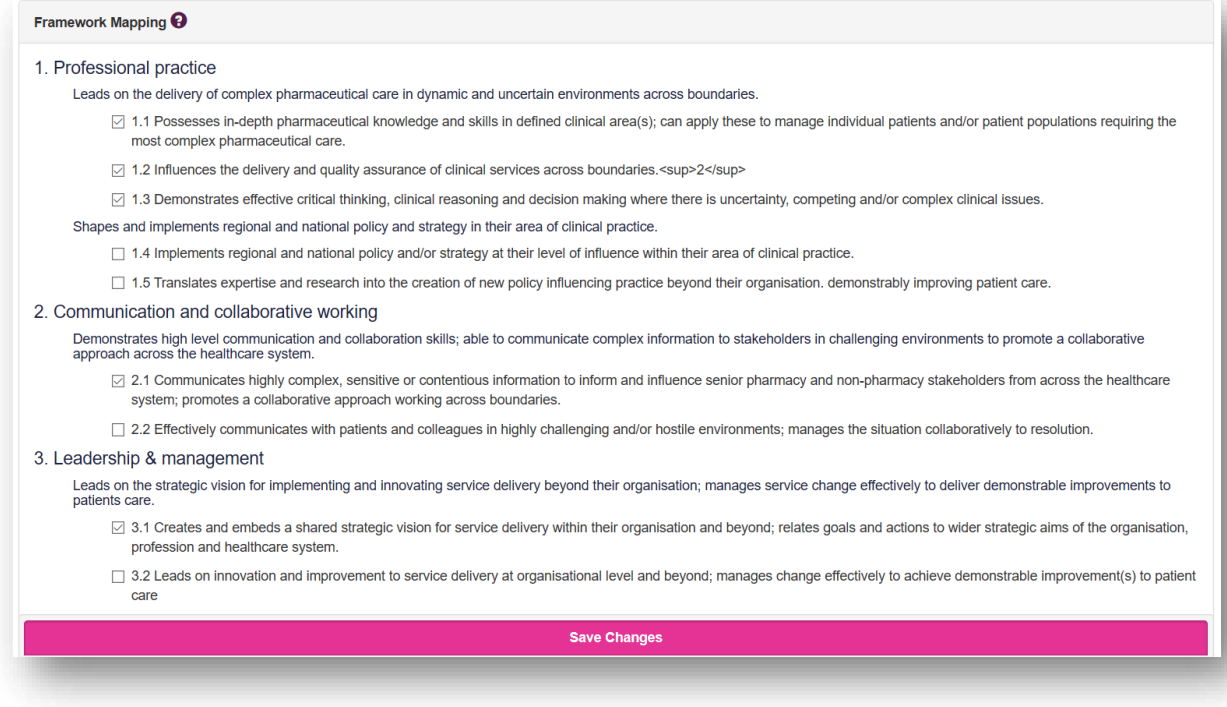

#### **4.6.2 Reviewing a DONCS**

On the menu, select "**Supervised Learning Events"** then "**Direct Observation of Non-Clinical Skills (DONCS)**".

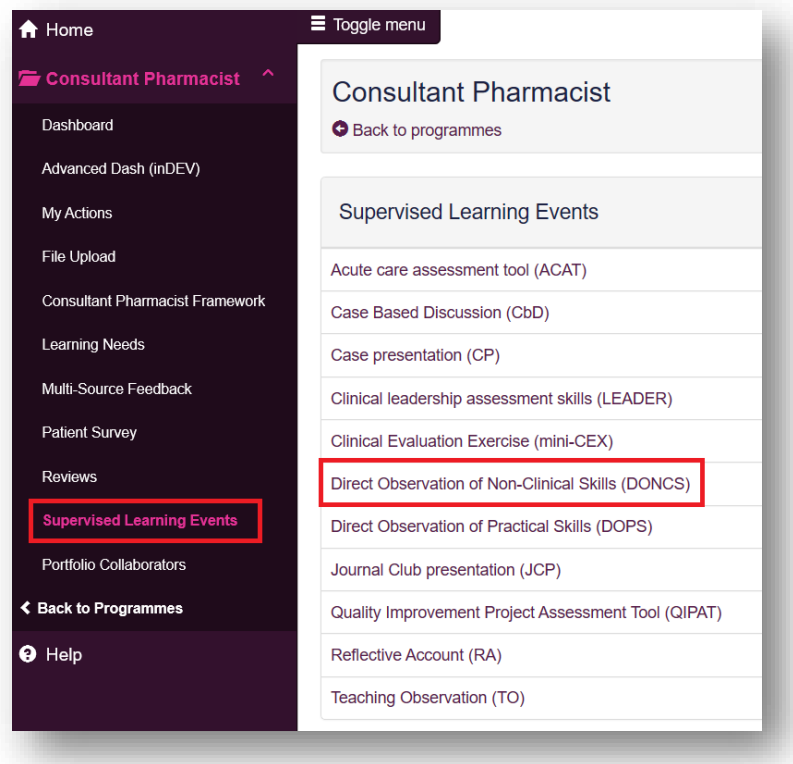

You can access already created DONCSs by selecting the date the record was created.

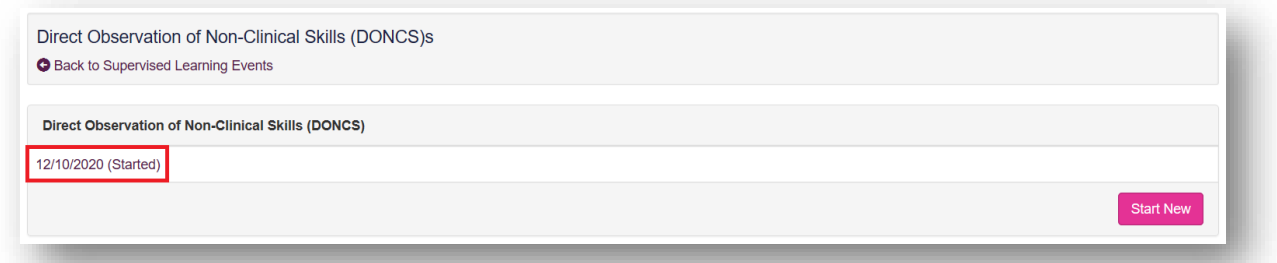

Once you are happy with the record you can click on "**Save Changes**" at the bottom of the page.

#### <span id="page-35-0"></span>**4.7 Direct Observation of Practical Skills (DOPS)**

This tool is an evaluation of your performance in undertaking a clinical procedure.
### **4.7.1 Creating a DOPS**

On the menu select "**Supervised Learning Events**" then "**Direct Observation of Practical Skills (DOPS)**".

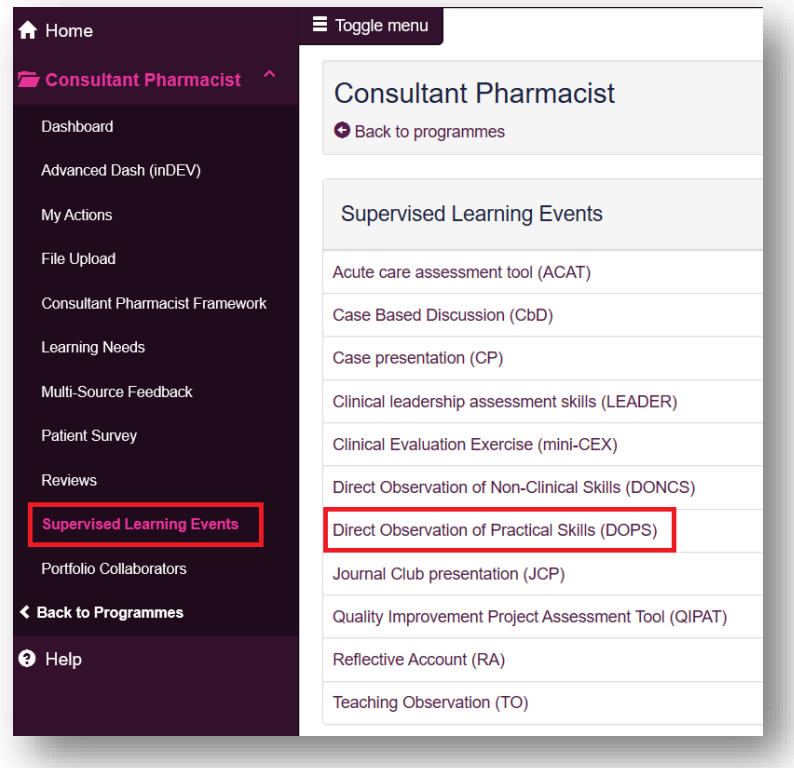

Select "**Start New**" to create a new record.

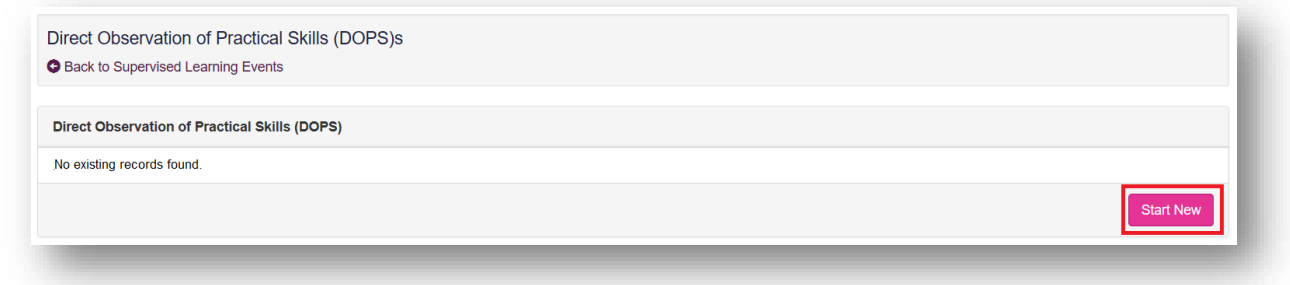

This will then take you to a page where you will be assessed based on knowledge/skills. Your portfolio collaborator will complete this after the observation.

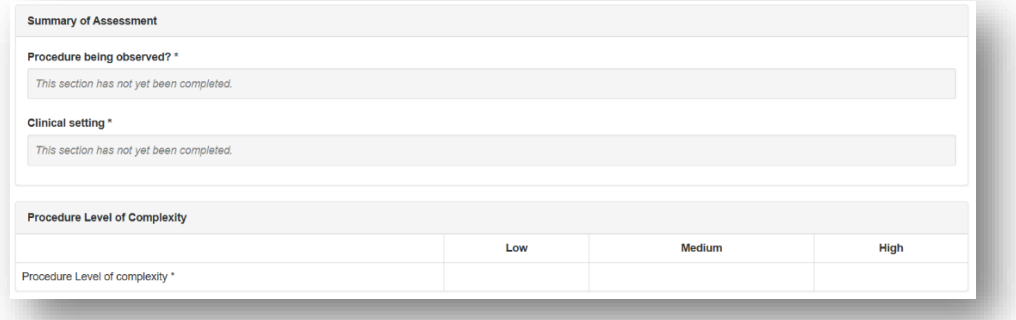

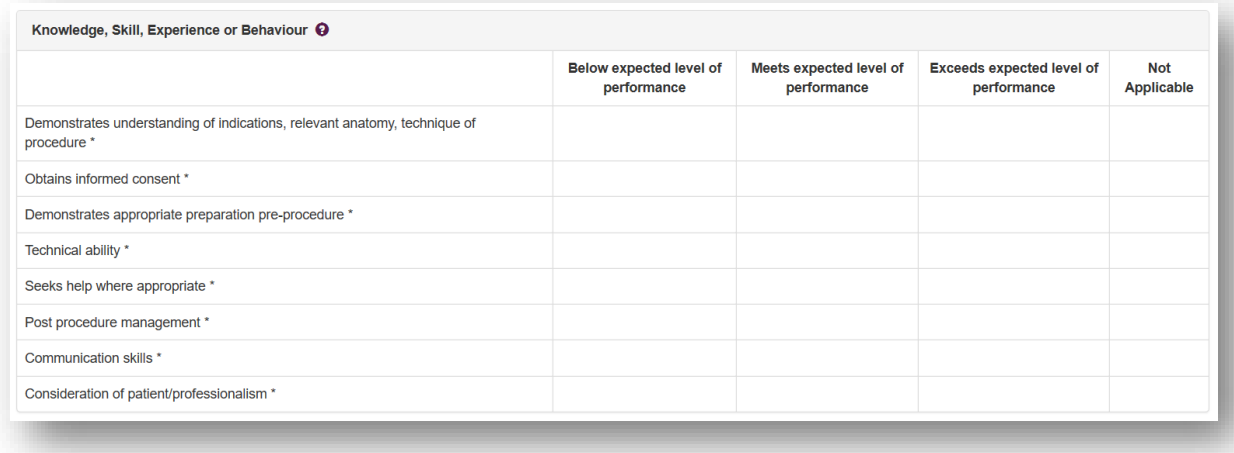

#### You will also be given an overall rating.

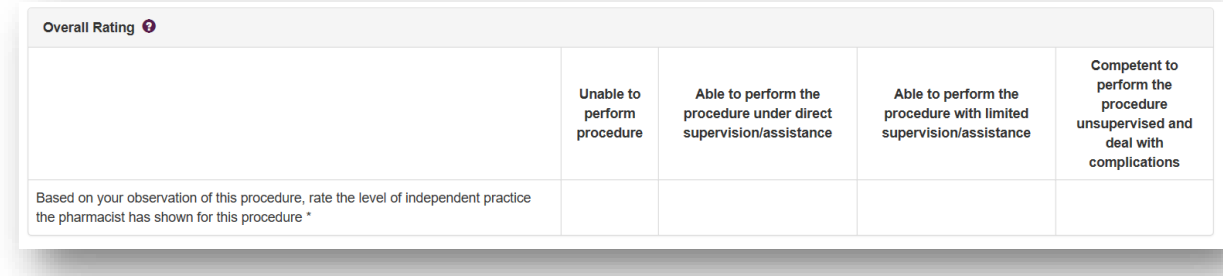

You can add to the "**Optional reflection**". Your collaborator will complete the "**Which aspects of the encounter were done well**", "**Suggested areas for improvement**" and "**Agreed action(s)**" areas. Details input in the "**Agreed action(s)**" area will create a "**Supervised Learning Event**" action in your **action plans** section.

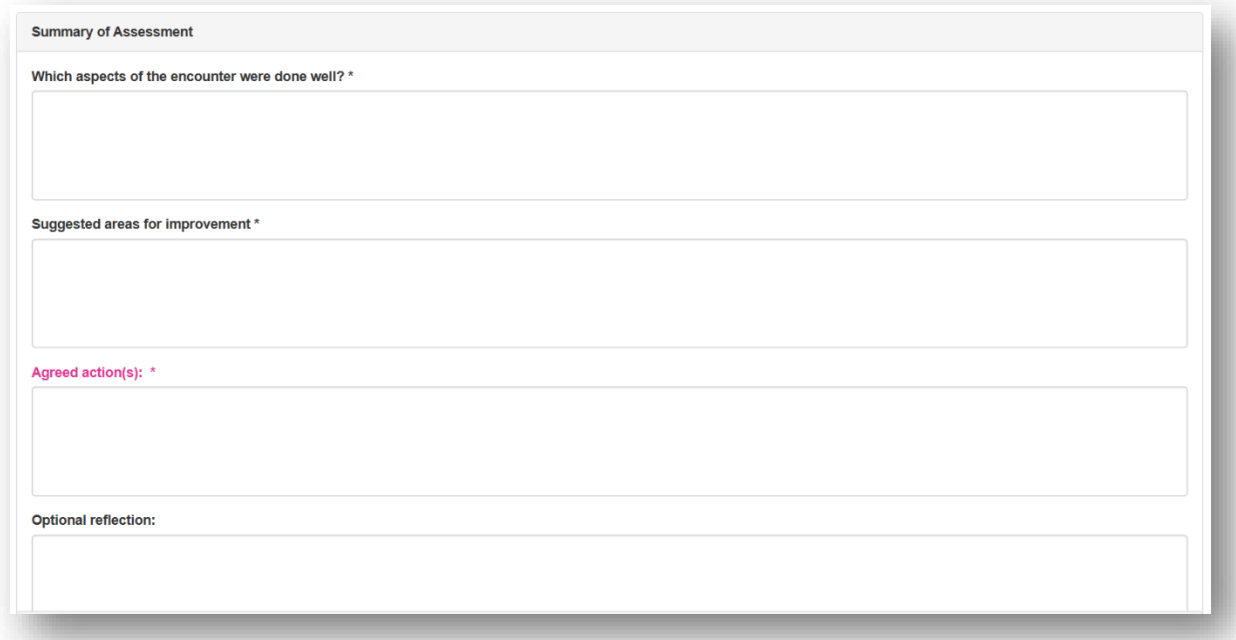

You will then need to select the learning outcomes that are relevant to the record. Select the "**Save Changes**" button to complete the record.

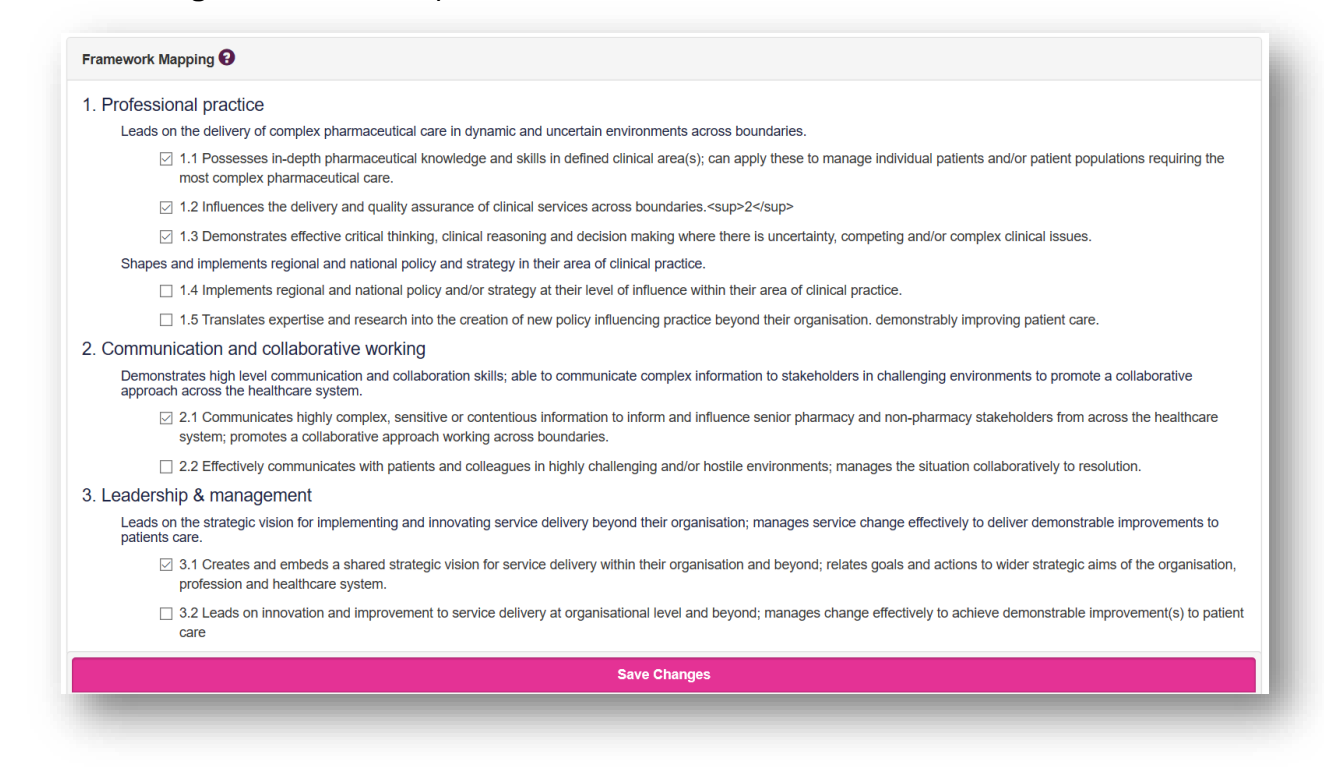

### **4.7.2 Reviewing a DOPS**

On the menu select "**Supervised Learning Events**" then "**Direct Observation of Practical Skills (DOPS)**".

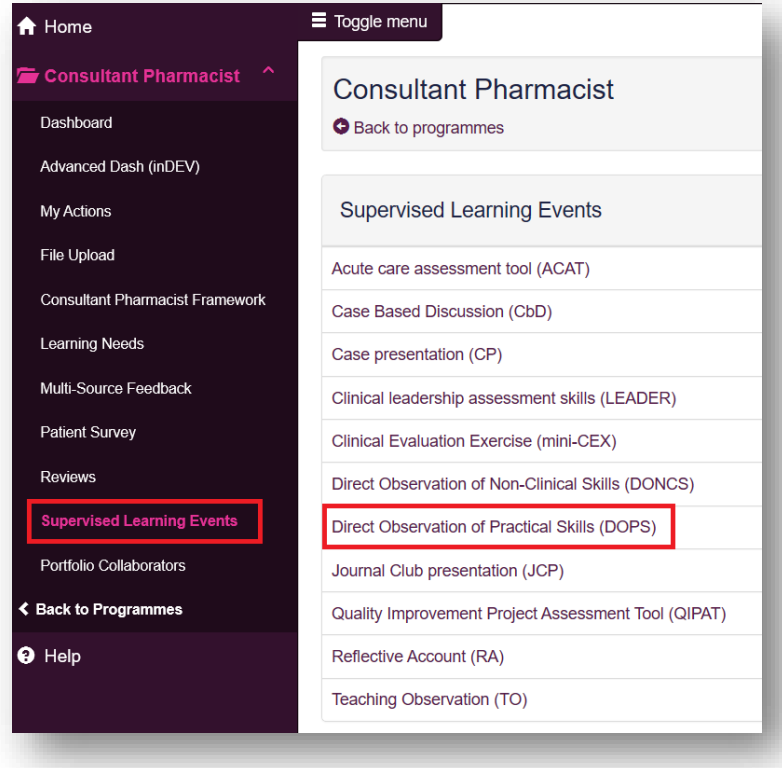

You can access already created DOPSs by selecting the date the record was created.

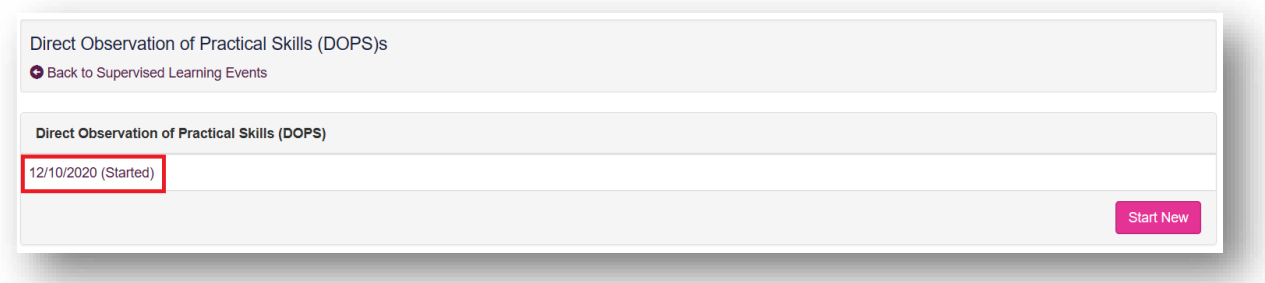

Once you are happy with the record you can click on "**Save Changes**" at the bottom of the page.

### **4.8 Journal Club Presentation (JCP)**

The tool is an evaluation of your ability to effectively present a journal paper to colleagues demonstrating knowledge of research methods and critical evaluation skills.

#### **4.8.1 Creating a JCP**

On the menu select "**Supervised Learning Events**" then "**Journal Club presentation (JCP)**".

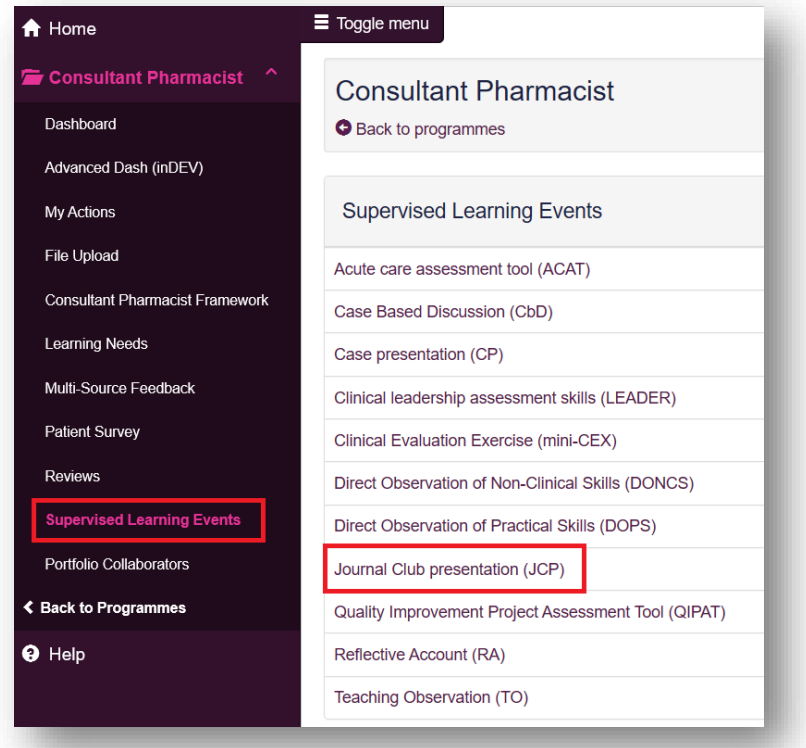

Select "**Start New**" to create a new record.

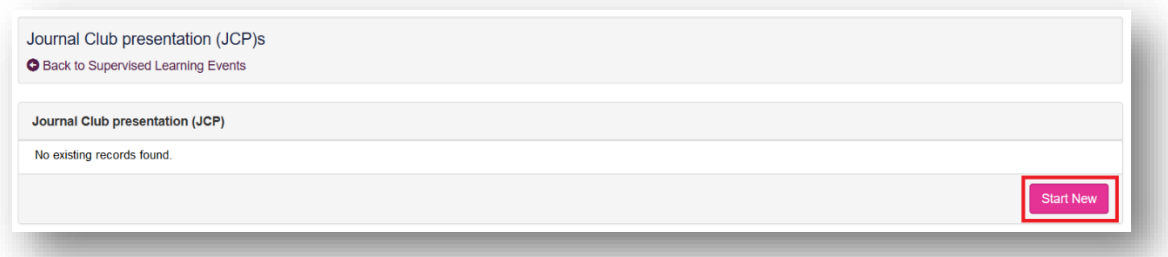

This will then take you to a page where you will be assessed based on knowledge/skills. Your portfolio collaborator will complete this after the observation.

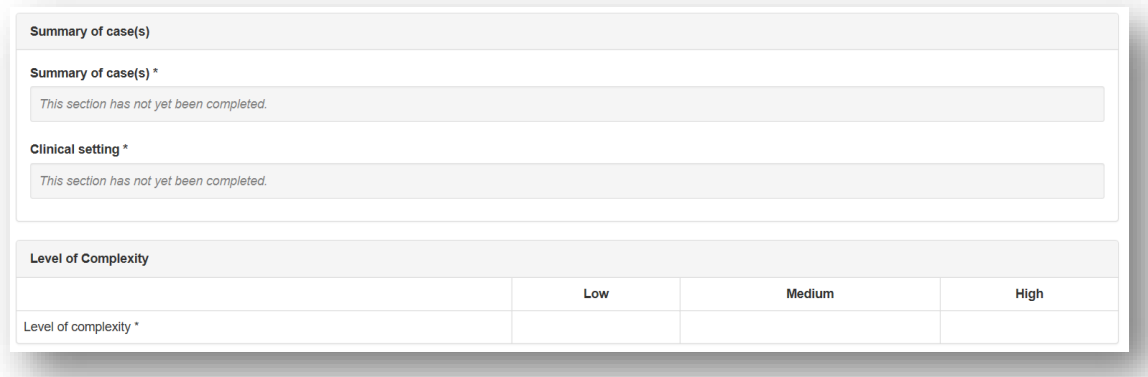

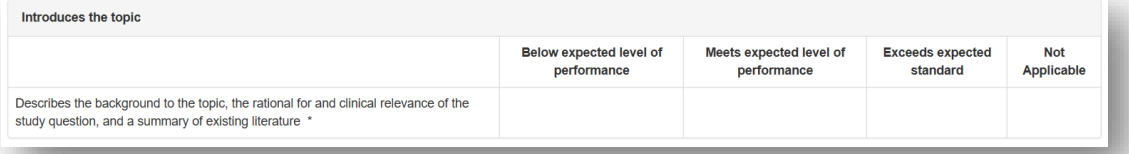

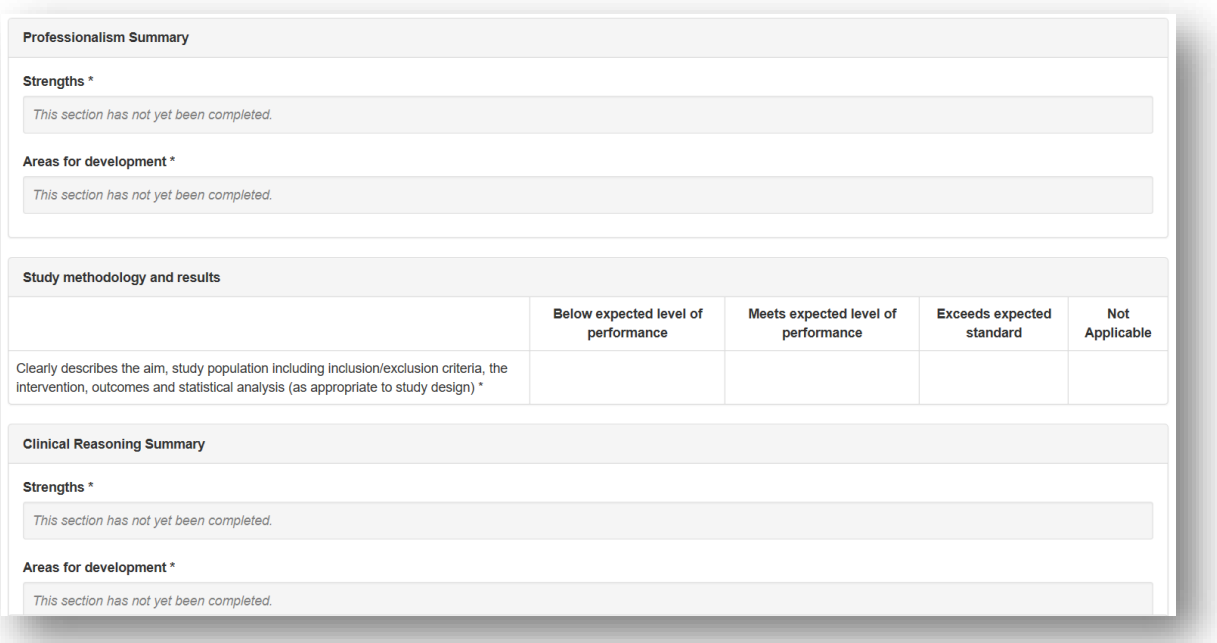

You will also be given an overall rating.

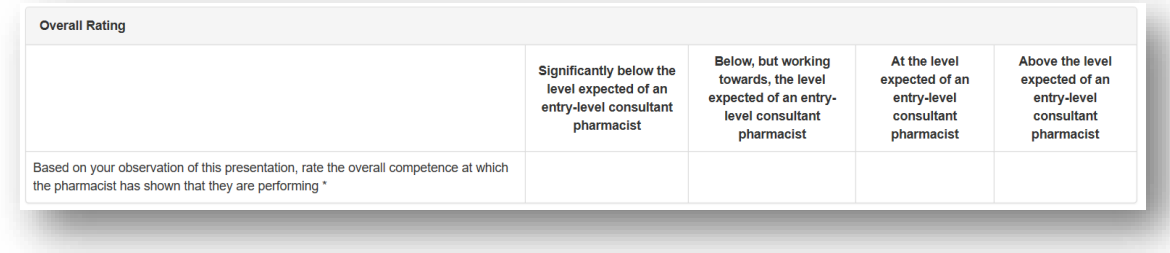

You can add to the "**Optional reflection**". Your collaborator will complete the "**Other relevant comments or feedback**" and "**Agreed action(s)**" areas. Details input in the "**Agreed action(s)**" area will create a "**Supervised Learning Event**" action in your **action plans** section.

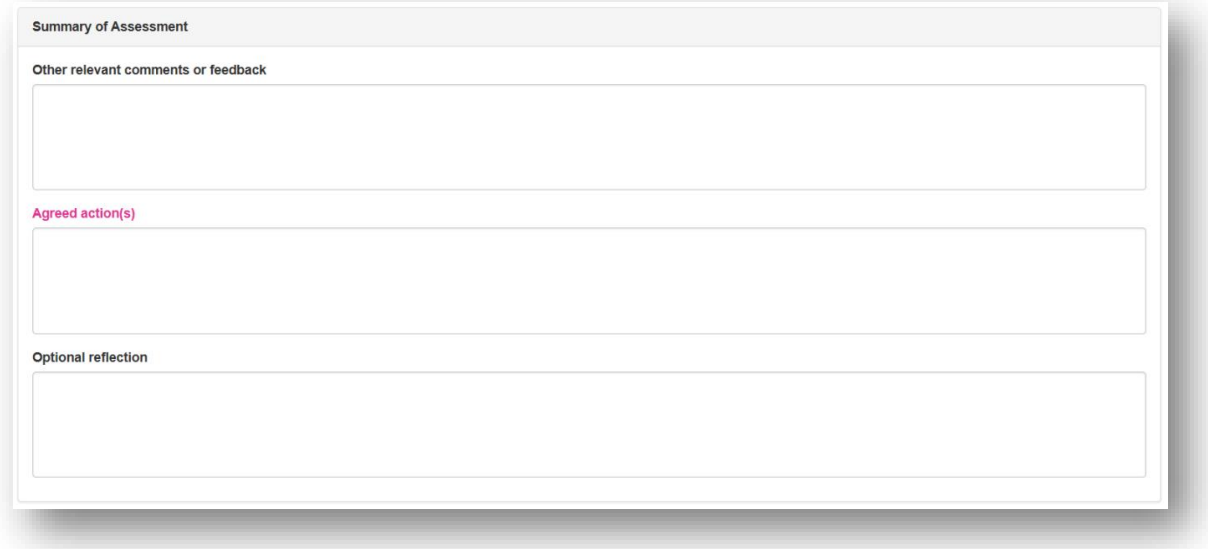

You will then need to select the learning outcomes that are relevant to the record. Select the "**Save Changes**" button to complete the record.

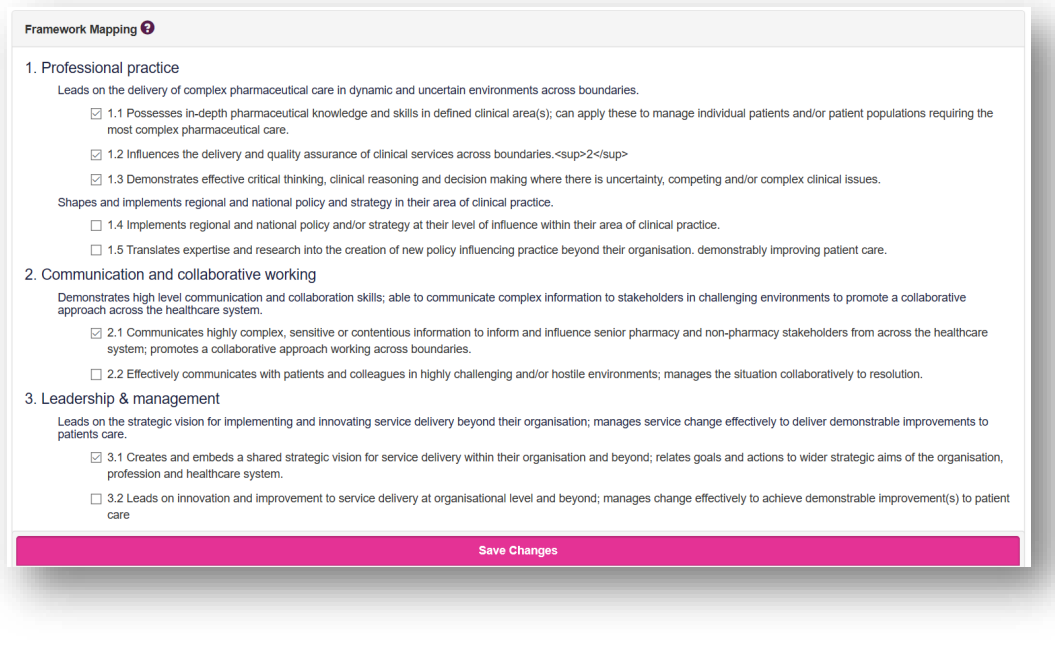

### **4.8.2 Reviewing a JCP**

On the menu select "**Supervised Learning Events**" then "**Journal Club presentation (JCP)**".

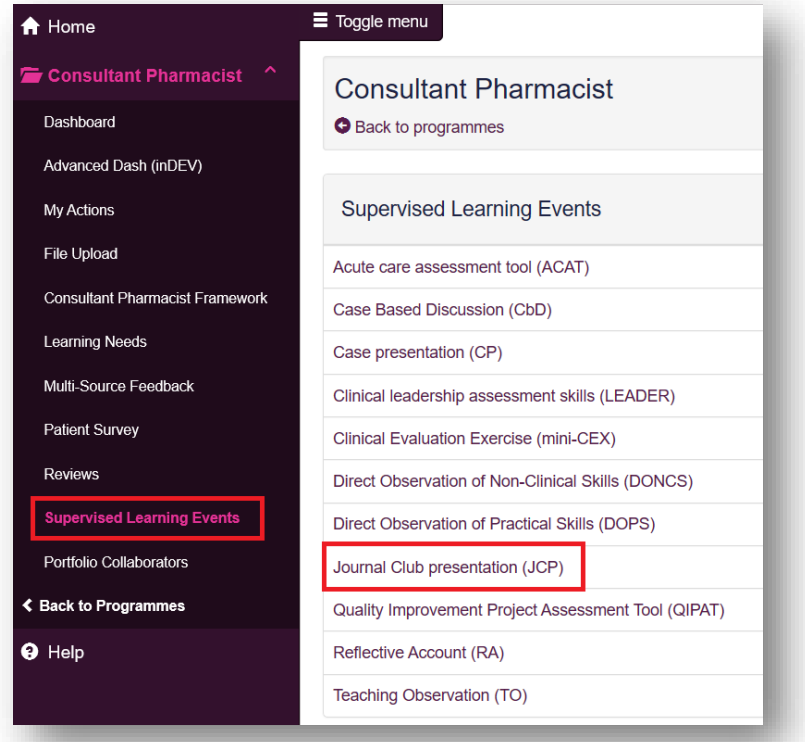

You can access already created JCPs by selecting the date the record was created.

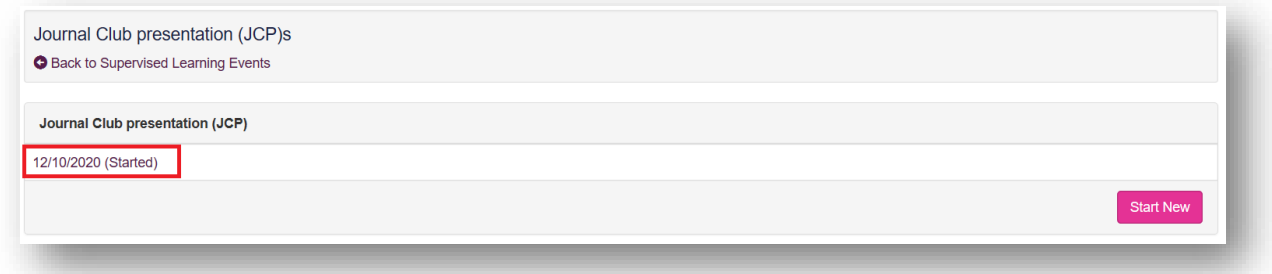

Once you are happy with the record you can click on "**Save Changes**" at the bottom of the page.

#### **4.9 Quality Improvement Project Assessment Tool (QIPAT)**

The tool is an evaluation of your ability to undertake a quality improvement project to improve service provision in your area of expertise.

# **4.9.1 Creating a QIPAT**

On the menu select "**Supervised Learning Events**" then "**Quality Improvement Project Assessment Tool (QIPAT)**".

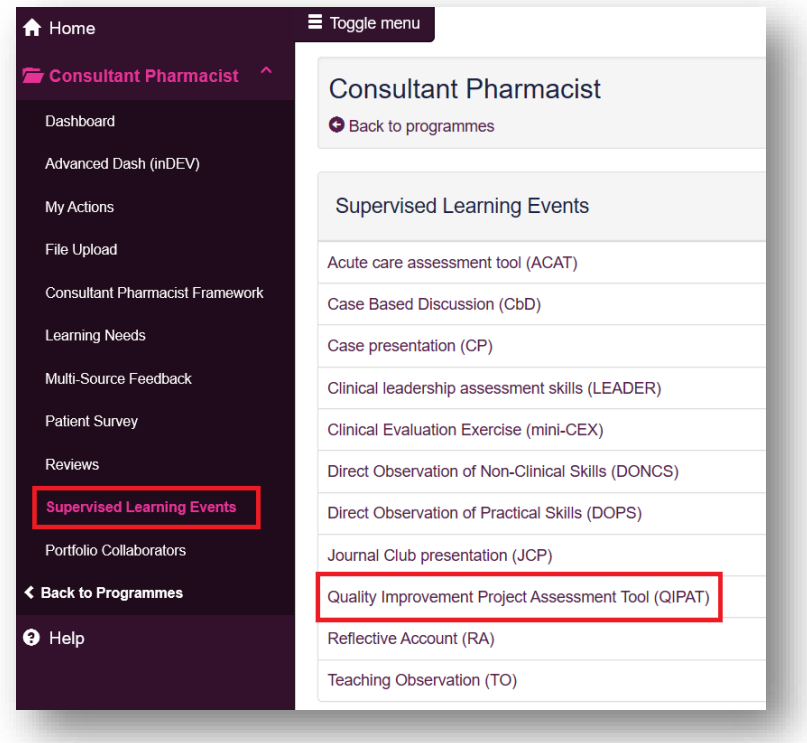

Select "**Start New**" to create a new record.

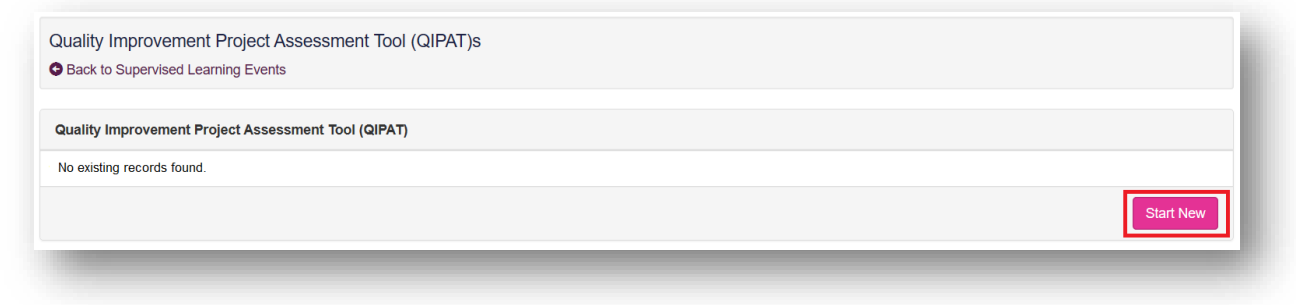

This will then take you to a page where you will be assessed based on knowledge/skills. Your portfolio collaborator will complete this after the observation.

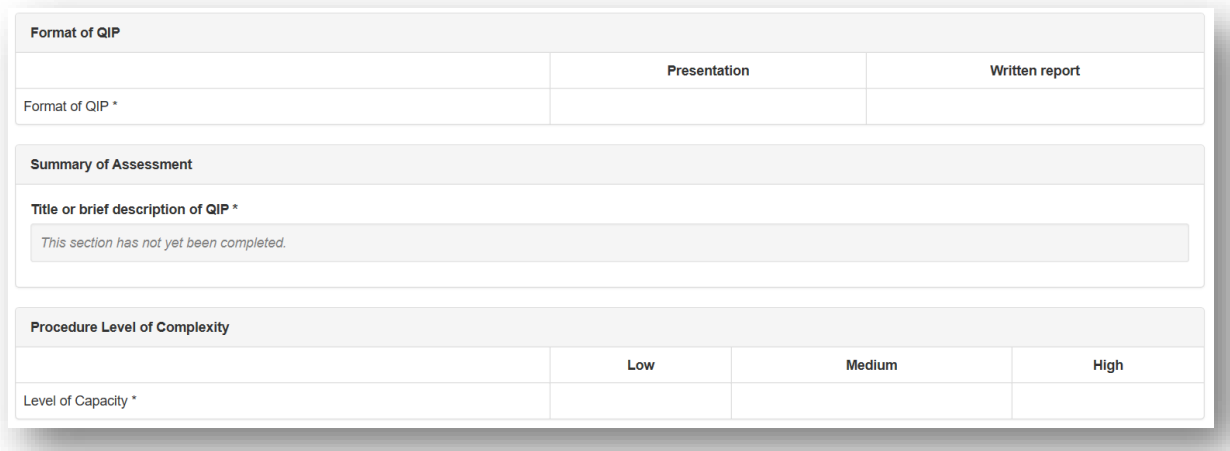

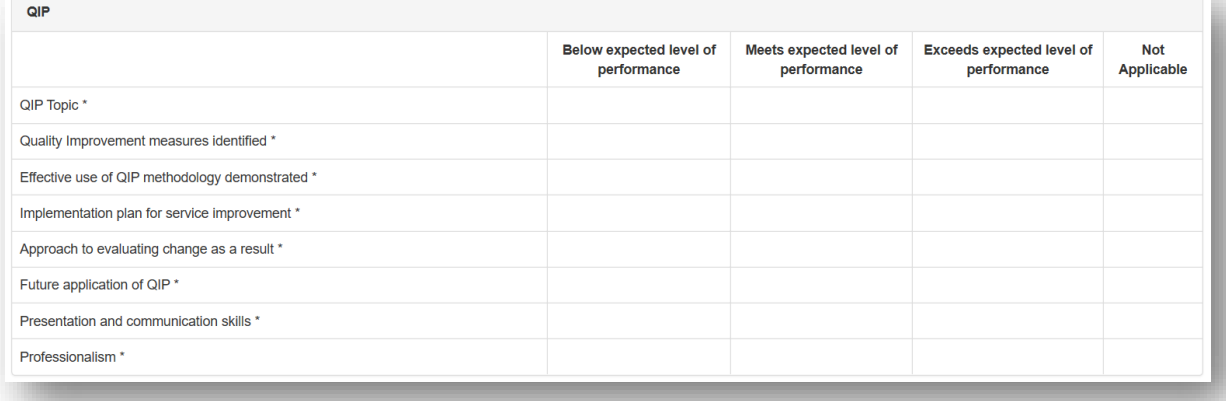

You will also be given an overall rating.

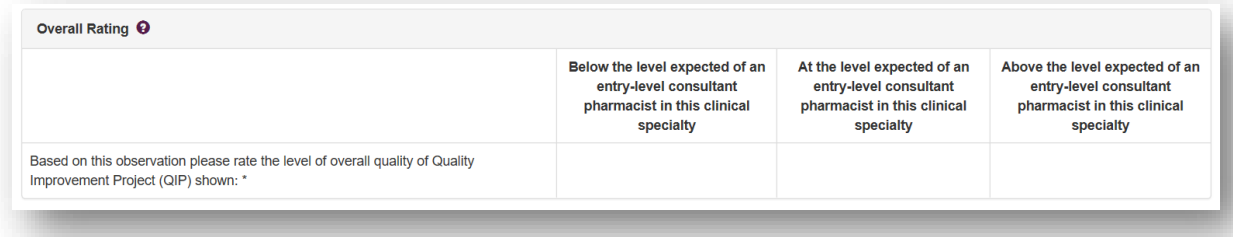

You can add to the "**Optional reflection**". Your collaborator will complete the "**Which aspects of the encounter were done well**", "**Suggested areas for improvement**" and "**Agreed action(s)**" areas. Details input in the "**Agreed action(s)**" area will create a "**Supervised Learning Event**" action in your **action plans** section.

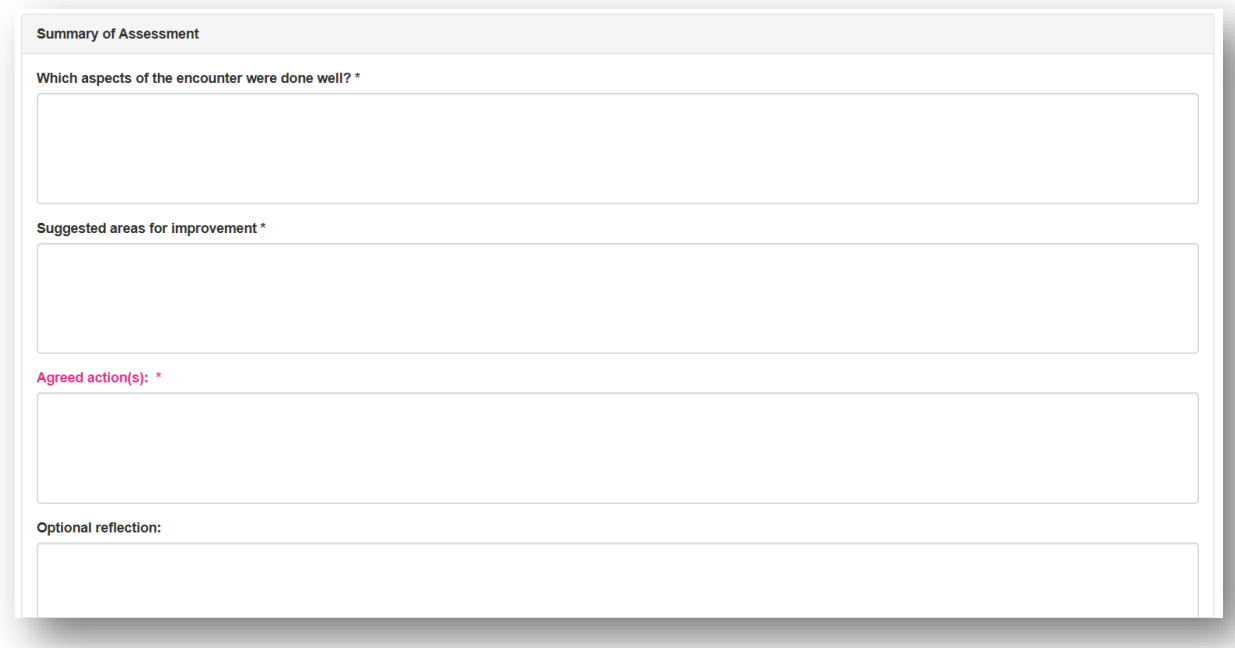

You will then need to select the learning outcomes that are relevant to the record. Select the "**Save Changes**" button to complete the record.

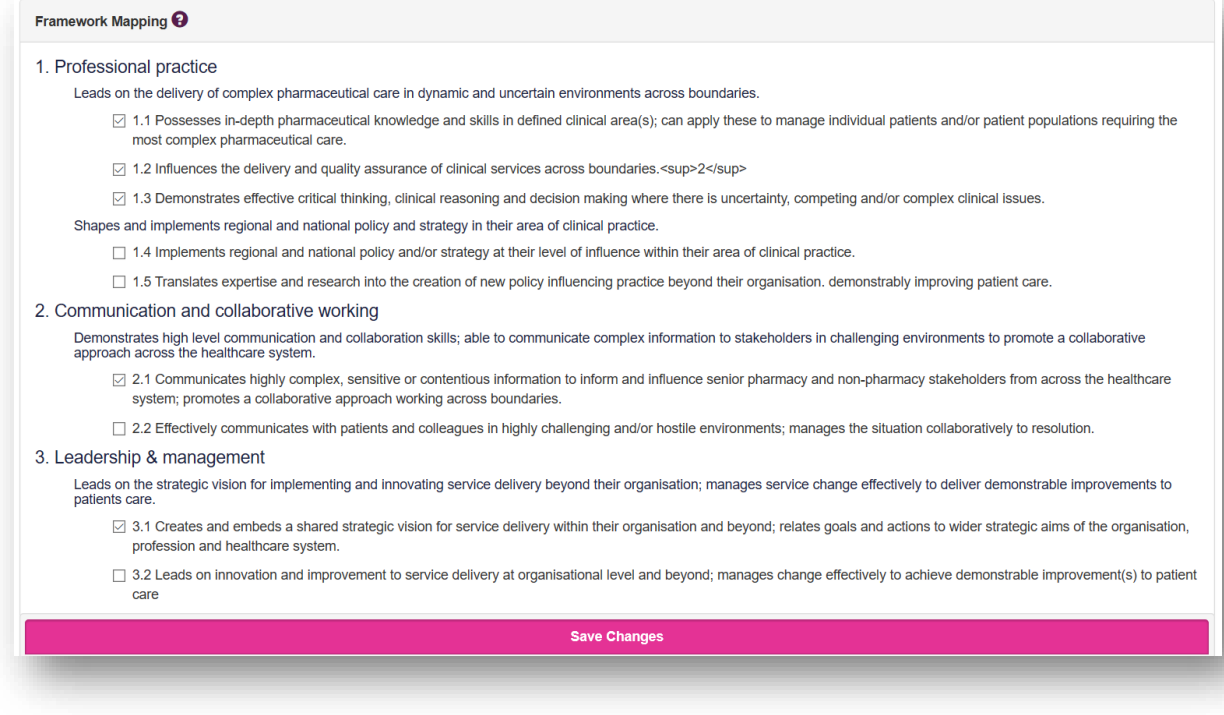

#### **4.9.2 Reviewing a QIPAT**

On the menu select "**Supervised Learning Events**" then "**Quality Improvement Project Assessment Tool (QIPAT)**".

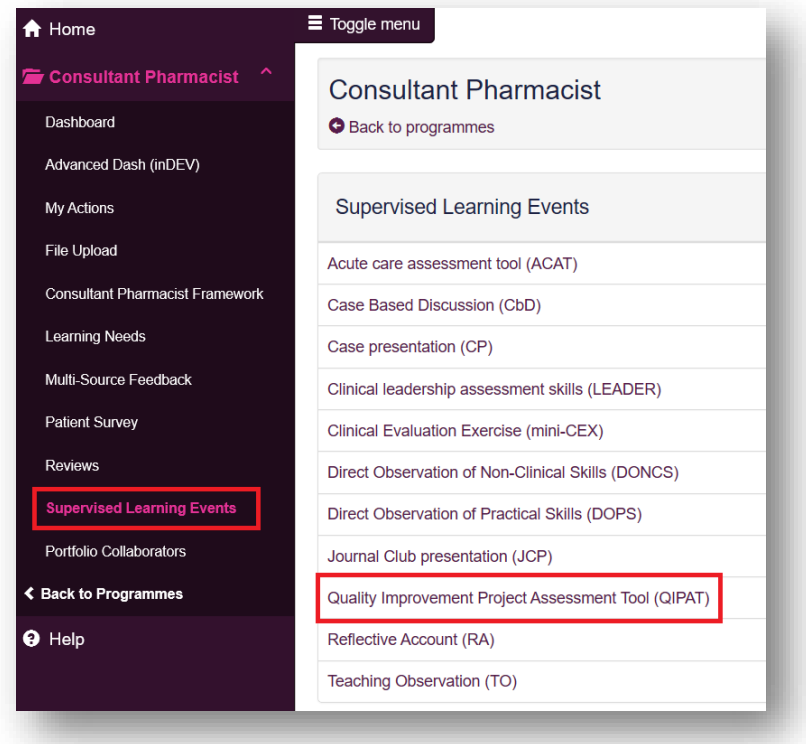

You can access already created QIPATs by selecting the date the record was created.

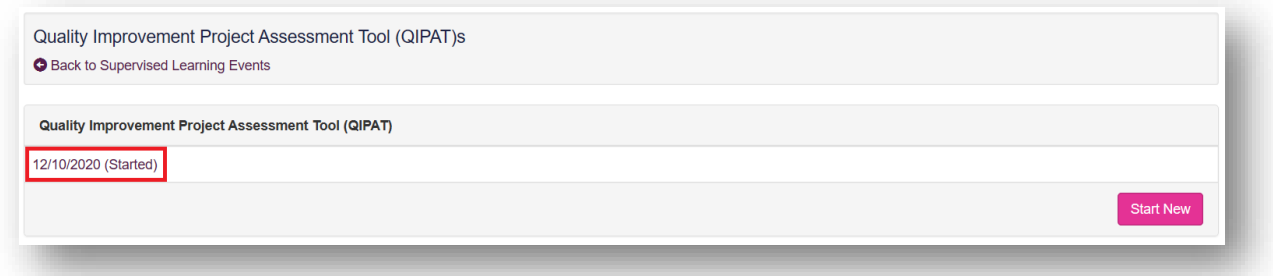

Once you are happy with the record you can click on "**Save Changes**" at the bottom of the page.

### **4.10 Reflective Account (RA)**

The tool is an evaluation of your ability to reflect on an experience, analyse your learning and identify areas of development to inform future practice.

# **4.10.1 Creating a RA**

On the menu select "**Supervised Learning Events**" then "**Reflective Account (RA)**".

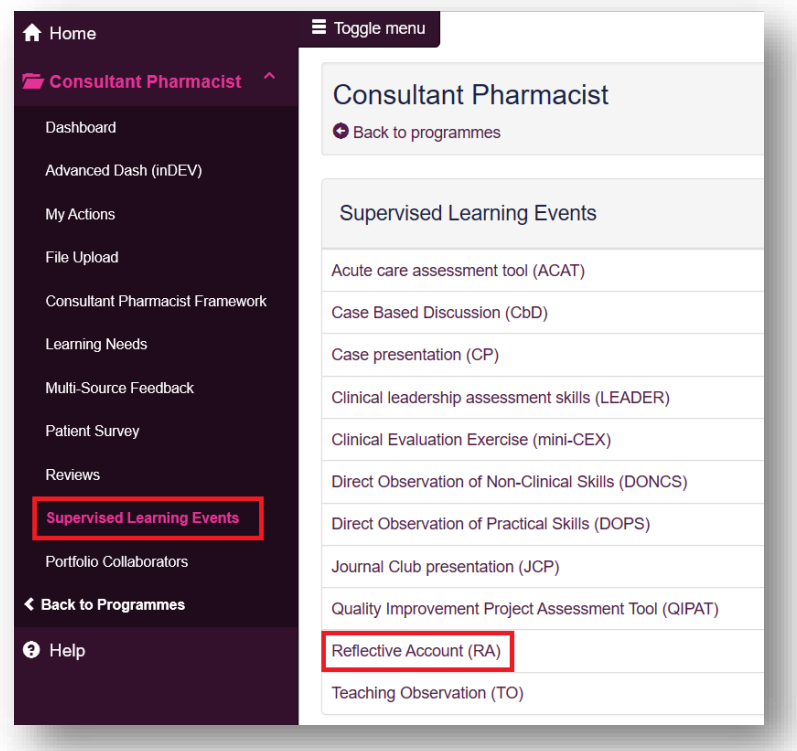

Select "**Start New**" to create a new record.

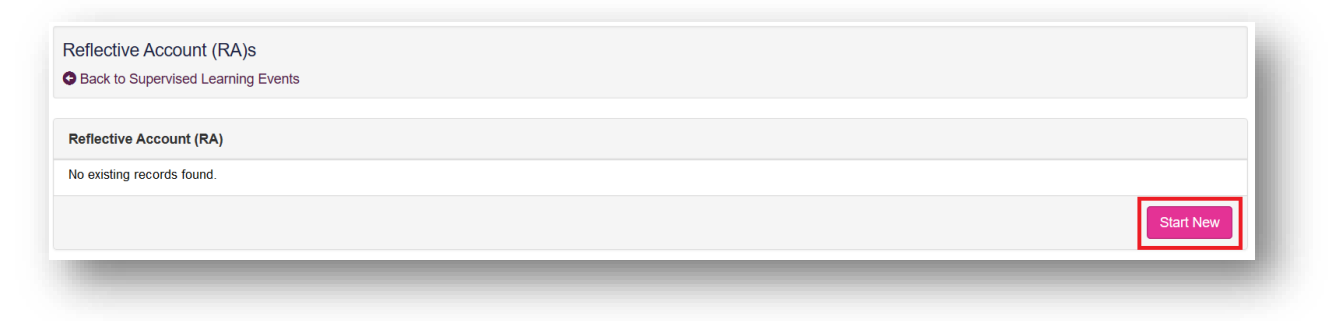

This will then take you to a page where you complete sections that are relevant to your experience.

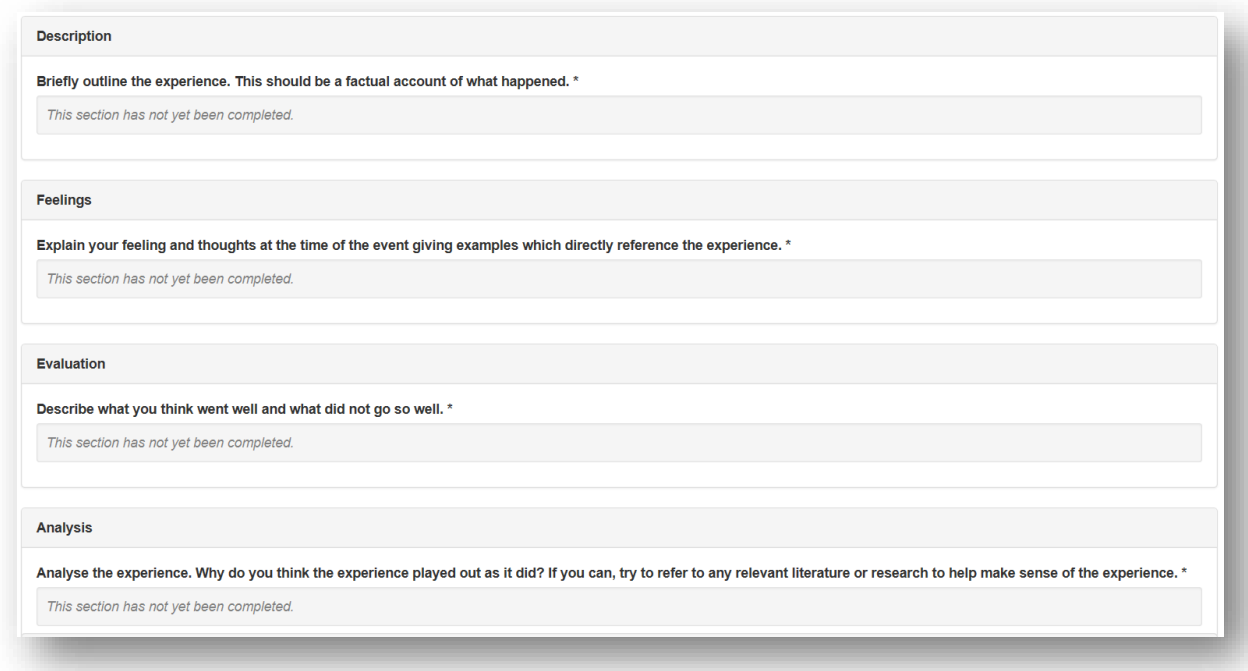

You will then need to select the learning outcomes that are relevant to the record. Select the "**Save Changes**" button to complete the record.

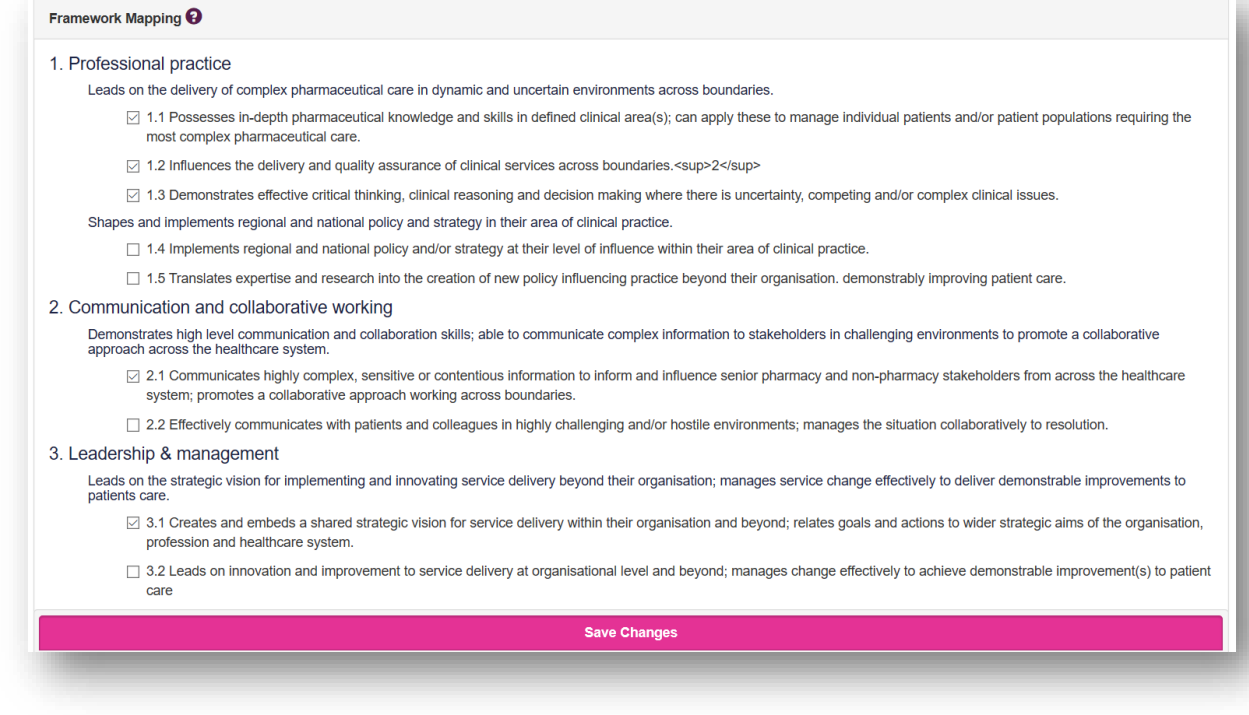

### **4.10.2 Reviewing a RA**

On the menu select "**Supervised Learning Events**" then "**Reflective Account (RA)**".

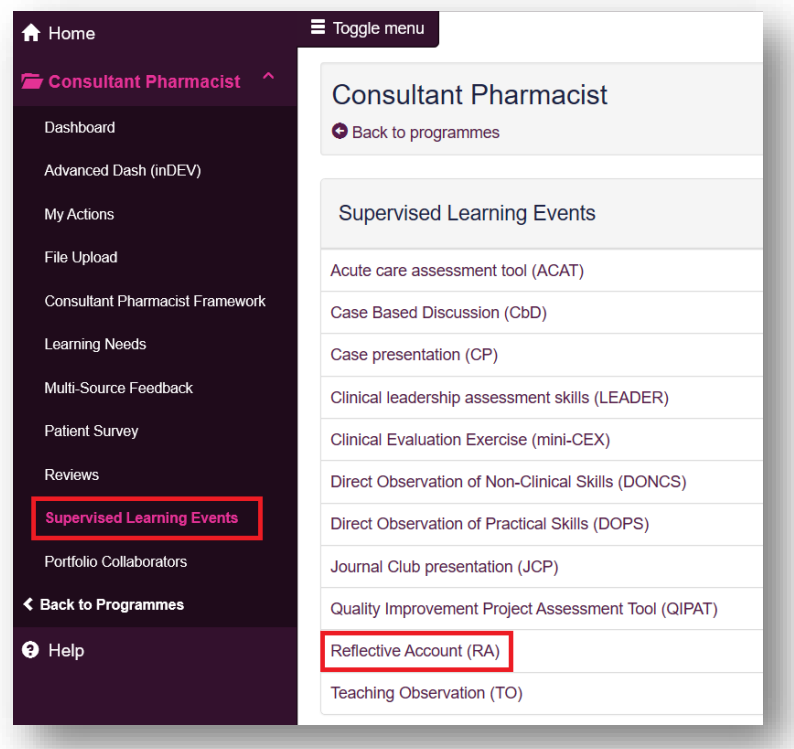

You can access already created RAs by selecting the date the record was created.

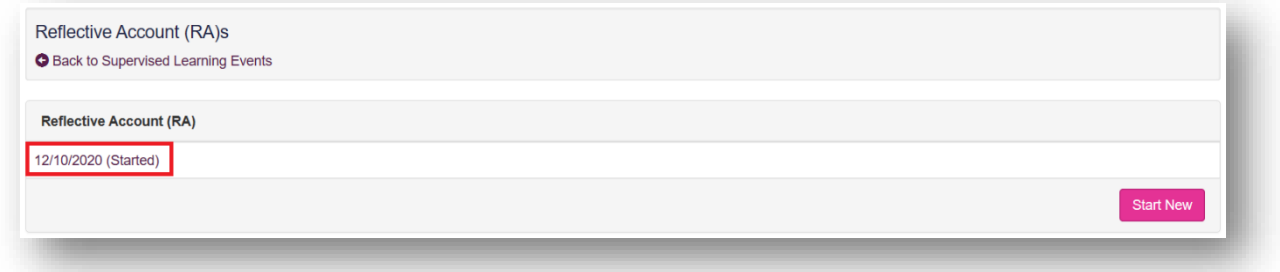

Once you are happy with the record you can click on "**Save Changes**" at the bottom of the page.

### **4.11 Teaching Obervation (TO)**

The tool is an evaluation of your ability to deliver an effective learning experience to others.

#### **4.11.1 Creating a TO**

On the menu select "**Supervised Learning Events**" then "**Teaching Observation (TO)**".

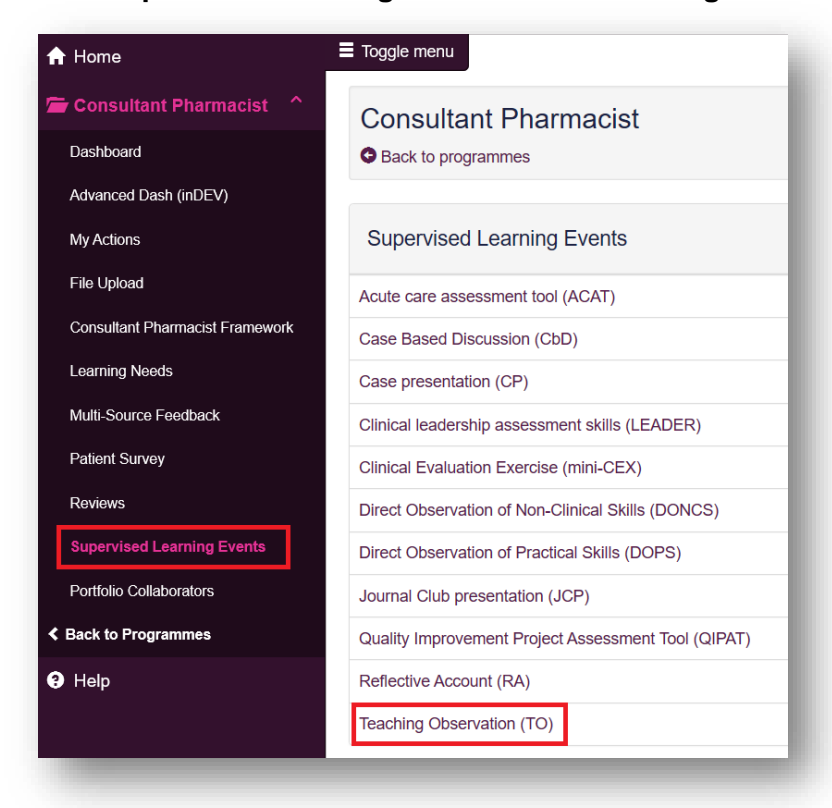

Select "**Start New**" to create a new record.

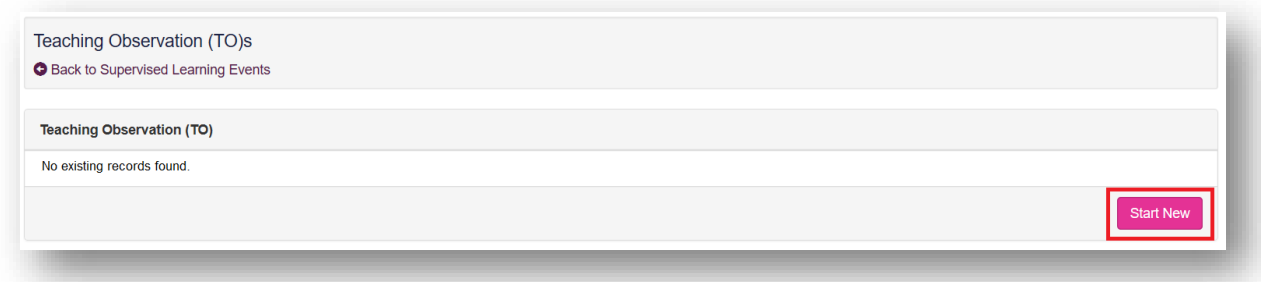

This will then take you to a page where you will be assessed based on knowledge/skills. Your portfolio collaborator will complete this after the observation.

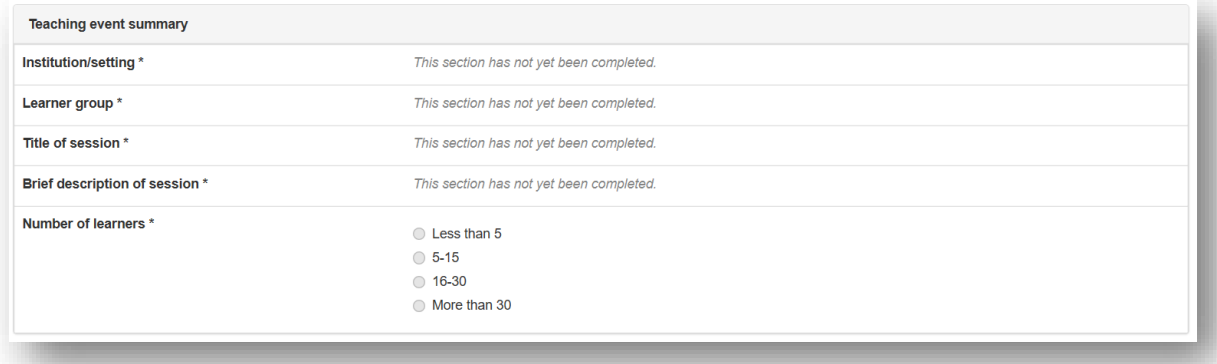

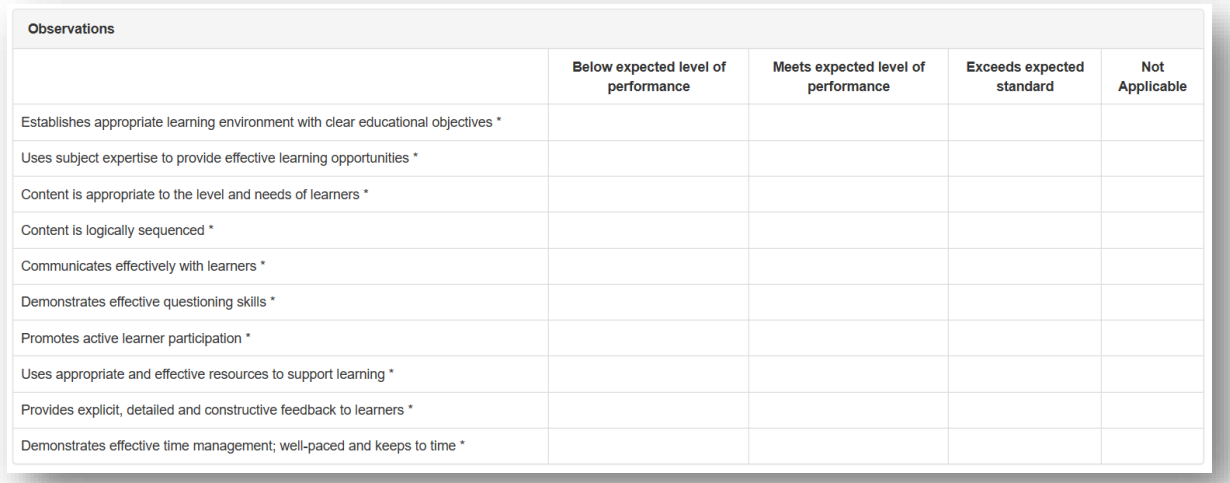

You will also be given an overall rating.

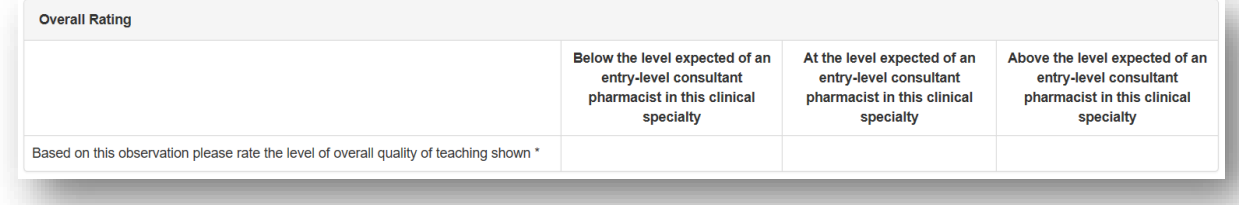

You can add to the "**Optional reflection**". Your collaborator will complete the "**Which aspects of the session were done well**", "**Suggested areas for improvement**" and "**Agreed action(s)**" areas. Details input in the "**Agreed action(s)**" area will create a "**Supervised Learning Event**" action in your **action plans** section.

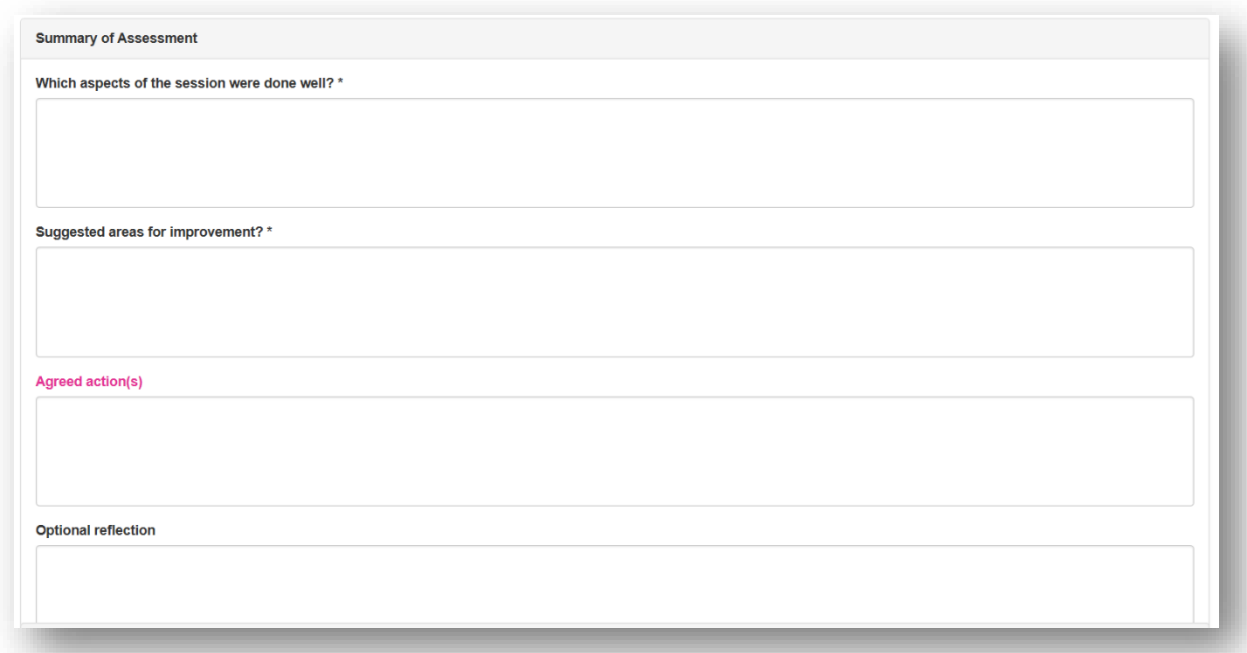

You will then need to select the learning outcomes that are relevant to the record. Select the "**Save Changes**" button to complete the record.

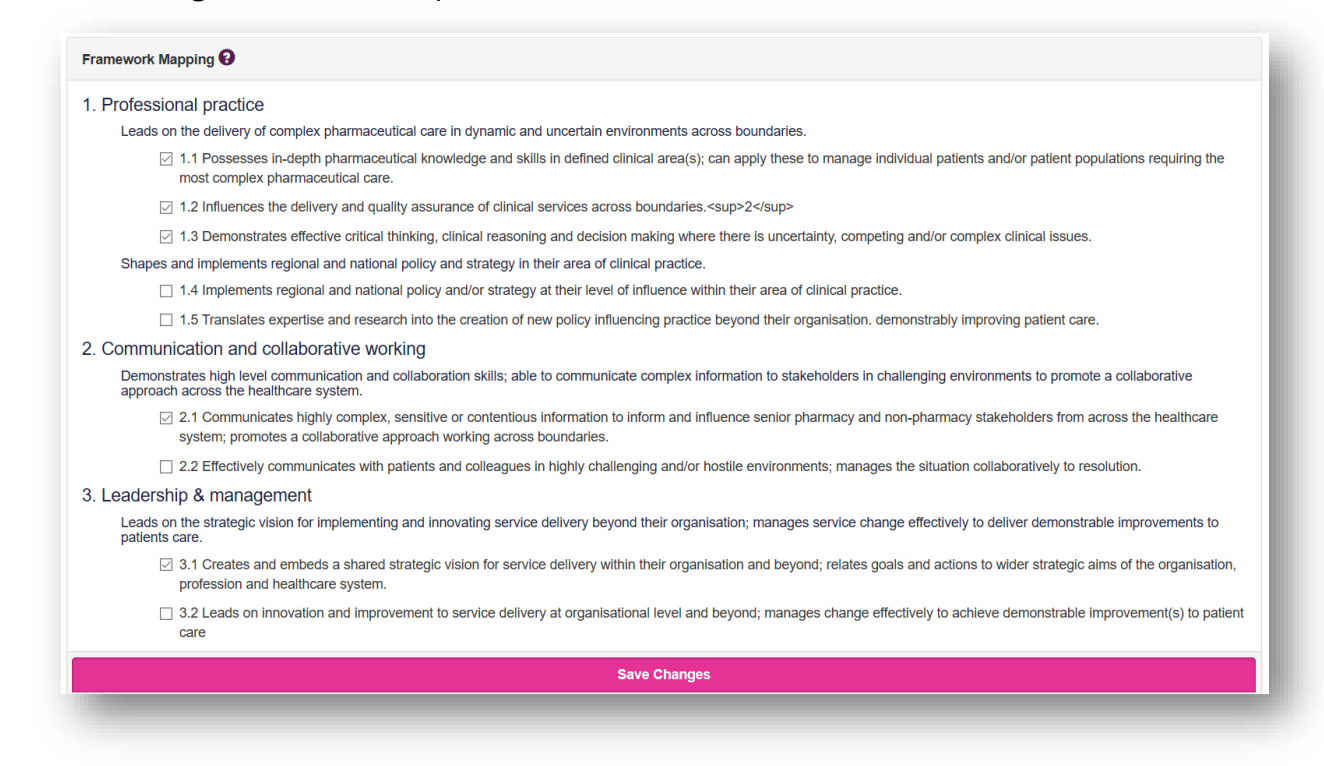

### **4.11.2 Reviewing a TO**

On the menu select "**Supervised Learning Events**" then "**Teaching Observation (TO)**".

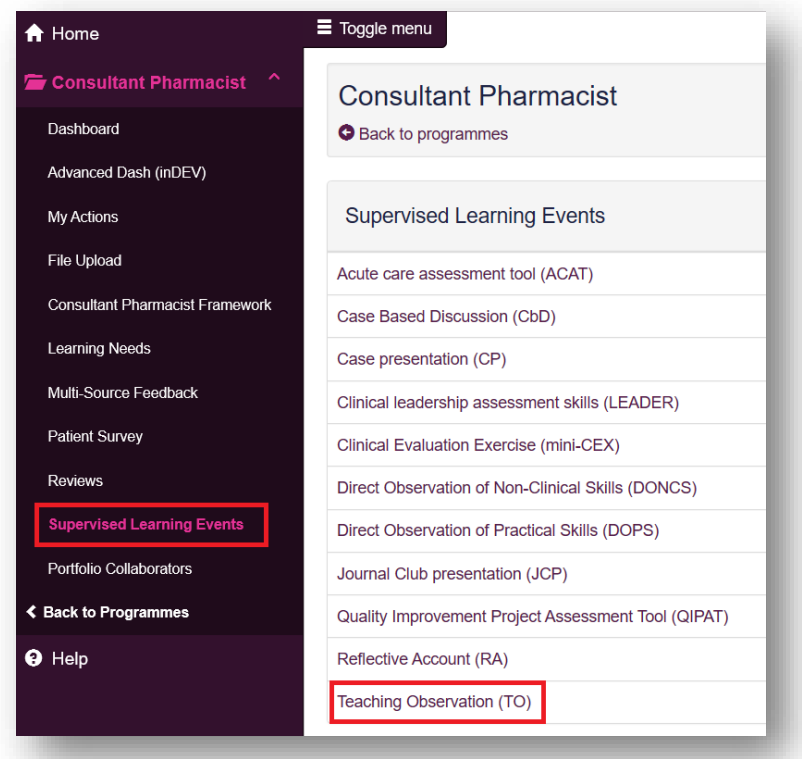

You can access already created TOs by selecting the date the record was created.

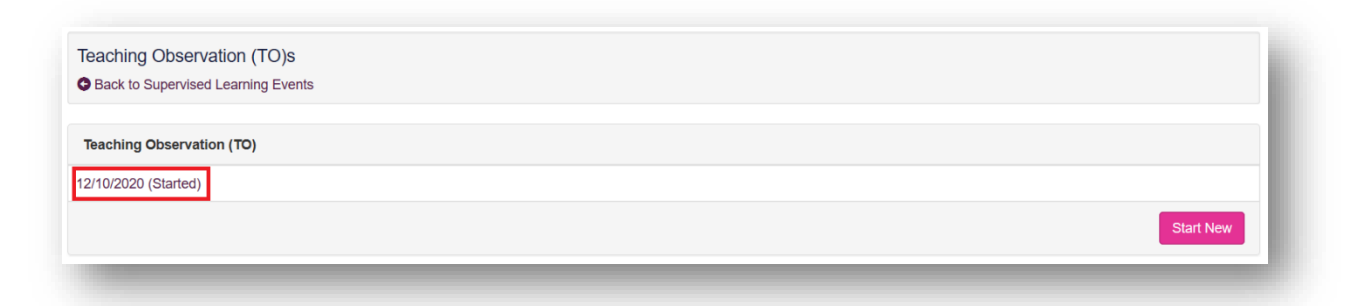

Once you are happy with the record you can click on "**Save Changes**" at the bottom of the page.

### **4.12 Patient Survey (PS)**

The tool is an evaluation of your communication and consultation skills from the patient's perspective.

#### **4.12.1 Creating a PS**

On the sidebar menu, select "**Patient Survey**" then again "**Patient Survey**".

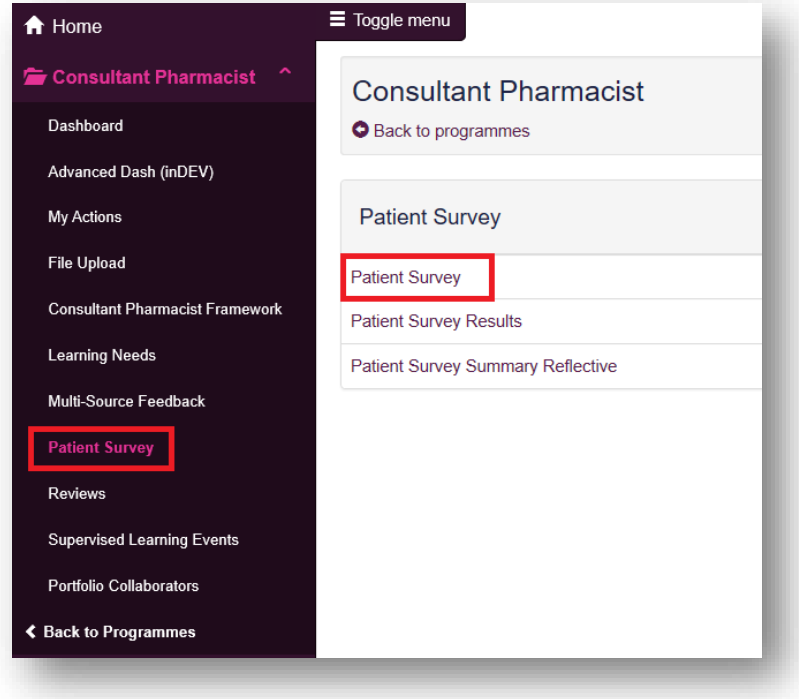

Select "**Add New Patient**" to create a new record.

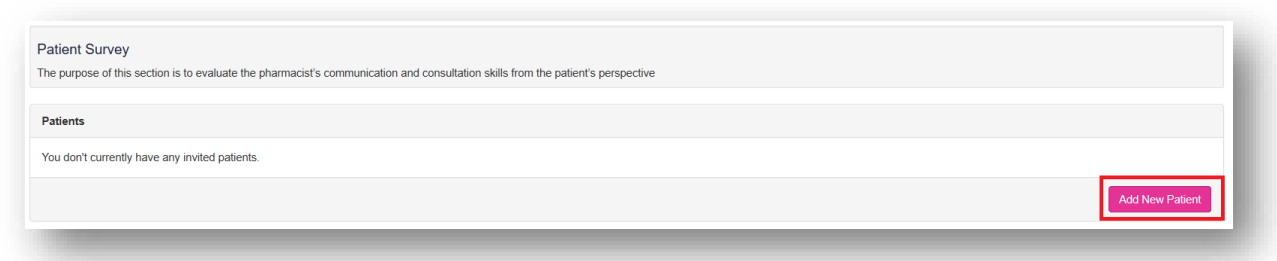

This will open a pop-up window for you to insert the patient's email address and select "**Add Patient**". **(Note: This action does not automatically send an email to the patient)**

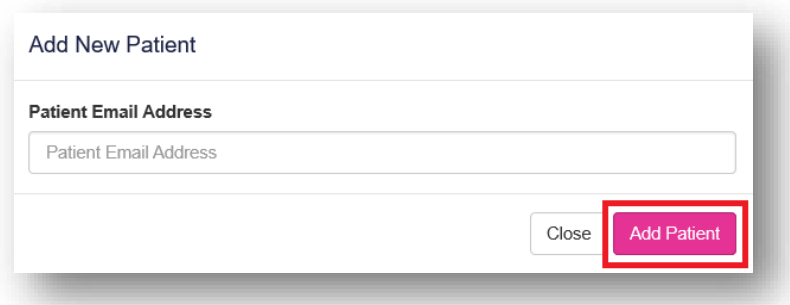

This will add the patient to your list shown under **"Status"** as **"Added"**. Select the envelope symbol which sends an invitation email to the patient.

Patients **Patient Email Address Status** Date Invited Date Completed Send Invitation Email **Added**  $\begin{array}{|c|c|c|}\hline \textbf{z} & \textbf{z}\end{array}$ ienny.sum@rpharms.com

The patient **"Status"** will then change to **"Invited"** with a date under **"Date Invited"**. At any

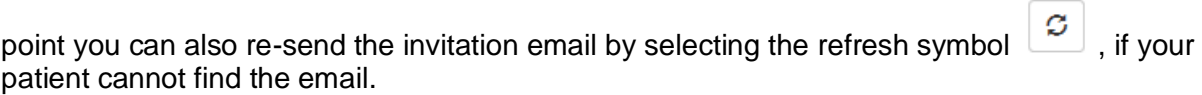

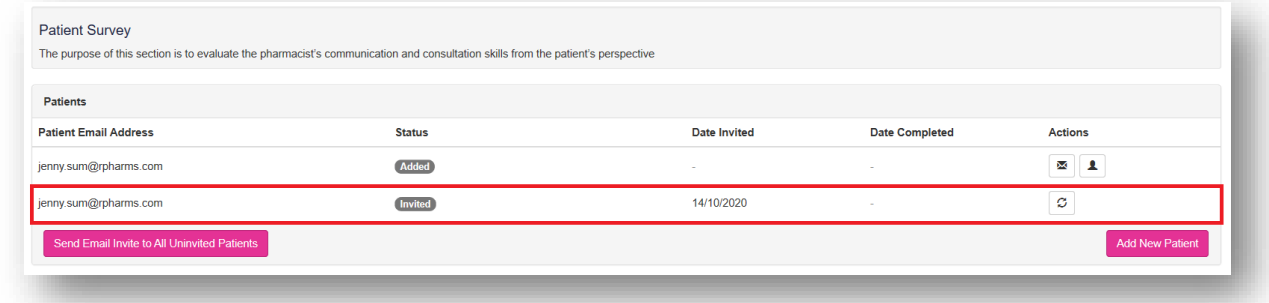

# **4.12.2 Questionnaire**

Patients will be asked to rate you **"Poor to Fair"**, **"Fair"**, **"Good"** or **"Excellent"**.

This is the view that the patients will see when they open the Patient Survey. For a larger version click [here.](https://www.rpharms.com/Portals/0/Consultant/Open%20Access/Patient%20survey%20electronic%20-%20patient%20view.pdf?ver=2021-03-25-161027-547)

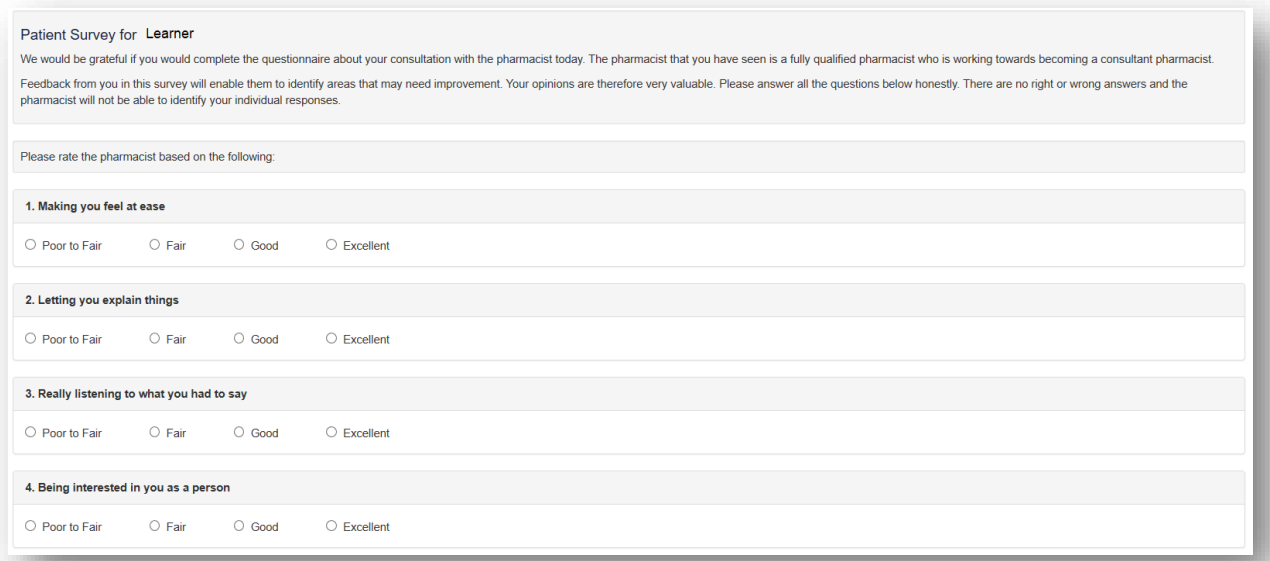

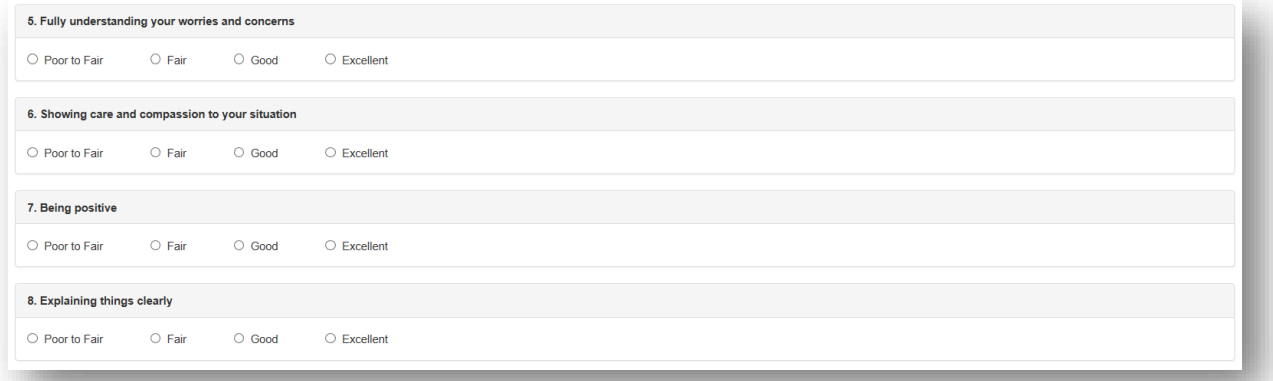

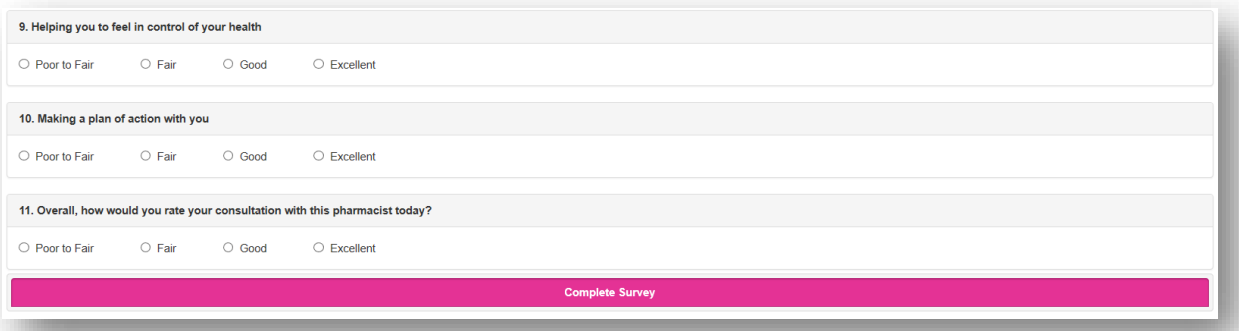

After the patient completes the survey, they will see the following page.

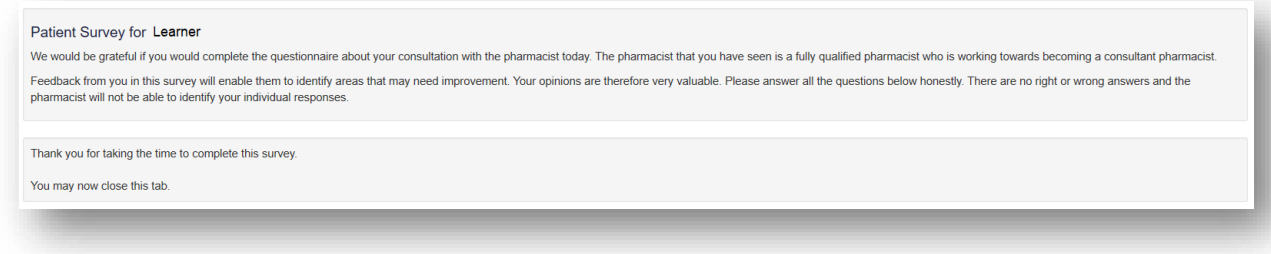

From your end, the patient's **"Status"** will then change to **"Completed"** with a date under

**"Date Completed"**. You can select the folder symbol to view the patient's feedback.

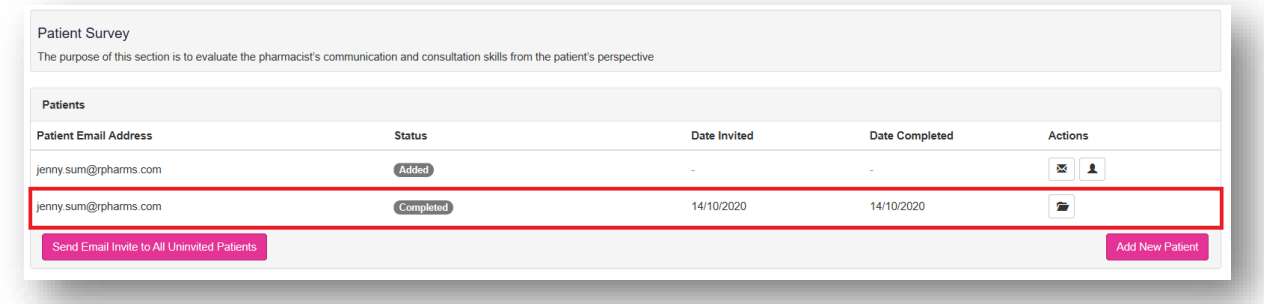

### **4.12.3 Patient Survey Results**

On the sidebar menu, select "**Patient Survey**" then again "**Patient Survey Results**".

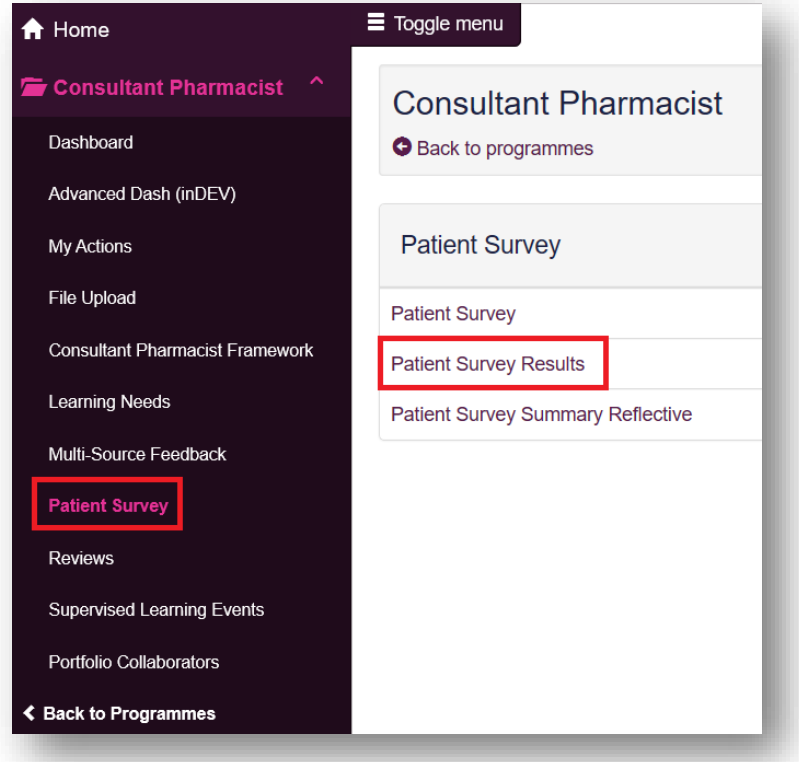

The Patient Survey Results page provides an overview of areas that you did well and areas that may need improvement.

#### **TIP: You can click on the keys to filter**

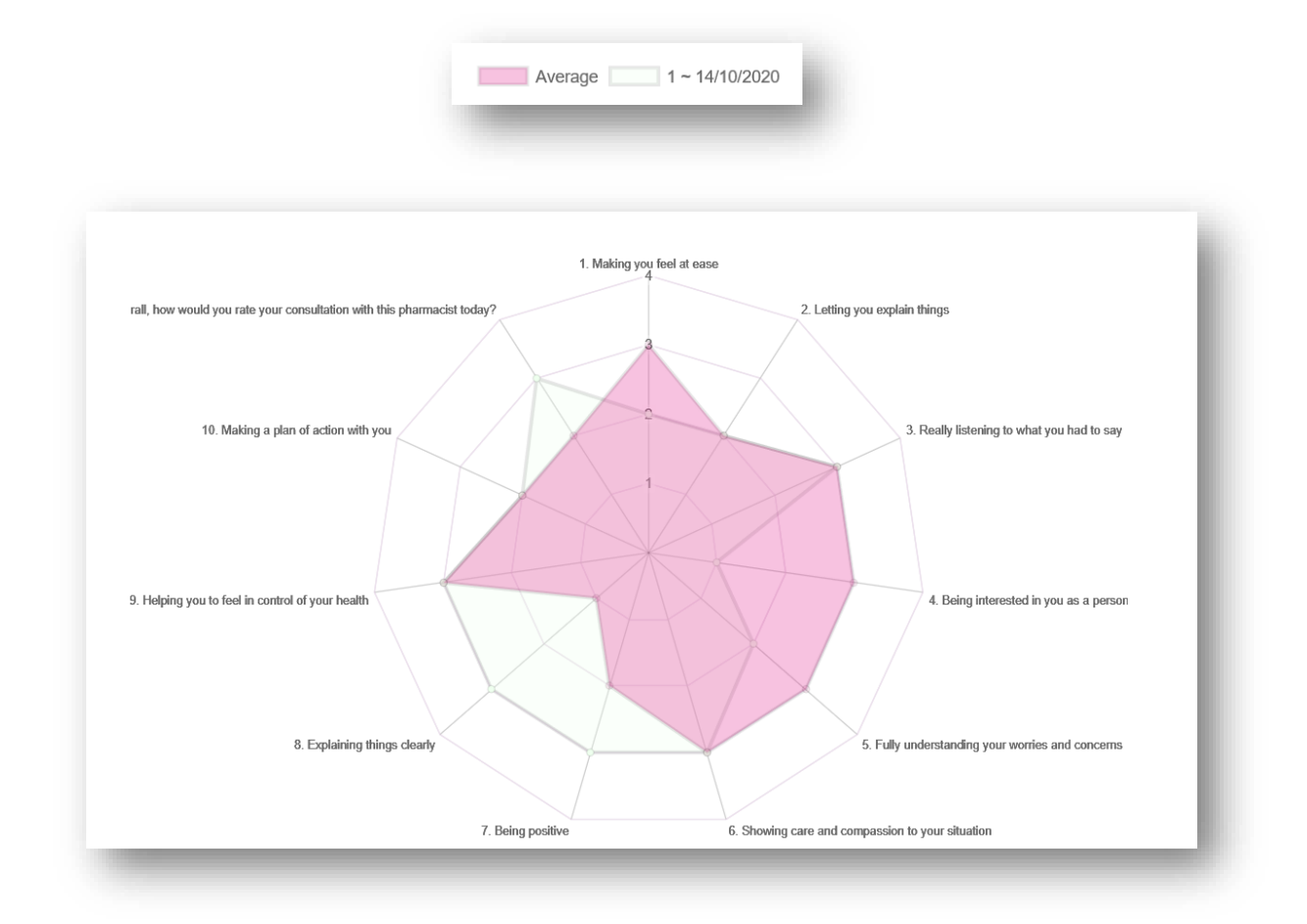

### **4.12.4 Patient Survey Summary Reflective**

This tool can be used to reflect on and identify areas of development based on patient feedback.

On the sidebar menu, select "**Patient Survey**" then again "**Patient Survey Summary Reflective**".

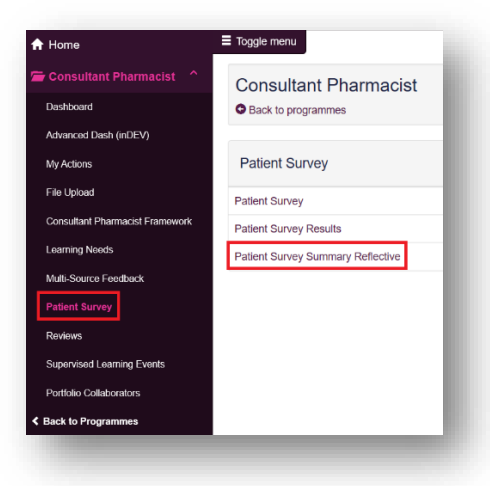

Select "**Add new Patient survey summary reflective**" to create a new record.

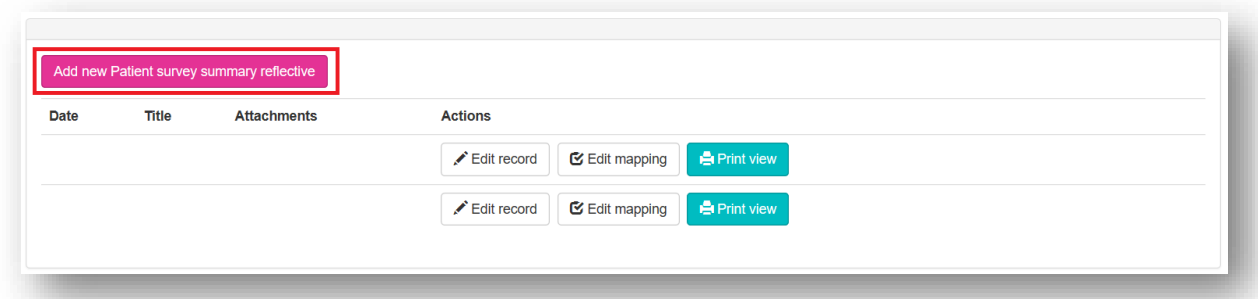

Complete the reflection page and select **"Save and continue"**.

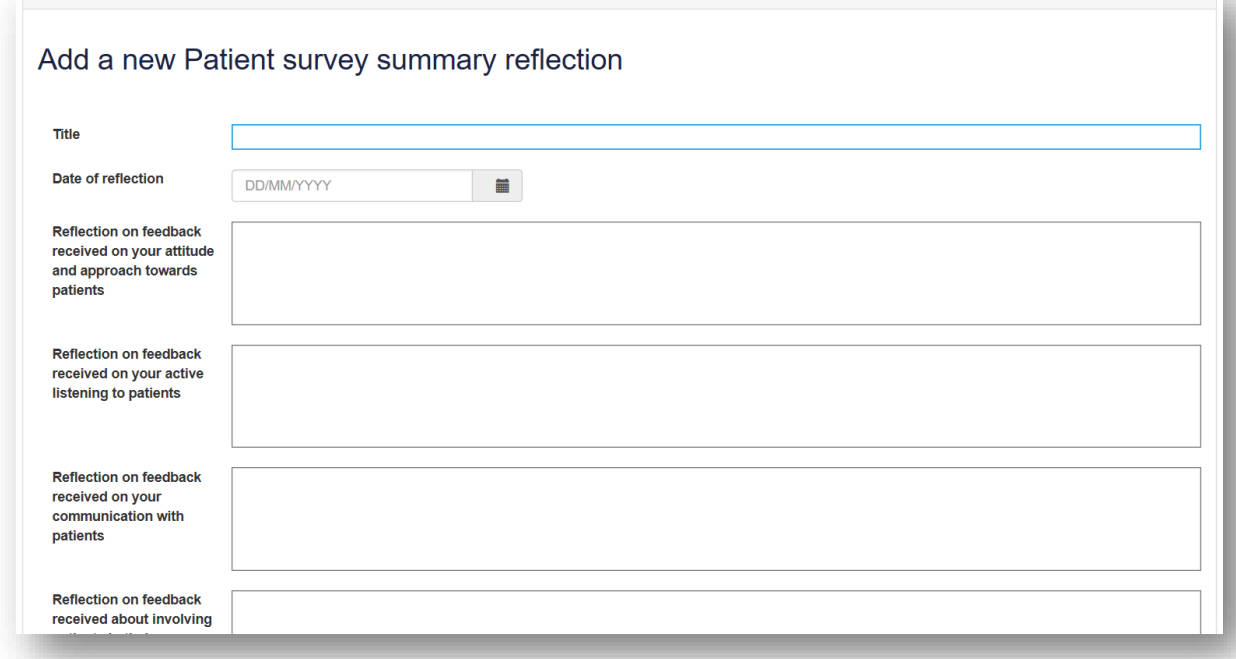

You have the option to select the relevant competencies. Remember to select "**Save and continue**". You also have the option to "**Skip**".

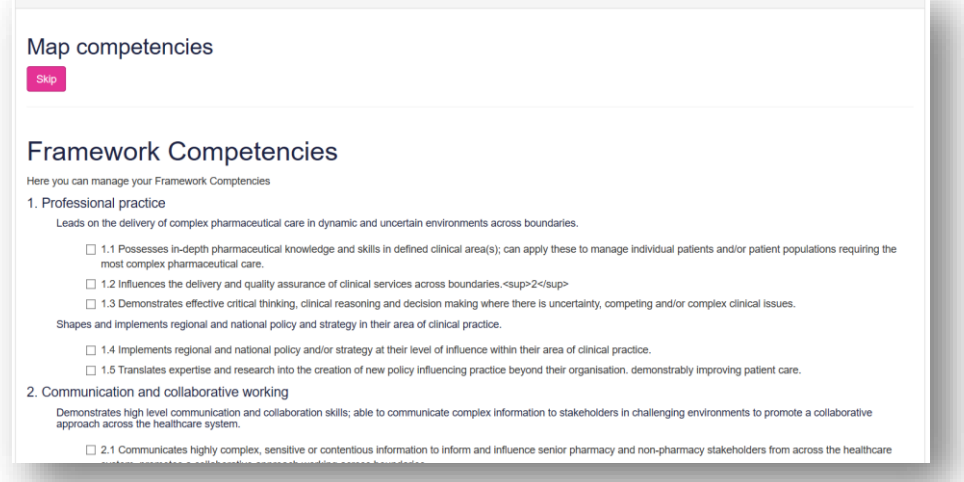

You will then move onto the attachment section, select "**Browse**" to open your computer/devices documents and select the file you wish to upload. When the file is selected, add a file description and select "**Save**". You will see the message **"File was uploaded successfully**".

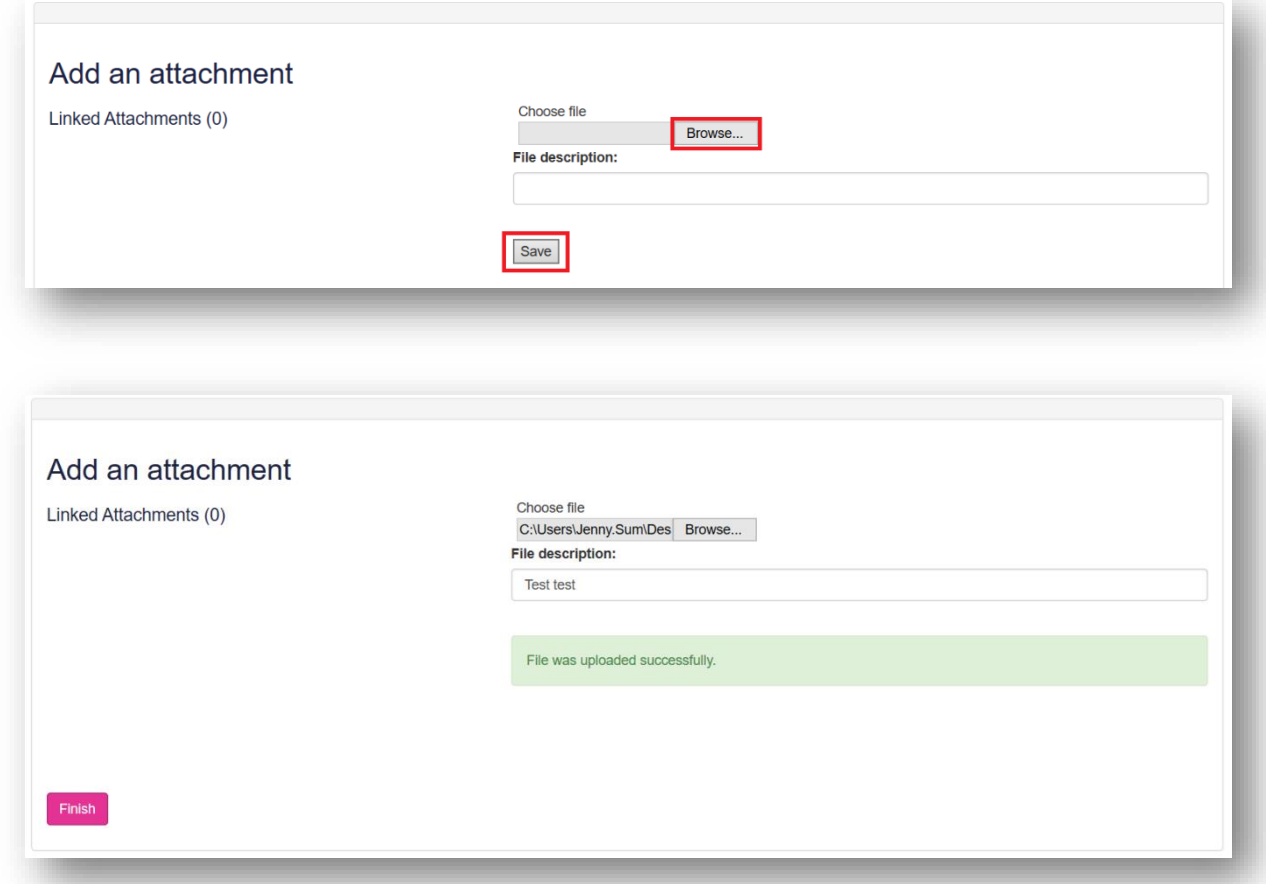

Once it has moved under Linked Attachments, select "**Finish**".

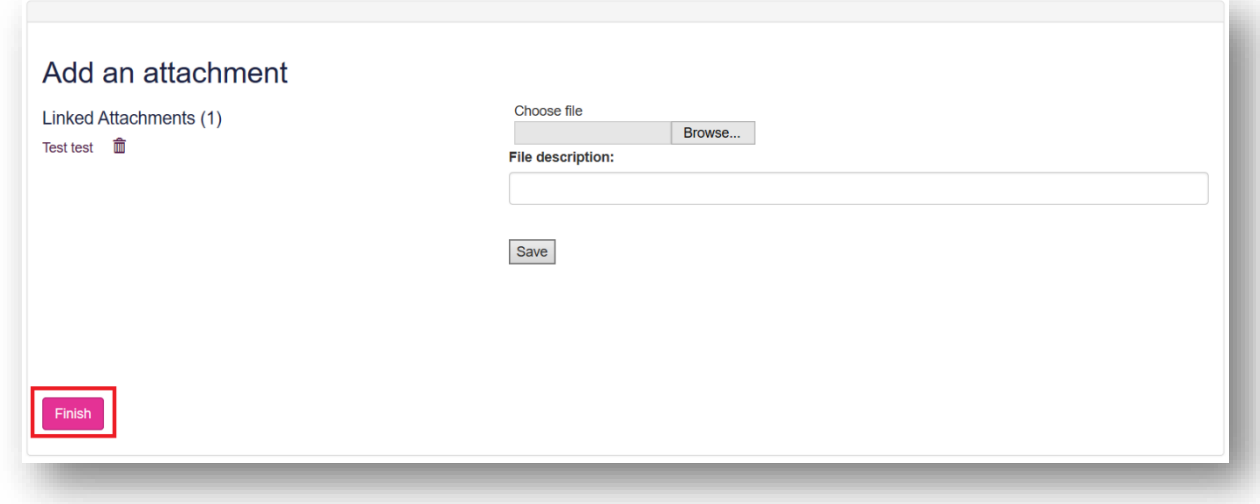

You will now be able to see the record in "**Patient Survey Summary Reflective"** where you can edit record, edit mapping, or print.

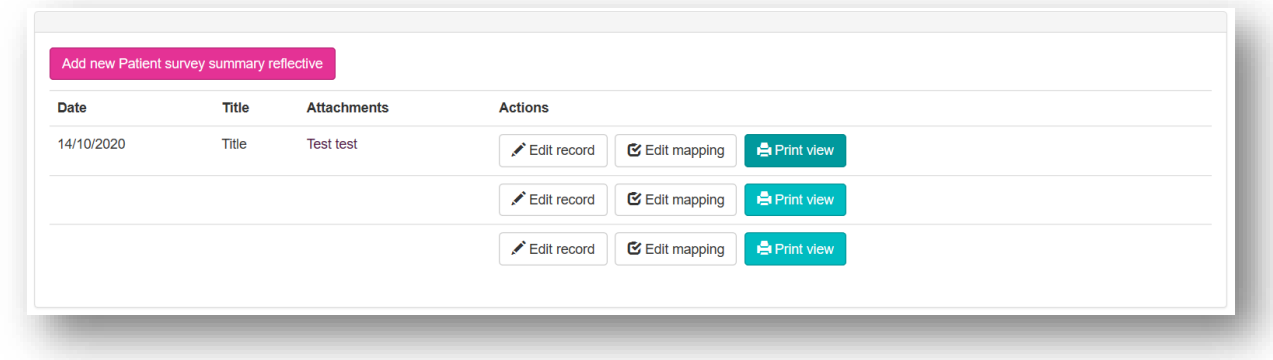

#### **4.13 Multi-Source Feedback Tool (MSF)**

This tool provides systematic collection and feedback of performance data on you from colleagues. It can be used to evaluate your level of performance in the relevant domain.

#### **4.13.1 Creating a MSF**

On the sidebar menu, select **"Multi-Source Feedback"** then **"Multi-Source Feedback Survey"**.

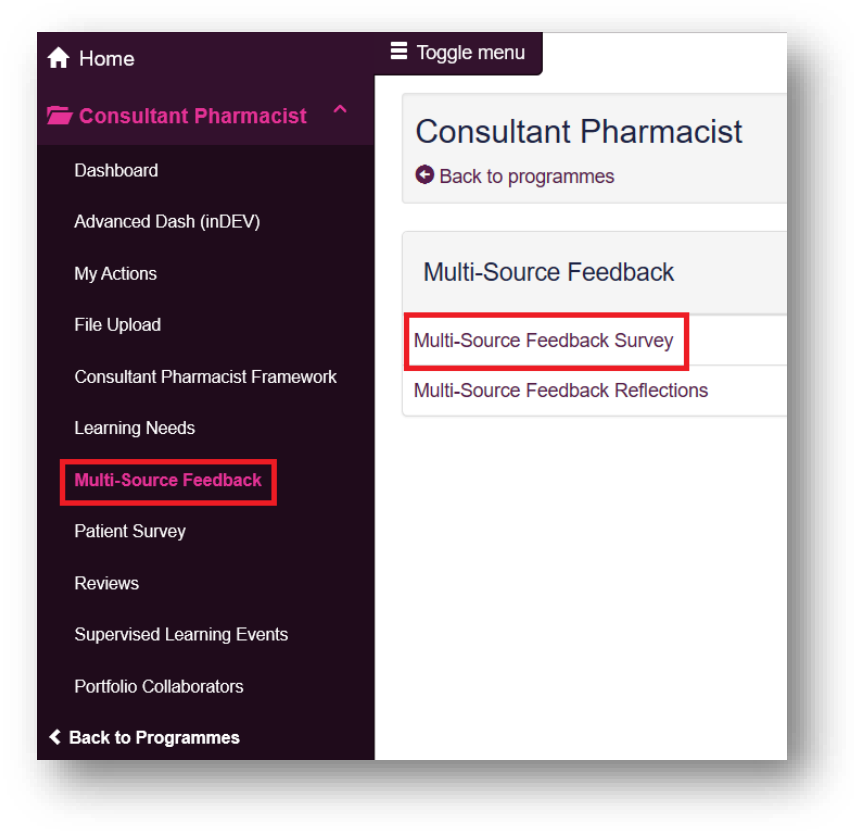

#### Select the relevant domain.

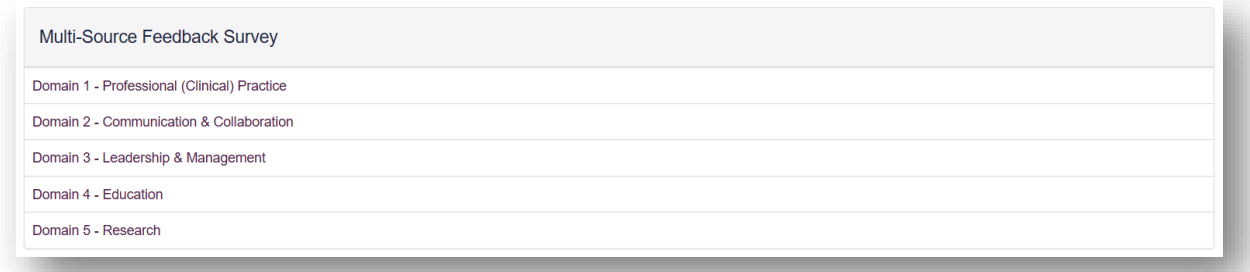

#### Select "**Start New**" to create a new record.

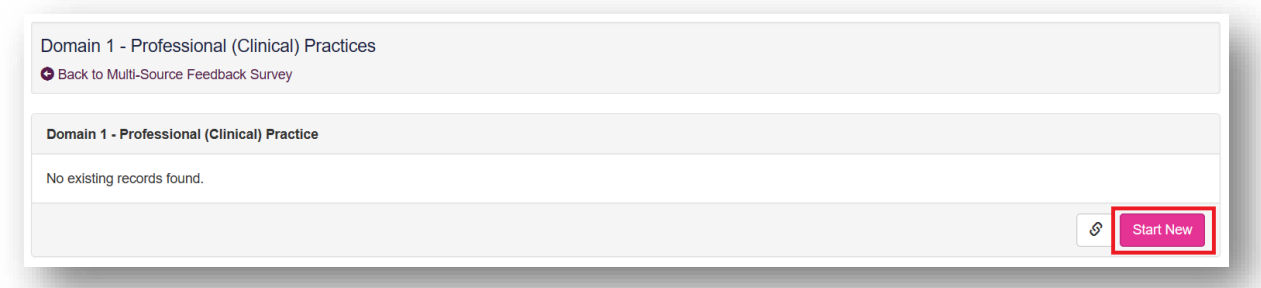

This will then take you to a page where you will be assessed based on your performance in relation to the relevant domain. Your selected portfolio collaborator will complete this after the observation.

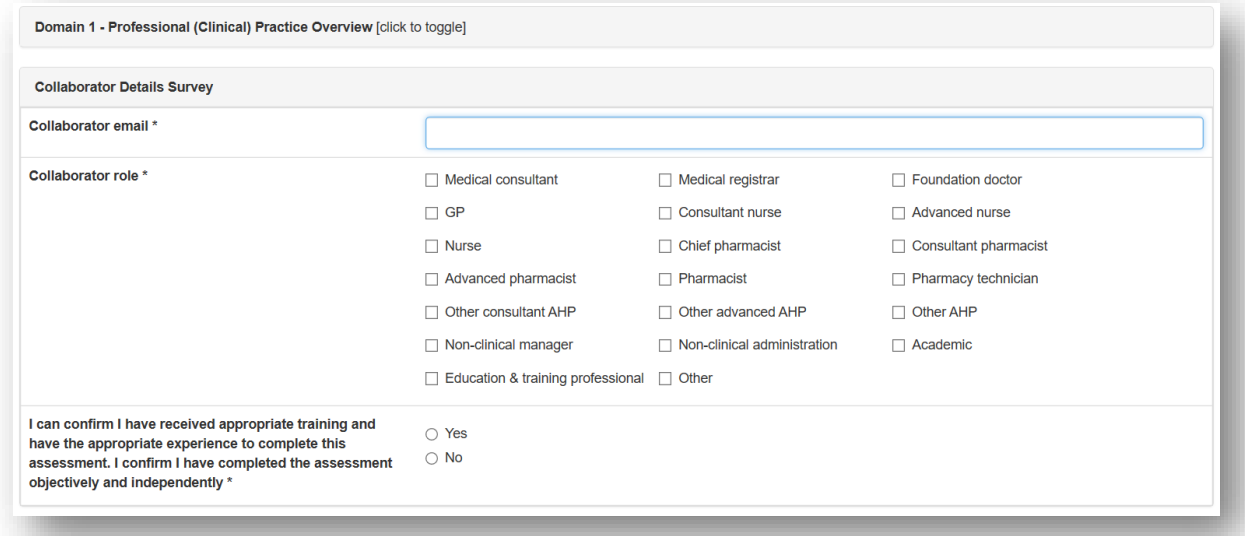

You will also be given an overall rating.

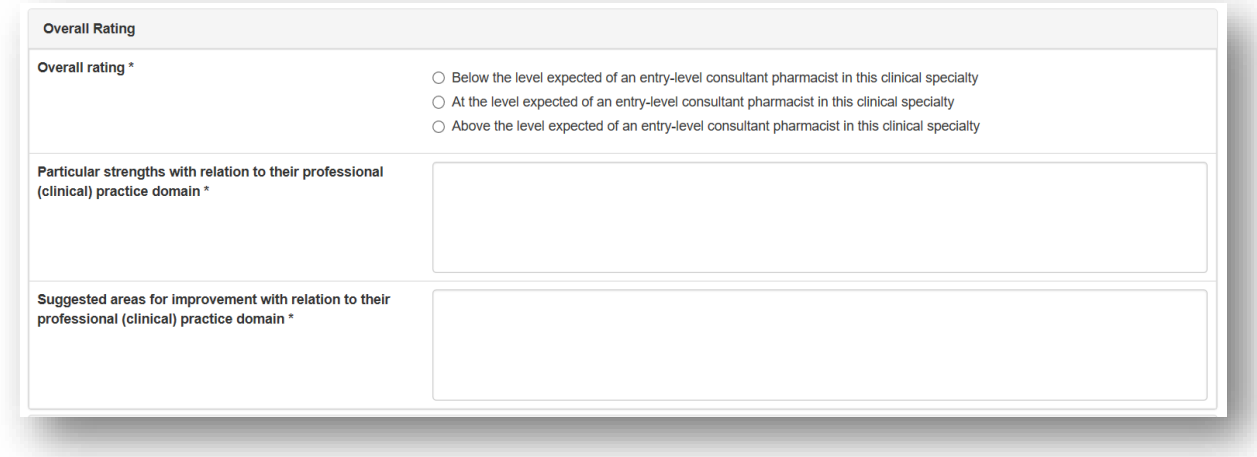

### **4.13.2 Multi-Source Feedback Reflections**

This tool can be used to reflect on and identify areas of development based on multiple source feedback.

On the sidebar menu, select **"Multi-Source Feedback"** then again **"Multi-Source Feedback Reflections"**.

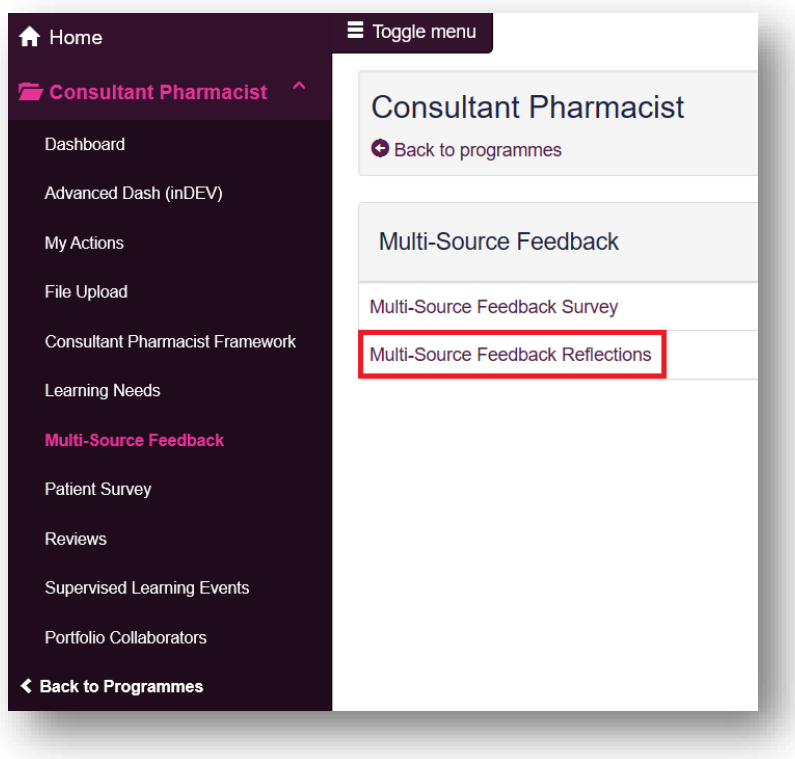

Select **"Start New"** to create a new record.

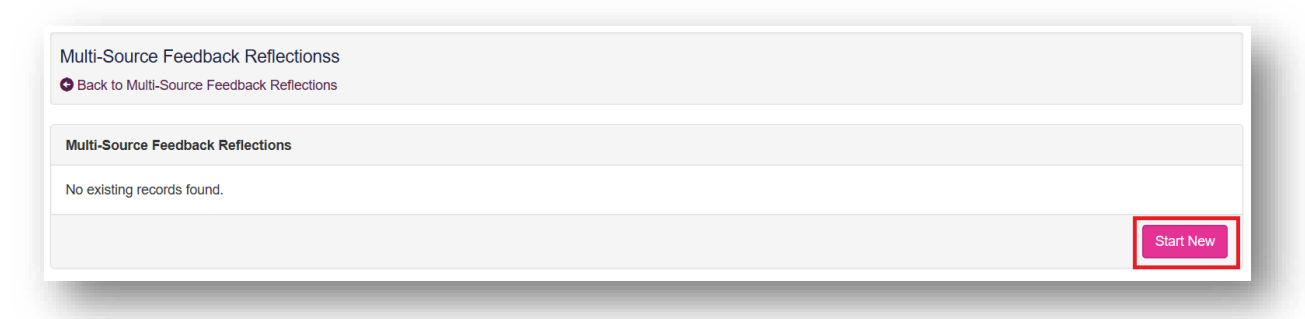

Complete the reflection page. Details input in the "**Agreed action(s)**" area will create a "**Supervised Learning Event**" action in your **action plans** section. Remember to select **"Save Changes"**. You will see the message **"Your changes have been saved successfully**".

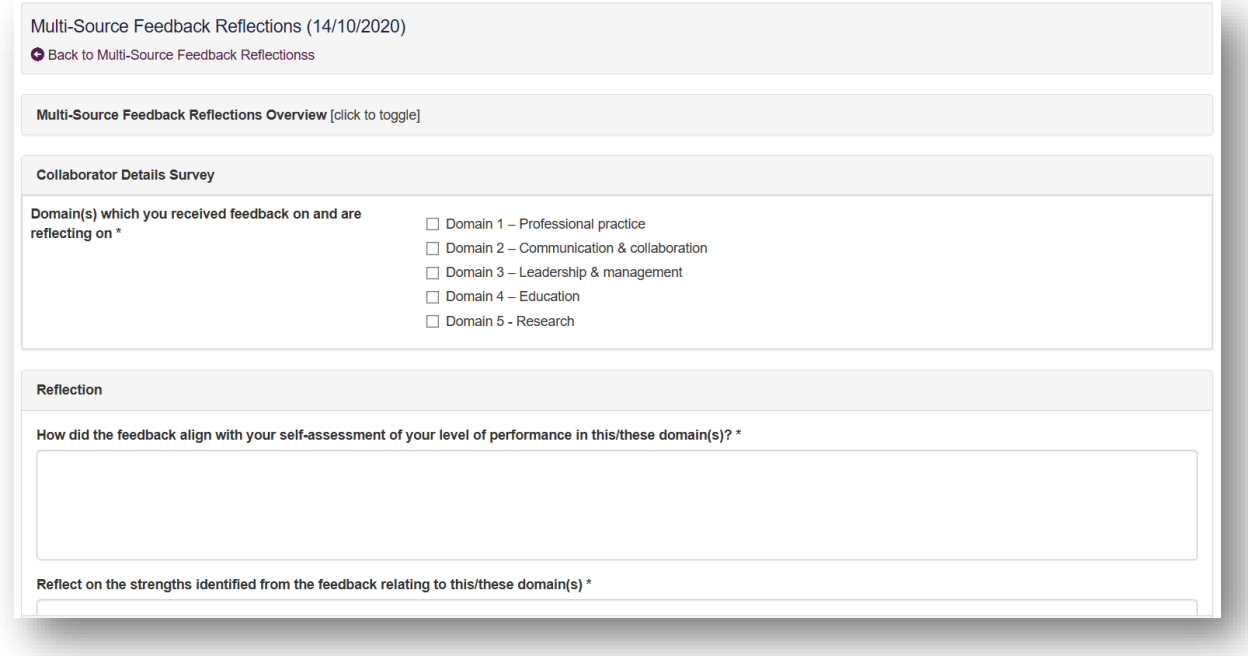

Your changes have been saved successfully.

# **5 – File Upload**

This section is for you to upload any files that are relevant to your learning and development. This could include other Supervised Learning Events (SLEs), and training certificates. This ensures that all information linked to the Consultant Pharmacist programme is saved in one place.

**TIP:** If your evidence is linked, then upload it altogether in one file upload and add naming conventions.

For example if you upload a Clinical Evaluation Exercise (mini-CEX) and want to add a Reflective Account (RA) linked to that mini-CEX, then upload them at the same time with the same naming conventions:

#### **Mini-CEX\_(1) 10.03.21 RA\_(1) 10.03.21**

To access "**File Upload"**, select from the sidebar menu and select "**Add new record"** to start the creation of your file upload.

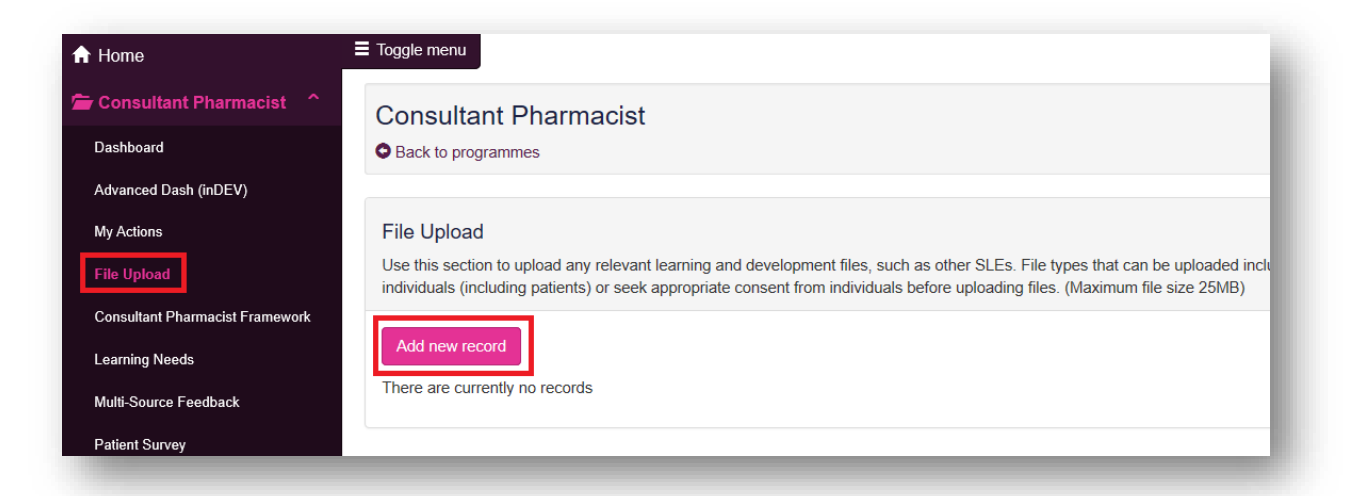

The first step is to create a title for the record and a description of what the record will be. Once you have inserted the details select "**Save and continue**" to progress.

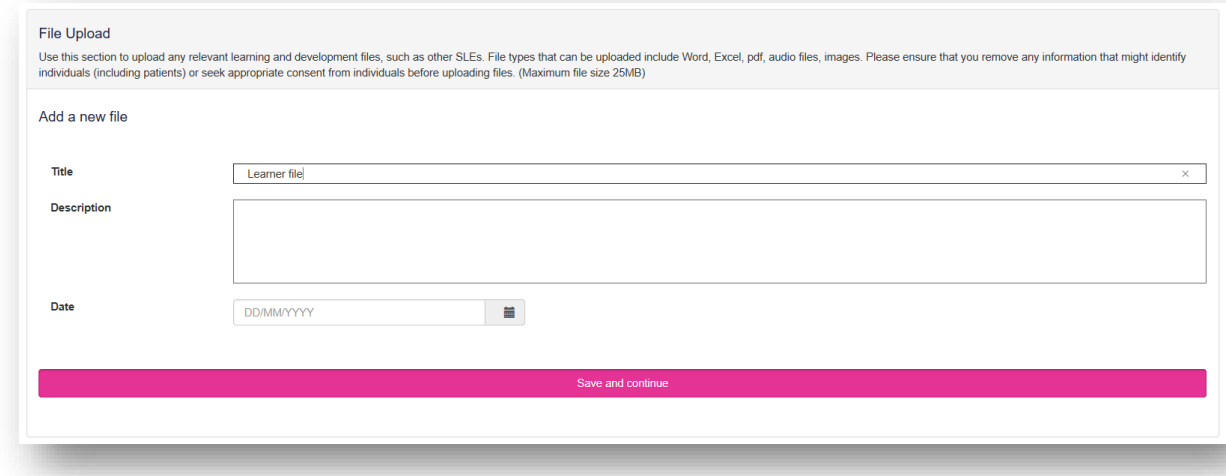

You have the option to select the relevant competencies which will be supported by this file upload. Remember to select "**Save and continue**". You also have the option to "**Skip**".

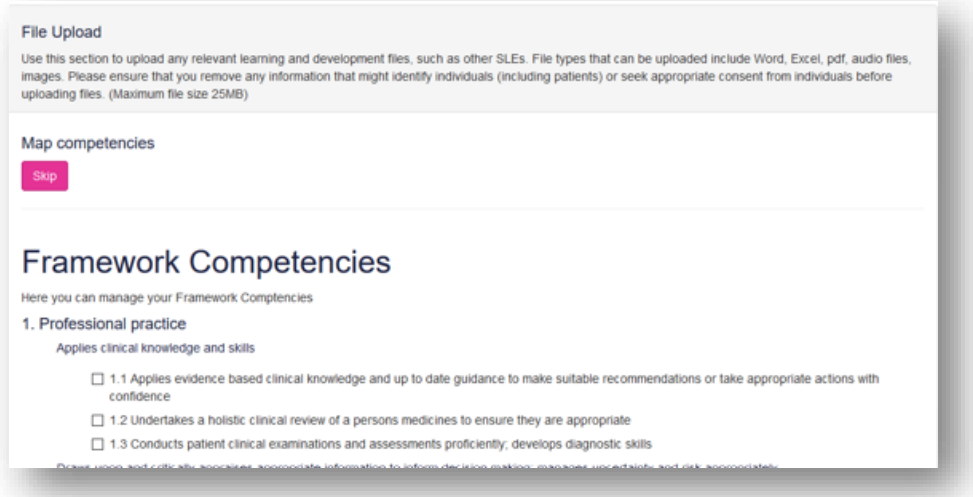

You will then move onto the attachment section, select "**Browse**" to open your computer/devices documents and select the file you wish to upload. When the file is selected, add a file description and select "**Save**". You will see the message **"File was uploaded successfully**".

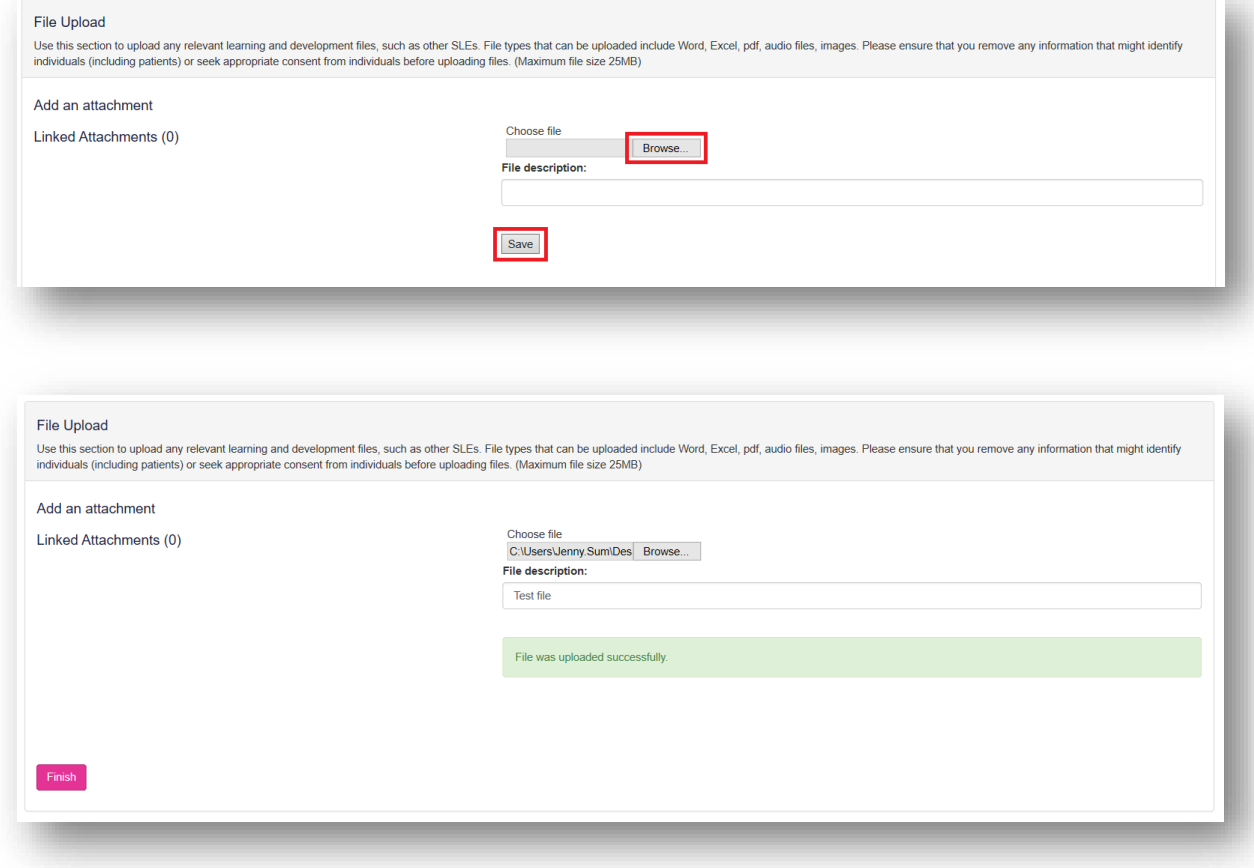

Once it has moved under Linked Attachments, select "**Finish**".

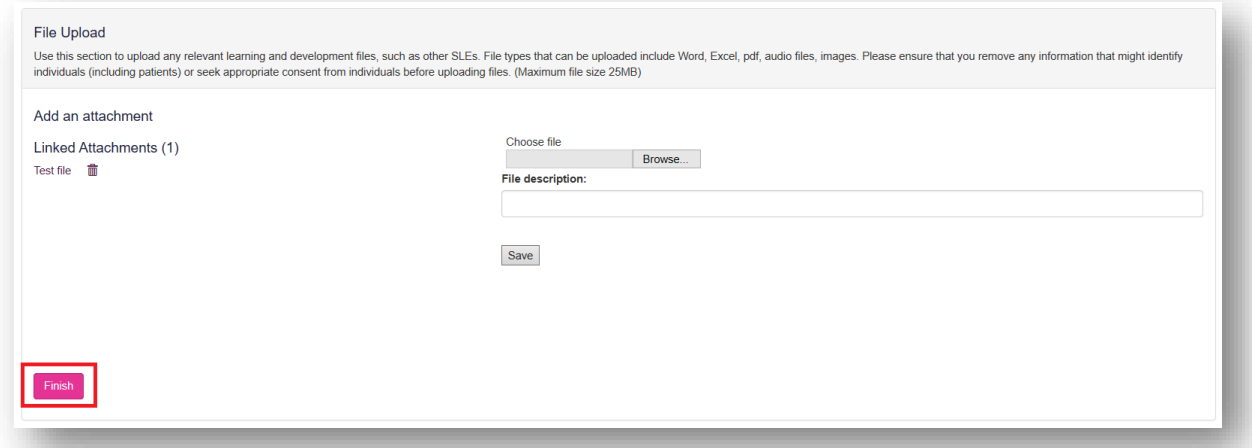

You will now be able to see the record in **File Upload** where you can edit, print, or delete it.

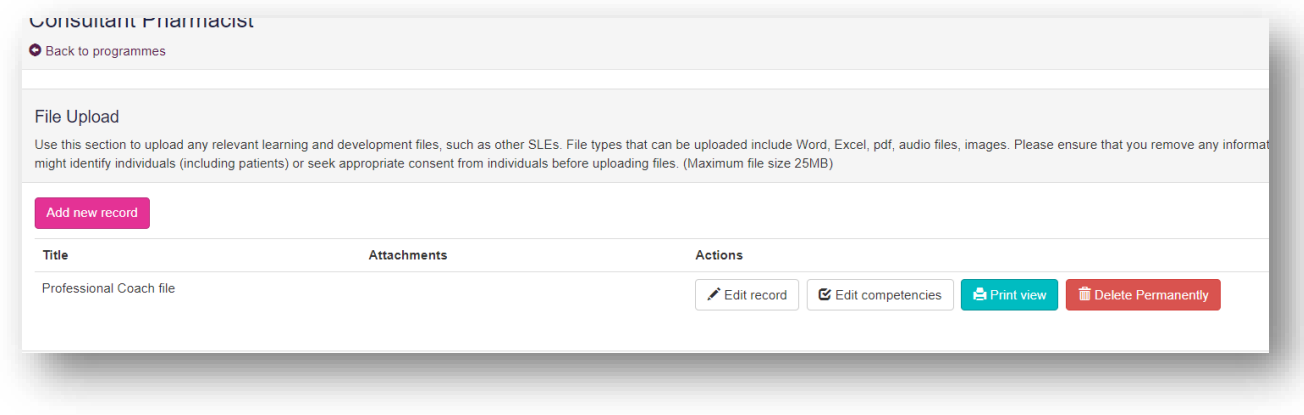

**TIP:** You can upload as many files as you wish, there is no limit on the number of files you can link to each record.

### **6 – Action plan**

This section enables you to view action plans and individual tasks. This is essentially a 'todo' list for your learning and development.

#### **6.1 Viewing your action plan**

Select the "**My Actions**" option in the sidebar menu.

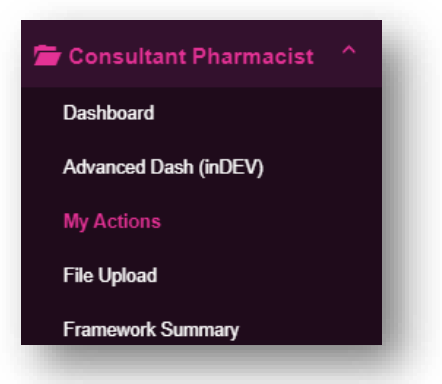

You can view the different action plans by clicking into the **"Learning Needs Actions"**, **"Patient Survey Reflective Actions"** and **"Supervised Learning Event Actions"** tabs. Make sure that you review your **"Active Actions"** regularly.

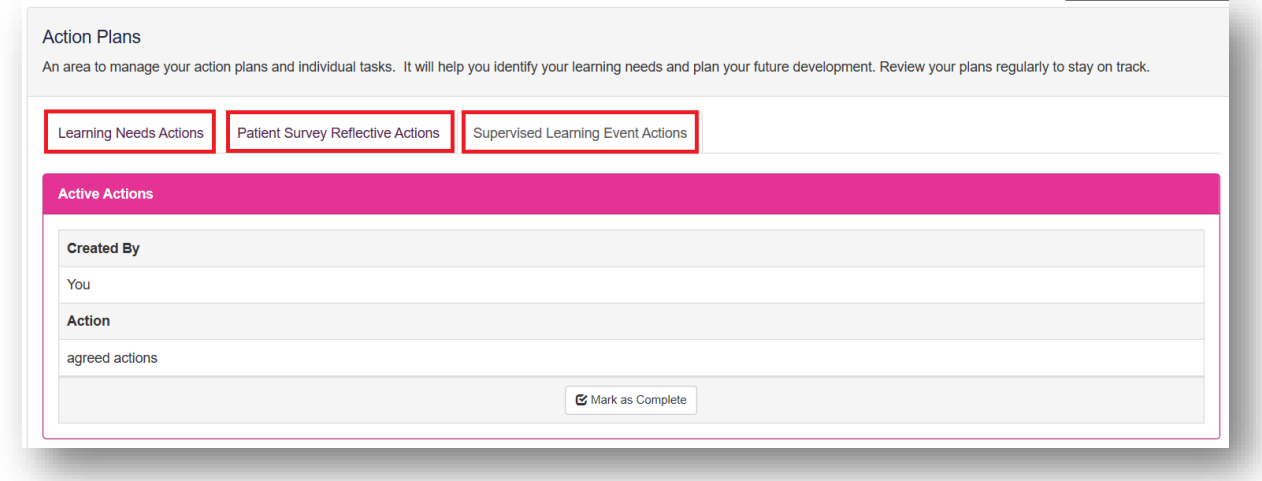

When you have completed the action item, select **"Mark as Complete"**.

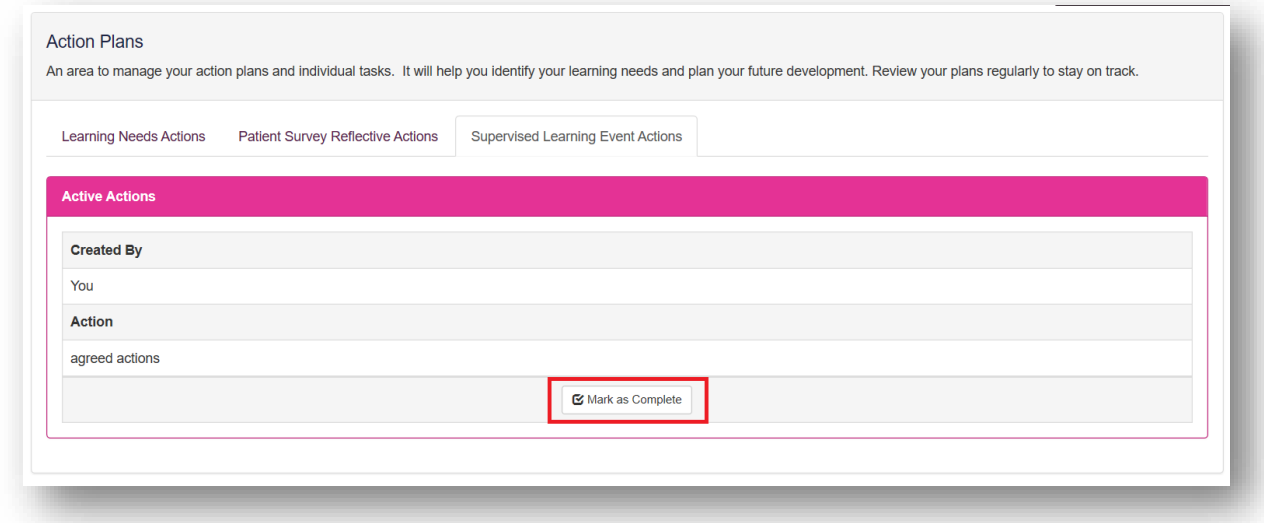

This will open a pop-up window for you to enter your completion date and select **"Mark as Completed"**.

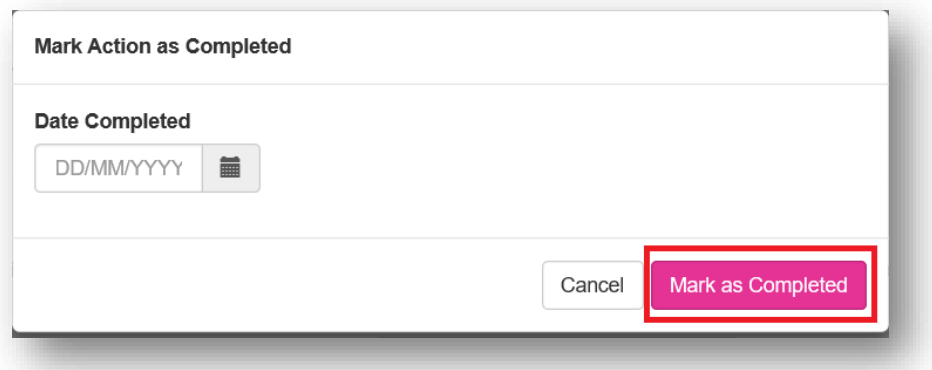

After entering the completion date, this particular **"Active Actions"** will now show as **"Completed Actions**

# **7 – Payment**

#### **7.1 Assessment fee**

To have your portfolio assessed by the competency committee, there is a submission fee of £450, inclusive of VAT.

#### **7.2 Payment method**

When you are ready to submit your portfolio, you will need make payment via card payment. We accept all major credit cards including Visa, MasterCard and American Express (AMEX).

Screenshot of the payment process will be available shortly.

# **8 – Submission**

This section is for when you are ready to make payment and submit your e-portfolio for assessment.

From the dashboard page, click on the dropdown arrow next to **"Consultant Pharmacist"** on the sidebar menu.

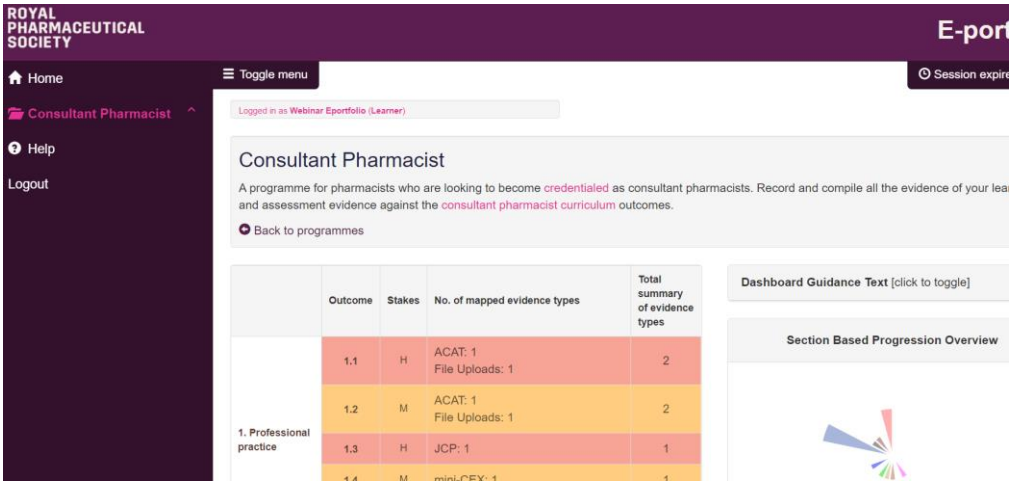

Click on the arrow.

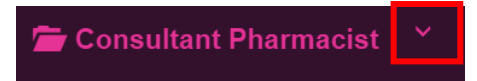

This will expand the menu. Click on **"Submit portfolio"** at the bottom of the menu.

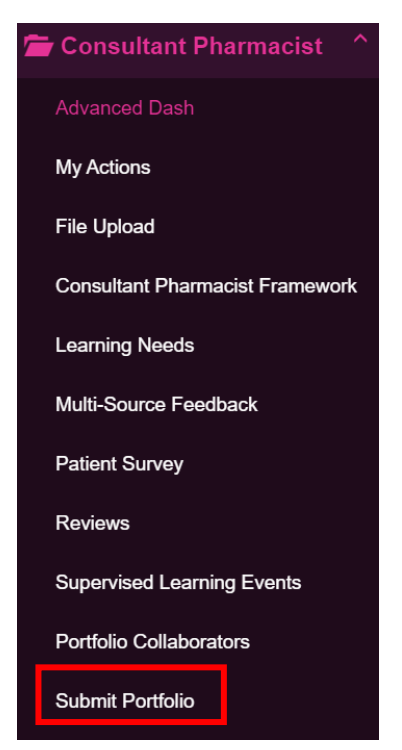

You will then see the submission area. Click **"(450) Submit Portfolio"** to make payment.

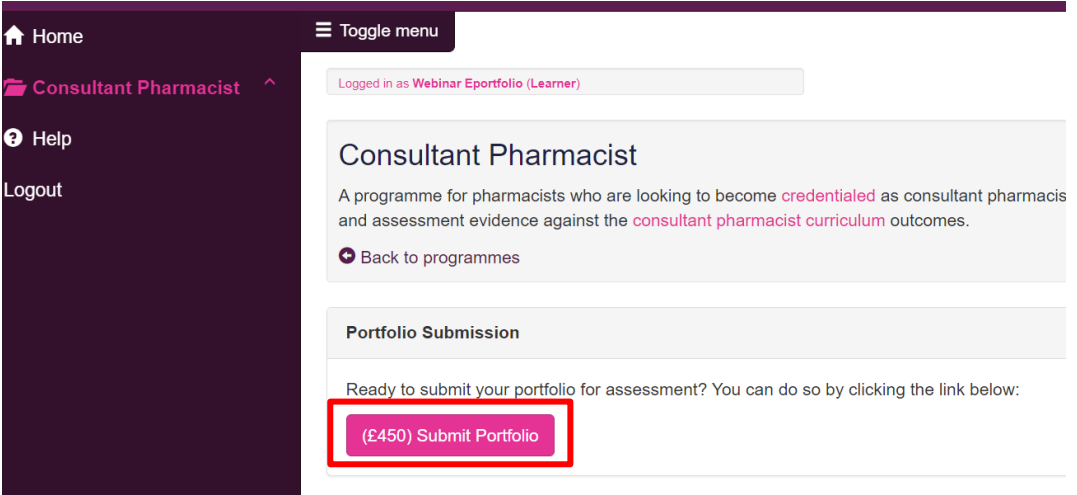

Fill in your payment details in the fields shown below.

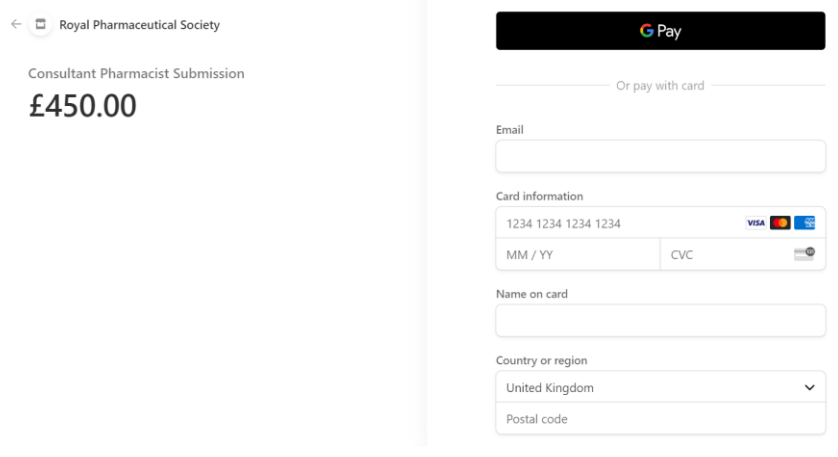

Once your payment is successful, you will then be asked to complete the **"Consultant Pharmacist Credentialing Submission form".** 

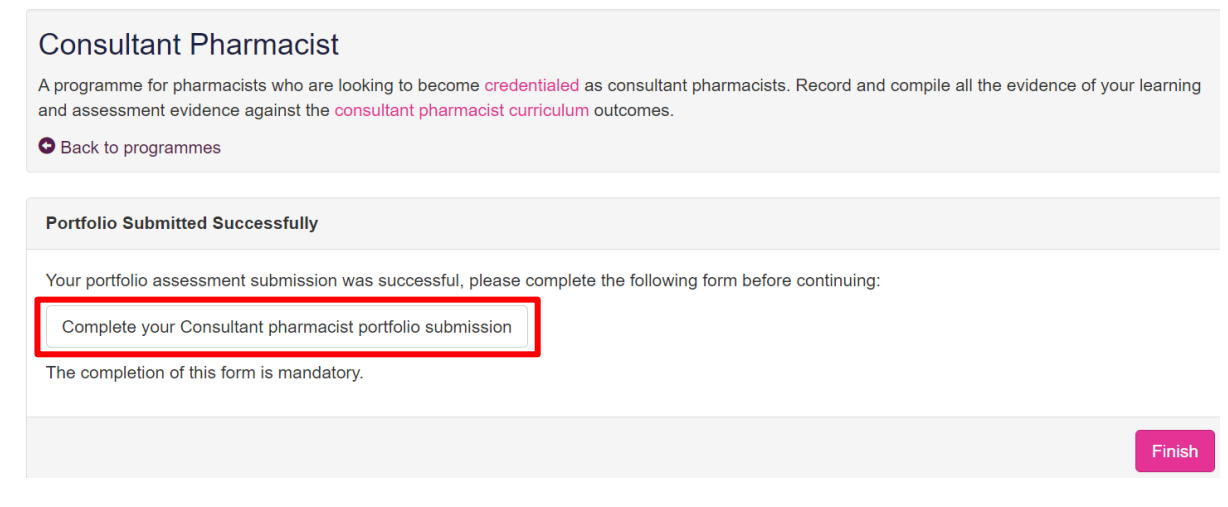

Click **["Complete your Consultant pharmacist portfolio submission"](https://forms.office.com/Pages/ResponsePage.aspx?id=YTwZmY1ldkCVLwfDRaO-l7pbLVC_RoJInERcBPbX2GBUQ1FZV1NIODJBVzRXQ0k4WUQwNTRPUDYwSi4u)** to access the form.

**Please note**: This is a mandatory form which must be completed in order to complete your submission process.
Complete all required fields of the form.

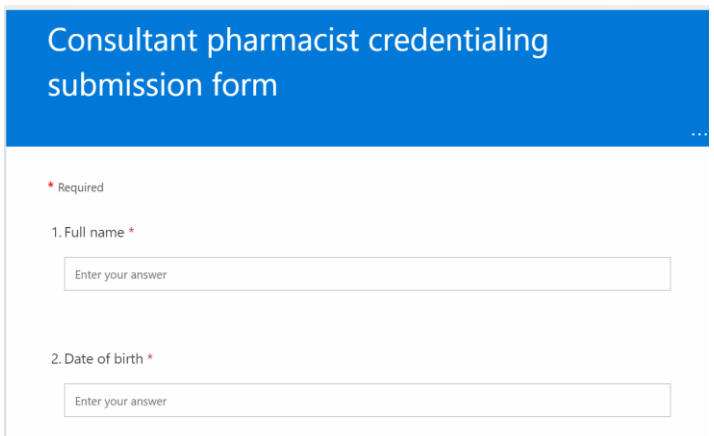

Once you have completed the form, you'll be given confirmation that your response has been submitted.

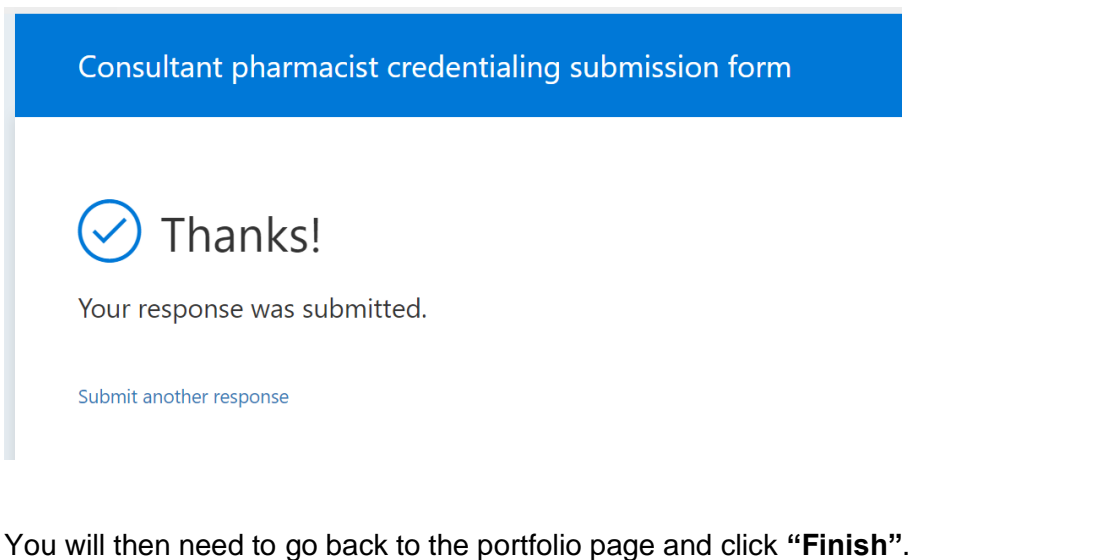

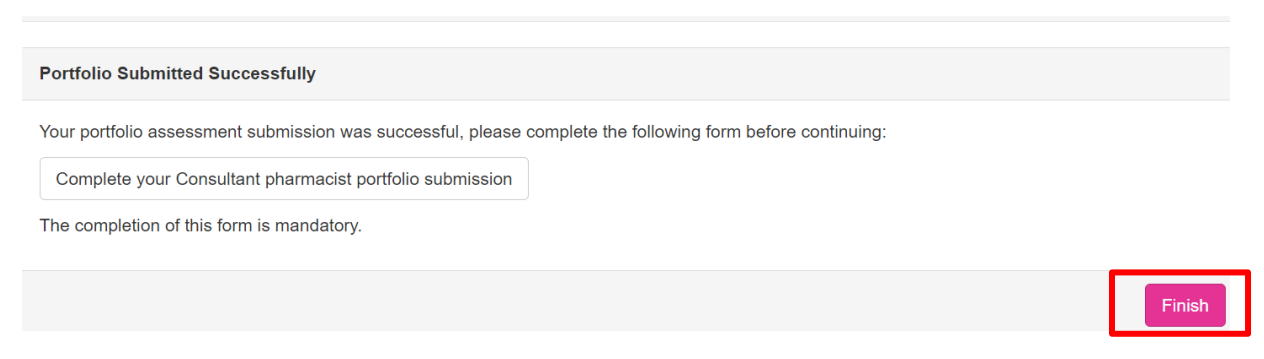

You will then receive email confirmation of your portfolio submission.

An RPS administrator will check your submission and once complete they will assign your portfolio to an RPS consultant pharmacist competency committee (CPCC). You will receive your outcome within six weeks of the submission window deadline.

## **9 – Contact Details**

Visit [www.rpharms.com/consultant](http://www.rpharms.com/consultant) for further information about the consultant pharmacist credentialing process.

For any questions about the requirements of consultant pharmacist credentialing and RPS products and service please contact our dedicated support team:

Email: [education@rpharms.com](mailto:education@rpharms.com) Telephone: 0207 572 2737 (9am to 5pm, Monday to Friday)

If you experience any technical issues or have any feedback on the platform, please contact our technical team.

Email: [support@rpharms.com](mailto:support@rpharms.com)

Telephone: 0207 572 2737 (9am to 5pm, Monday to Friday)

## **Acknowledgements**

RPS E-Portfolio designed by AXIA AXIA Digital, Suite 58, Batley Business Park, Batley, West Yorkshire, WF17 6ER

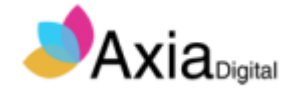